# **ContiSys OBD**

# Инструкция Руководство

06/2016 - RU (18.0)

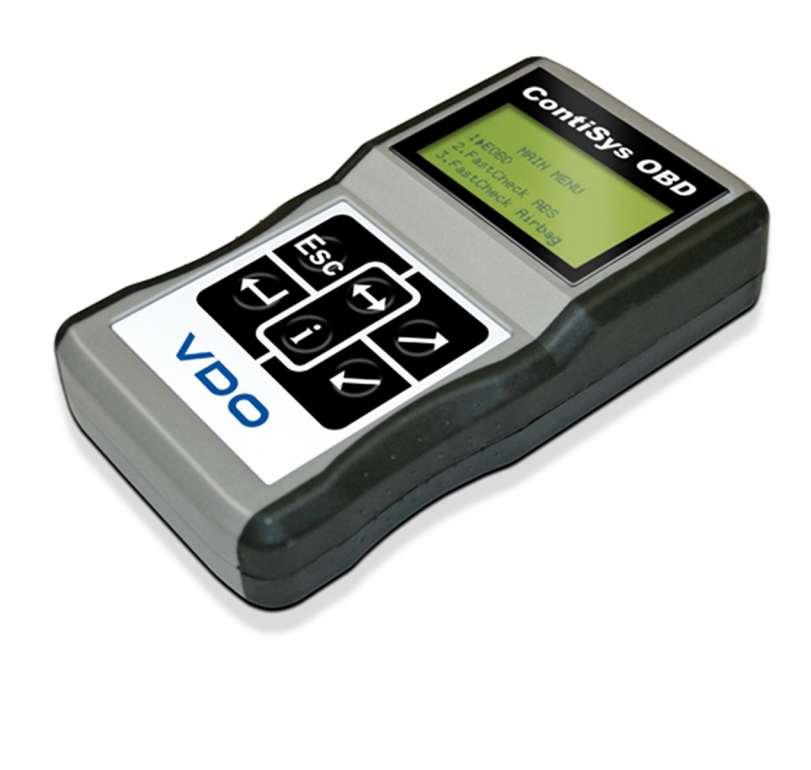

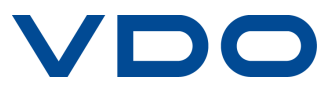

# Содержание

# **[Введение](#page-4-0)**

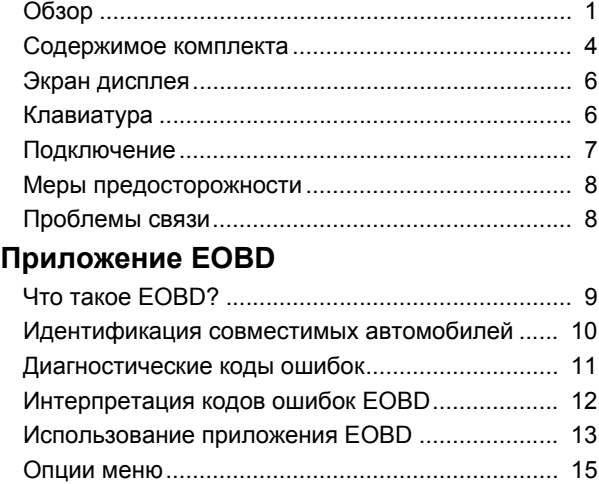

# **[FastCheck](#page-22-0)**

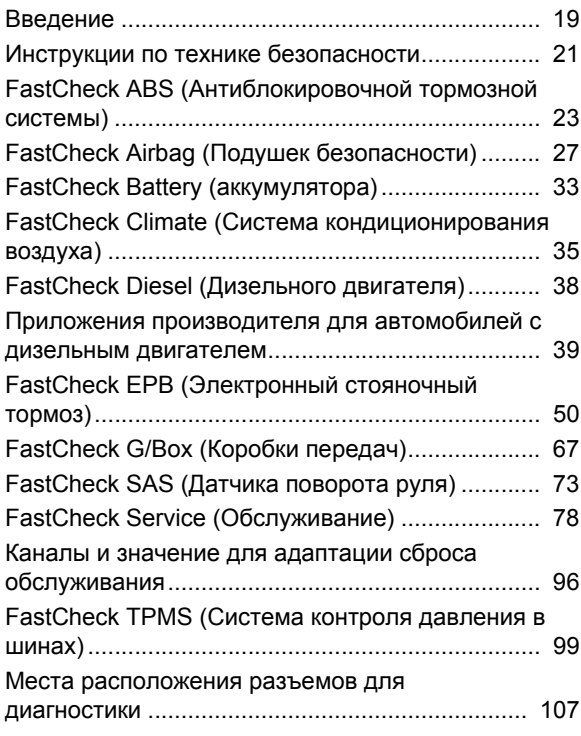

# **Меню [пользователя](#page-123-0)**

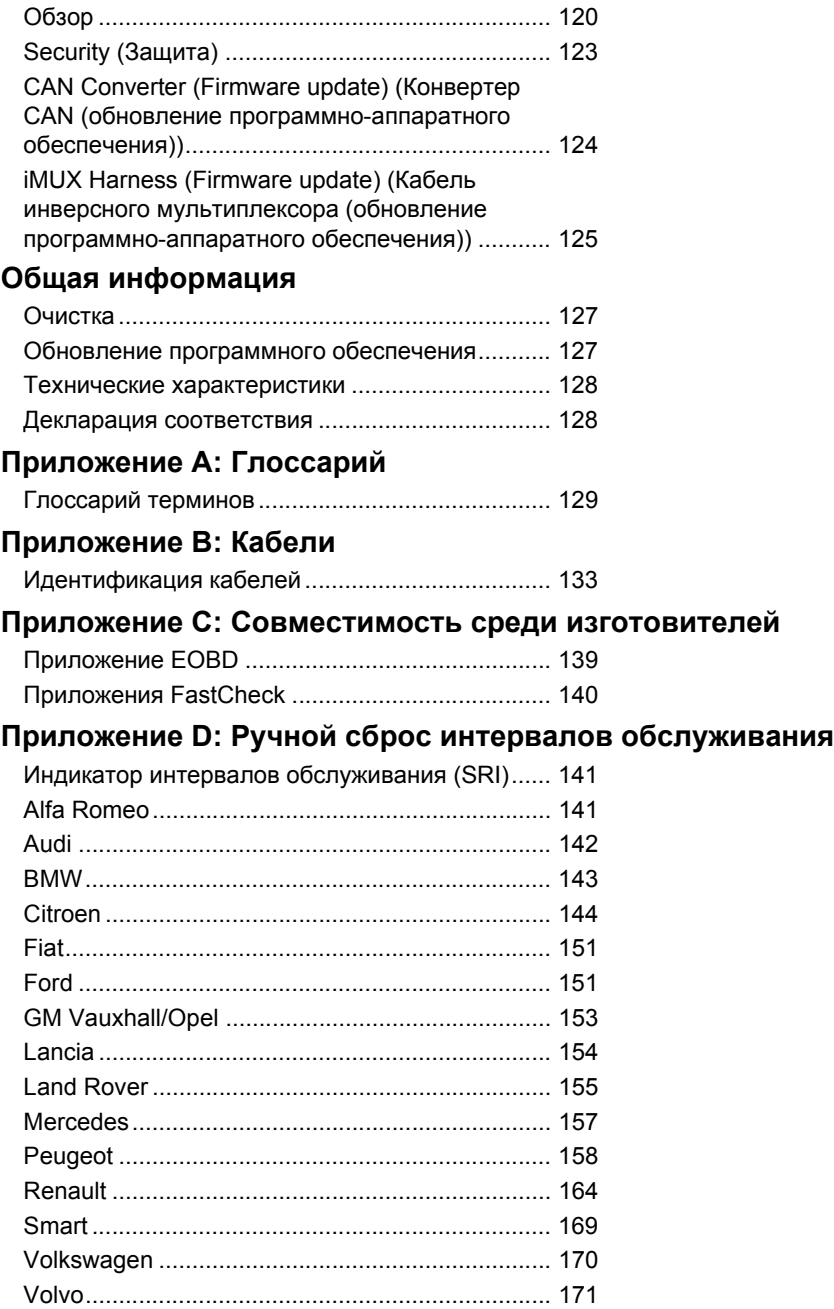

# <span id="page-4-1"></span><span id="page-4-0"></span>Введение **Обзор**

Практически каждый новый автомобиль и многие старые модели автомобилей имеют сложные блоки управления, которые контролируют различные узлы автомобиля (например, двигатель, трансмиссию, кузов, подвеску и т.п.). Устройство для технического обслуживания ContiSys OBD (далее сервисное устройство) специально разработано для подключения и обмена данными с блоками управления, позволяя пользователю извлекать информацию (например, диагностические коды неисправностей), которая может помочь в определении неисправностей системы.

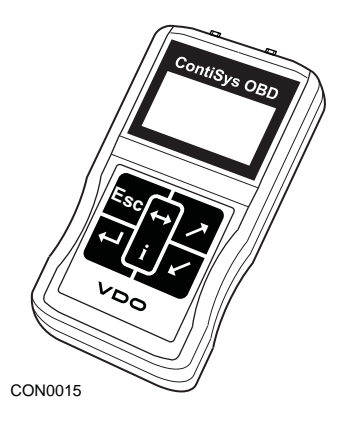

Устройство для технического обслуживания ContiSys OBD может иметь несколько функций, в зависимости от приобретаемого типа.

На данный момент доступно восемь приложений.

# **EOBD**

• Система сканирования EOBD (европейская бортовая система диагностики) предоставляет доступ к данным относительно токсичности отработавших газов автомобиля через функциональные возможности OBD. Она включает в себя состояние MI (индикатор неисправностей), считывание и очищение кодов неисправностей, оперативные данные, испытания кислородного датчика, статические кадры информации и др.

## **FastCheck ABS (Антиблокировочная тормозная система)**

• Приложение FastCheck ABS (Антиблокировочная тормозная система) позволяет считывать или очищать коды ошибок, сохраненные выбранной системой

## **FastCheck Airbag (Подушка безопасности)**

• Приложение FastCheck Airbag (Подушка безопасности) позволяет считывать или очищать коды ошибок, сохраненные выбранной системой.

## **FastCheck Battery (аккумулятора**)

• Приложение "FastCheck аккумулятора" позволяет осуществлять регистрацию замены аккумуляторов в автомобилях с помощью технологии пуска/останова или управления аккумуляторными батареями.

#### **FastCheck Climate (Система кондиционирования воздуха)**

• Приложение FastCheck Climate (Система кондиционирования воздуха) позволяет считывать или очищать коды ошибок, сохраненные выбранной системой.

# **FastCheck Diesel (Дизельного двигателя)**

• Приложение FastCheck Diesel (Дизельного двигателя) позволяет считывать и очищать коды ошибок, сохраненные выбранной системой, отображать считанные данные, это приложение также можно использовать для перекодировки инжекторов автомобилей (если применимо).

## **FastCheck EPB (Электронный стояночный тормоз)**

• Приложение FastCheck EPB (Электронный стояночный тормоз) позволяет считывать и очищать коды ошибок, сохраненные выбранной системой, также может использоваться при проверке работы тормоза или замене тормозной колодки.

## **FastCheck G/Box (Коробка передач)**

• Приложение FastCheck G/Box (Коробка передач) позволяет считывать и очищать коды ошибок, сохраненные выбранной системой, также может использоваться при проверке работы сцепления или замене сцепления.

## **FastCheck SAS (Датчик поворота руля)**

• Приложение FastCheck SAS (Датчик поворота руля) позволяет считывать и очищать коды неисправностей, сохраненные выбранной системой, также может использоваться для калибровки датчика поворота руля.

## **FastCheck Service (Обслуживание)**

• Приложение FastCheck Service (Обслуживание) позволяет в зависимости от типа автомобиля сбрасывать индикатор замены масла, предупреждающие сигналы о техническом обслуживании и осмотре.

#### **FastCheck TPMS (Система контроля давления в шинах)**

• Приложение FastCheck TPMS (Система контроля давления в шинах) может использоваться для перепрограммирования вентилей шин, которые оснащены TPMS вентилями.

При использовании сервисного устройства в первый раз рекомендуется полностью прочитать данные инструкции и правила техники безопасности перед началом любых проверок в автомобиле.

#### **Приступая к работе...**

Присоедините многоканальный кабель (A2C59512985) или кабель EOBD (A2C59512072) к сервисному устройству и разъему для диагностики автомобиля. После подключения на дисплее отобразится номер текущей версии программного обеспечения.

#### **Регистрация**

Чтобы гарантировать, что ваше сервисное устройство ContiSys OBD отвечает современным требованиям, вам необходимо зарегистрироваться на сайте www.contisys-service.com. Выберите регистрацию и следуйте инструкциям на экране.

Если ваш язык недоступен на данном сайте, перейдите на сайт www.contisysservice.com, где можете выбрать ваш язык.

Версия программного обеспечения ContiSys OBD будет проверена и при наличии более новой версии программа устройства будет обновлена. Это одноразовая бесплатная услуга. Дальнейшие обновления будут доступны при покупке пакета ContiSys Update Plus.

#### **Серийный номер**

Во избежание задержек всегда указывайте серийный номер диагностического модуля при оформлении заказа в службе технической поддержки.

#### **Консультационная служба**

За технической поддержкой обращайтесь на сайт: www.contisys-service.com или по телефону +44 (0) 870 949 3606.

#### **Служба поддержки по электронной почте**

За технической поддержкой по электронной почте отправьте данные вашего запроса на: hotline@contisys-support.com

## **Стоимость звонков**

Стоимость звонков на горячую линию ContiSys зависит от вашего телефонного провайдера. Цена может колебаться от 0,0 пенсов (евроцентов) за минуту до 0,40 пенсов (евроцентов) за минуту для наземных линий связи в зависимости от того, откуда вы звоните. Звонки с мобильных телефонов могут стоить значительно дороже. Подробную информацию вы можете получить у вашего провайдера.

Услуга технической поддержки по электронной почте Contisys является бесплатной.

# <span id="page-7-0"></span>**Содержимое комплекта**

# **ContiSys OBD - комплект**

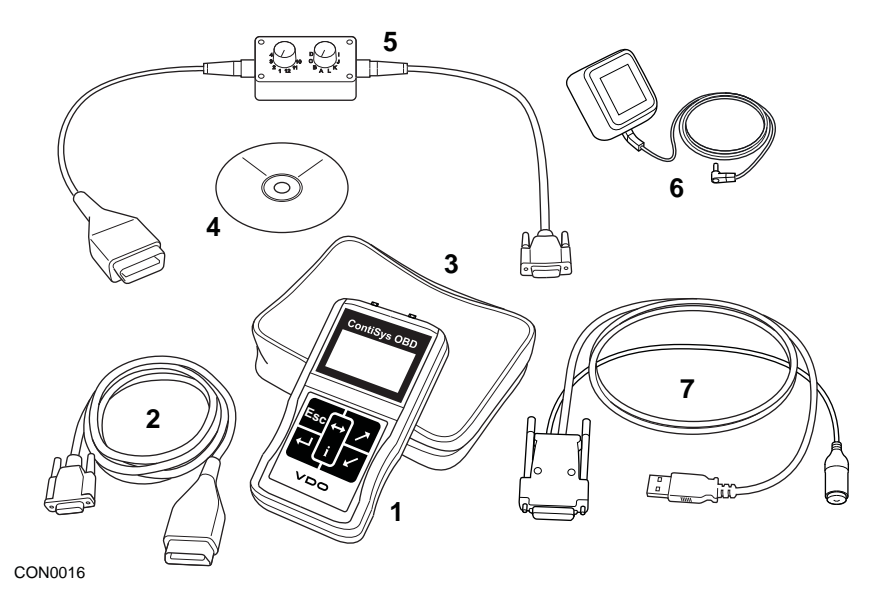

*Комплект ContiSys OBD*

- **1.** Устройство для технического обслуживания
- **2.** Кабель EOBD
- **3.** Сумка для переноски
- **4.** Диск CD-ROM, содержащий инструкции по эксплуатации
- **5.** Кабель с переключателями EOBD
- **6.** Источник питания
- **7.** Кабель обновления программного обеспечения USB

# **ContiSys OBD Professional - комплект**

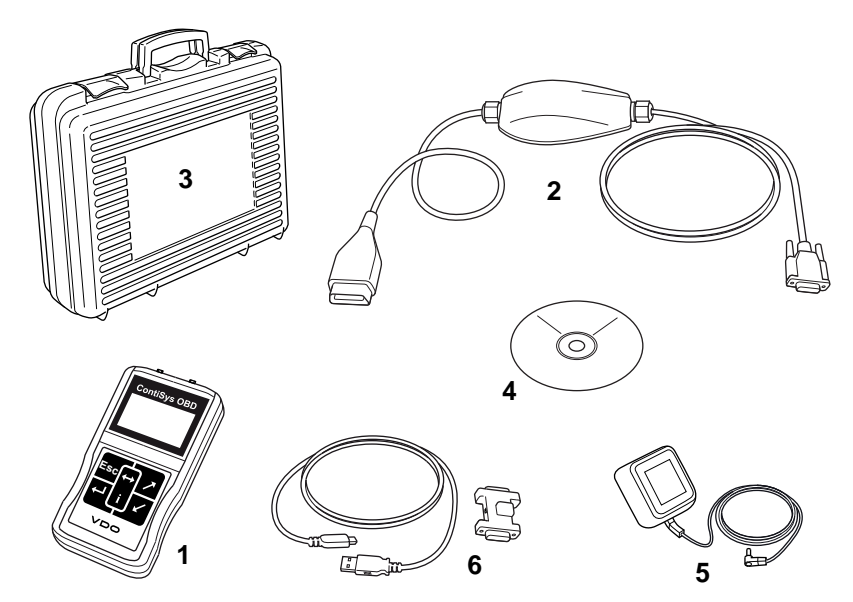

CON0098

*Комплект ContiSys OBD Professional*

- **1.** Устройство для технического обслуживания
- **2.** Многоканальный кабель
- **3.** Сумка для переноски
- **4.** Диск CD-ROM, содержащий инструкции по эксплуатации
- **5.** Источник питания
- **6.** Кабель обновления программного обеспечения USB

# <span id="page-9-0"></span>**Экран дисплея**

Экран сервисного устройства представляет собой ЖК-дисплей с подсветкой, на котором может отображаться по 4 строки текста до двадцати знаков.

# <span id="page-9-1"></span>**Клавиатура**

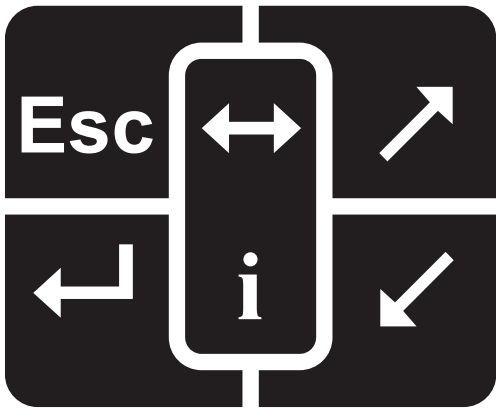

CON0018

Сервисное устройство управляется с помощью 6-кнопочной клавиатуры.

В следующей таблице приведено описание и функциональность кнопок клавиатуры.

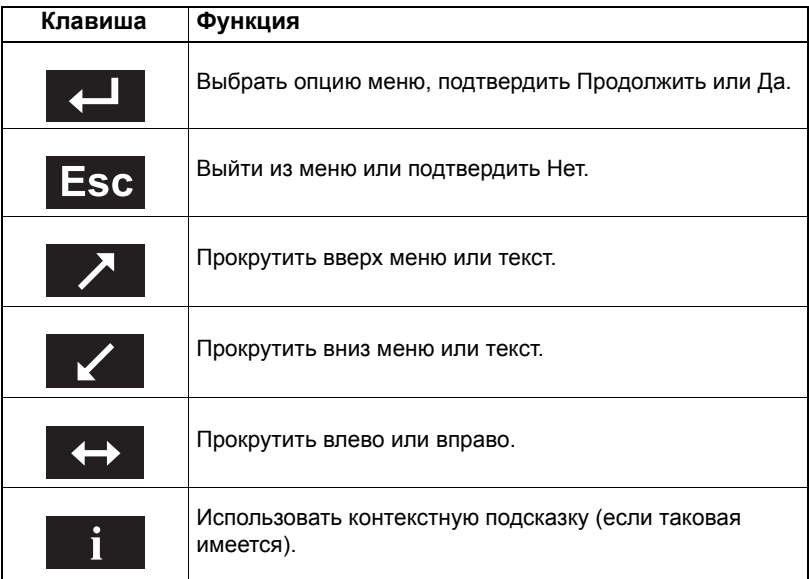

# <span id="page-10-0"></span>**Подключение**

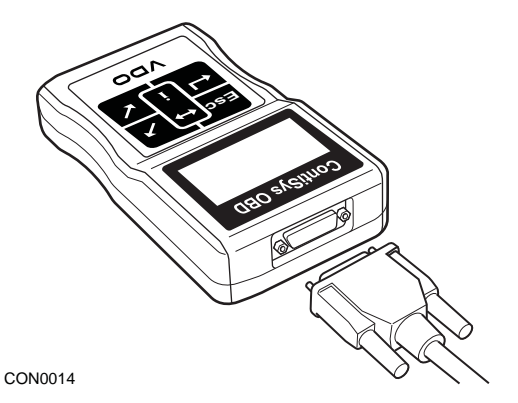

Сервисное устройство имеет 15-штырьковый разъем, через который идет обмен данными с автомобилем посредством различных интерфейсных кабелей. Подключение к определенной системе осуществляется через разъем для диагностики EOBD (J1962) или специальный разъем системы. Смотрите 'Перечень автомобилей' для выбора правильного кабеля.

При подключении кабеля к сервисному устройству всегда фиксируйте кабель с помощью затяжных винтов во избежание случайного отсоединения устройства во время работы.

# <span id="page-11-0"></span>**Меры предосторожности**

Следующие правила предназначены для обеспечения безопасности оператора и предотвращения повреждений электрических и электронных компонентов, установленных в автомобиле.

Оборудование - перед началом любых испытаний автомобиля убедитесь, что сервисное устройство, электропроводка и разъемы находятся в исправном состоянии.

Полярность - всегда проверяйте полярность при подключении устройства к аккумулятору автомобиля.

Перед проведением испытаний автомобиля всегда соблюдайте следующие процедуры:

- Проверьте, включен ли ручной/стояночный тормоз.
- Проверьте, выбрано ли нейтральное или стояночное положение.
- Держите испытательное оборудование и электропроводку подальше от проводов высокого напряжения.
- Будьте осторожны с подвижными деталями двигателя.
- Не запускайте двигатель в замкнутом пространстве без достаточной вентиляции.

# <span id="page-11-1"></span>**Проблемы связи**

Если связь с автомобилем не устанавливается, то выполните следующее:

- **1.** Проверьте, правильная ли система была выбрана в меню.
- **2.** Проверьте, правильный ли кабель использовался согласно перечню.
- **3.** Отсоедините оба конца кабеля и проверьте, что контакты не погнулись или отломались.
- **4.** Сбросьте модуль управления автомобиля, выключив и включив зажигание, переподключите сервисное устройство и попробуйте снова.

Если связь так и не была установлена, обратитесь за помощью в группу технической поддержки.

# <span id="page-12-1"></span><span id="page-12-0"></span>Приложение EOBD **Что такое EOBD?**

Агентство по охране окружающей среды США и Евросоюз обусловили снижение выбросов легковыми и грузовыми автомобилями. Для соответствия стандартам изготовители начали выпуск новых автомобилей, соответствующих новым условиям выбросов. Изготовители стали придерживаться этих стандартов для увеличения срока службы автомобиля. Поэтому все автомобили оборудованы бортовыми системами диагностики, которые контролируют состояние и эффективность всех деталей системы выхлопа.

Поскольку автомобили становятся все сложнее и сложнее, большинство установленных систем управляются с помощью электронных блоков управления. Многие автомобили имеют сложные блоки управления (например, двигатель, трансмиссия, кузов, подвеска и др.), которые расположены в разных местах автомобиля. Бортовые системы диагностики интегрированы в блоки управления автомобилем.

При наличии множества изготовителей различных машин и компонентов требовался общий интерфейс для поддержания связи с данными блоками управления. В 1988 г. SAE (Общество автомобильных инженеров) установило стандарт соединительного разъема для диагностики (J1962) и порядок передачи сигналов.

Вместе с этим был создан другой стандарт разъема и порядка передачи сигналов, который устанавливал универсальный метод технического осмотра и диагностики, гарантирующий соответствие автомобиля техническим условиям изготовителя оригинального оборудования. Данный стандарт известен как EOBD (Европейская бортовая система диагностики).

Основное требование к системе EOBD заключается в том, что в случае неисправности деталей системы выхлопа диагностический код ошибки (DTC) будет сохранен в памяти блока управления, отвечающего за данную деталь, и индикаторная лампа неисправностей (MI) будет светиться на приборном щите автомобиля, предупреждая водителя. Затем диагностический код ошибки может быть загружен с помощью диагностического оборудования для определения типа и статуса ошибки.

# <span id="page-13-0"></span>**Идентификация совместимых автомобилей**

Все автомобили с бензиновым двигателем, изготовленные с 2000 г., совместимы с системой EOBD. Некоторые изготовители начали внедрять системы бортовой диагностики еще в 1994 г., но не все имеют 100% совместимость. Все автомобили с дизельным двигателем поддерживаются с 2004 г. Это означает, что диагностическая информация относительно выбросов может быть извлечена из автомобиля через разъем J1962 при помощи сервисного устройства.

Сервисное устройство может поддерживать связь с EOBD-совместимым автомобилем через один из пяти протоколов связи, установленных в стандарте.

К ним относятся:

- Протокол ISO 9141.
- Протокол Keyword 2000 (изначально европейский протокол).
- Протокол J1850 PWM (широтно-импульсная модуляция), используемый в автомобилях Ford.
- Протокол J1850 VPW (переменная широтно-импульсная модуляция), используемый General Motors в автомобилях, изготовленных в США.
- Новый протокол CAN (сеть контроллеров), рассматривается как основная диагностическая система в будущем. Европейский протокол.

Какой из протоколов используется на определенной машине можно выяснить, проверив разъем для диагностики (см. ниже). Тем не менее, программное обеспечение сервисного устройства автоматически определит протокол, используемый в автомобиле, к которому оно подключено.

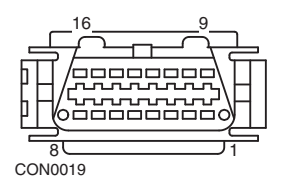

- Если разъем для диагностики имеет 7 или 15 контактов, значит автомобиль использует протокол ISO 9141 или Keyword 2000.
- Если разъем для диагностики имеет 2 или 10 контактов, значит автомобиль использует один из протоколов SAE J1850.
- Если разъем для диагностики имеет 6 или 14 контактов, значит автомобиль использует протокол CAN.

*Несмотря на то, что существует различные электрические стандарты протокола EOBD, набор команд зафиксирован согласно стандарту SAE J1979.* 

# <span id="page-14-0"></span>**Диагностические коды ошибок**

Диагностические коды ошибок (DTC) делятся на стандартные коды и коды изготовителей. Стандартные коды определяются ISO (Международная организация по стандартам) / SAE (Общество автомобильных инженеров). Коды изготовителей определяются различными изготовителями автомобилей и зависят от изготовителя и в некоторых случая от автомобиля.

Диагностические коды ошибок ISO/SAE являются однотипными. Эти коды с номером и сообщением о неисправности достаточно похожи среди большинства применений изготовителей. Все неуказанные номера в каждой классификации могут резервироваться для будущего применения. Несмотря на то, что операции технического обслуживания могут существенно отличаться среди изготовителей, неисправности с установленными кодами могут быть достаточно схожими. Коды в данной области не используются изготовителями, пока не будут утверждены ISO/SAE.

В данной области каждый из кодовых блоков неисправностей относится к диагностическим кодам ошибок изготовителей. Эти коды ошибок не используются большинством изготовителей из-за различий в базовой системе, применениях или диагностической стратегии.

# <span id="page-15-0"></span>**Интерпретация кодов ошибок EOBD**

Используйте следующие правила для определения основного значения кода ошибки EOBD.

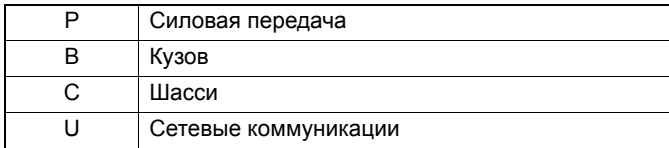

Первый символ указывает, в какой части автомобиля обнаружена неисправность.

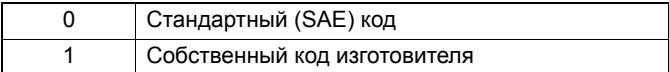

Второй символ означает тип кода:

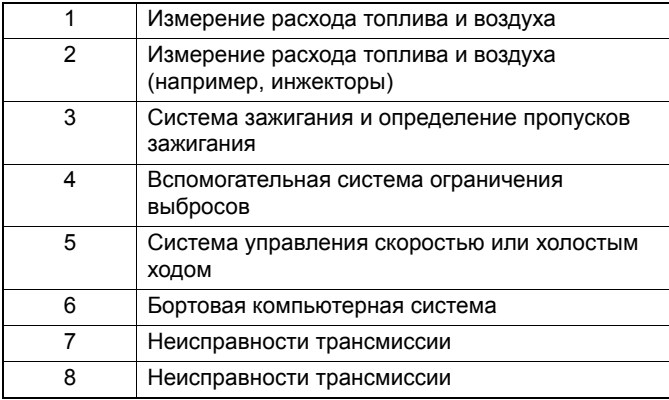

Если первый символ был 'P' (Силовая передача), то третий символ указывает на определенную систему силовой передачи:

Последние два символа обозначают определенную неисправность, обнаруженную бортовыми системами.

# <span id="page-16-0"></span>**Использование приложения EOBD**

#### **Подключение и основы работы**

- **1.** Подключите многоканальный кабель (A2C59512985) или кабель EOBD (J1962) (A2C59512072) к сервисному устройству и зафиксируйте затяжными винтами.
- **2.** Поверните ключ зажигания в положение '0'.

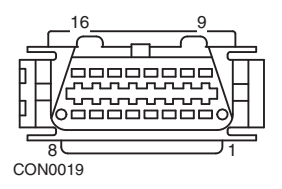

*Разъем для диагностики J1962*

**3.** Подключите сервисное устройство к автомобилю через разъем для диагностики J1962. Данный разъем обычно находится внутри салона рядом с нишей для ног водителя. Точное место расположения смотрите в документации изготовителя автомобиля.

Устройство запитывается с разъема для диагностики. После подключения к разъему для диагностики сервисное устройство выполняет внутреннюю самопроверку и выводит на дисплей дату текущей версии программного обеспечения перед появлением главного меню.

#### ГЛАВНОЕ МЕНЮ

- 1. Система EOBD
- 2. FastCheck ABS
- 3. FastCheck под. б.
- 4. FastCheck аккумулятора
- 5. FastCheck кл.-к.
- 6. FastCheck Diesel
- 7. FastCheck EPB
- 8. FastCheck к. пер.
- 9. FastCheck SAS
- 10. FastCheck обсл.
- 11. FastCheck TPMS
- 12. Меню пользователя
- 4. С помощью клавиш и и и выберите функцию меню EOBD. Нажмите на  $\blacksquare$ , чтобы подтвердить выбор.
- **5.** Включите зажигание при поступлении соответствующего запроса системы, затем нажмите на клавишу  $\Box$  для подтверждения. Сервисное устройство попытается установить связь с бортовой системой диагностики автомобиля.

Установка данных Связь с модулями управления авто Ожидайте

**6.** Если система автомобиля не является EOBD-совместимой или возникли проблемы со связью, то экран с сообщением "Please Wait" (Ожидайте) поменяется на экран с подсказками.

Если связь с бортовой системой диагностика прошла успешно, то на дисплее появится сообщение, что сервисное устройство осуществляет контроль проверок готовности системы автомобиля.

*Внимание: Зажигание автомобиля ДОЛЖНО быть включено для успешного осуществления связи с блоками управления автомобиля.*

**7.** Сервисное устройство контролирует, какая из проверок готовности системы запущена и успешно завершена и затем выводит на экране информацию о состоянии. Нажмите на клавишу  $\Box$ , чтобы продолжить.

*Внимание: Сервисное устройство всегда выполняет проверку состояния готовности системы перед отображением меню операций EOBD.*

**8.** Затем на экране появится опция отображения состояния проверок, выполненных в системах выхлопа и их деталях.

Нажмите на клавишу для отображения результатов.

Нажмите на клавишу **взе**, чтобы пропустить результаты и перейти к меню операций EOBD.

#### ЭКСПЛУАТАЦИЯ EOBD

- 1. Состояние индикатора неисправностей
- 2. Просмотреть диагностические коды ошибок
- 3. Стереть диагностические коды ошибок
- 4. Оперативные данные
- 5. Испытания кислородного датчика
- 6. Просмотреть статические кадры информации
- 7. Периодические
- 8. Непрерывные испытания
- 9. Управление системой
- 10. Управление системой
- 11. Информация об автомобиле
- 12. Статус OBD
- 13. Готовность системы
- 14. Oбщая информация
- 15. Настройка измерительного прибора
- 9. С помощью клавиш и и и выберите необходимую функцию и нажмите на  $\Box$ , чтобы подтвердить выбор.

# **Простой способ сброса**

Чтобы сбросить сервисное устройство, не отсоединяя от автомобиля, удерживайте одновременно клавиши Esc, 4, 7 и 7.

# <span id="page-18-0"></span>**Опции меню**

Не все блоки управления автомобилем поддерживают абсолютно все опции, доступные в меню. Если опция не поддерживается, сервисное устройство выведет на дисплей сообщение "Not supported" (Не поддерживается) или "Not available" (Недоступно). Это является результатом ограничения программного обеспечения блока управления автомобилем и ни в коем случае **НЕ** ошибка сервисного устройства.

#### **MI Status/MIL Status (Состояние индикатора неисправностей/состояние индикаторной лампы неисправностей)**

'MI Status' (Состояние индикатора неисправностей) или 'MIL Status' (Состояние индикаторной лампы неисправностей) отображает состояние индикаторной лампы неисправностей для каждого блока управления выбросами. Если индикатор неисправностей включен, то один или несколько диагностических кодов ошибок будут сохранены в блоках управления автомобилем и индикатор неисправностей на приборной панели будет светиться.

#### **View DTCs (Просмотреть диагностические коды ошибок)**

Данная опция позволяет просмотреть любые 'Confirmed' (подтвержденные), 'Pending' (рассматриваемые) или 'Permanent' (постоянные) диагностические коды ошибок относительно выбросов. Если диагностический код ошибки присутствует, то он будет отображаться вместе с блоком управления, который зарегистрировал неисправность.

Если отображается несколько диагностических кодов ошибок, то с помощью клавиш и можно выбрать необходимый код. Нажмите на  $\blacksquare$ , чтобы выбрать диагностический код ошибки и показать описание кода.

В зависимости от диагностического кода ошибки и изготовителя автомобиля возможно потребуется выбрать изготовителя, а также модель автомобиля, чтобы получить правильное описание. Данная настройка будет сохранена в памяти при использовании устройства для операций EOBD, но может быть изменена или очищена в меню 'Manufacturer' (Изготовитель)

ПРИМЕЧАНИЕ: Постоянные диагностические коды ошибок – это подтвержденные коды ошибок, сохраненные в энергонезависимой памяти. Данные диагностические коды ошибок не позволяют автомобилю пройти технический осмотр с помощью стирания ошибок перед осмотром.

#### **Стереть диагностические коды ошибок**

Данная опция очистит **все** 'Stored' (Сохраненные) и 'Continuous' (Постоянные) диагностические коды ошибок относительно выбросов, а также очистит

диагностические коды ошибок 'Freeze Frame' (Статических кадров информации) Затем сервисное устройство выполнит операцию 'Read DTCs' (Считать диагностические коды ошибок), чтобы проверить, были ли очищены диагностические коды ошибок.

Примечание: Постоянные диагностические коды ошибок не могут быть очищены с помощью сервисного устройства или после отключения питания модуля управления (CM). Данные диагностические коды ошибок должны быть очищены модулем управления после того, как он определит отсутствие неисправности.

## **Live Data (Оперативные данные)**

Данная опция позволяет пользователю просматривать текущее состояние деталей системы выхлопа в автомобиле и может быстро предоставить данные о том, правильно ли работает деталь.

Перечень деталей, контролируемых в меню 'Live Data' (Оперативные данные), может разниться между изготовителями и даже моделями.

# **O2 Sensor Tests (Испытания кислородного датчика)**

Система EOBD имеет дополнительный режим для контроля результатов испытания кислородного датчика в зависимости от метода, используемого изготовителем автомобиля для соответствия требованиям по контролю кислородного датчика. Если изготовитель использует данный режим, то не все испытания могут поддерживаться. Сервисное устройство отобразит поддерживаемые испытания и данные, связанные с этими испытаниями, например, максимальное напряжение датчика для цикла испытаний (расчетное).

## **View Freeze Frame (Просмотреть статические кадры информации)**

Статические кадры информации представляют собой моментальный снимок оперативных данных, которые были сохранены в блоке управления в момент распознания диагностического кода ошибки. При возникновении нескольких ошибок сохраненные статические кадры информации будут отображать последнюю неисправность, которая произошла. Диагностический код ошибки будет также отображаться вместе со статическими кадрами информации.

# **Non-Continuous (Периодические)**

Некоторые системы автомобиля не контролируются постоянно во время нормальных рабочих условий, например, каталитические нейтрализаторы и испарительные системы. Данные испытания зависят от изготовителя. Несмотря на то, что результаты испытания будут показаны, трактование результатов будет отсутствовать.

# **Continuous Tests (Pending Codes) (Непрерывные испытания (Отложенные коды))**

Если 'continuous monitor' (измерительный прибор непрерывного действия) обнаружит неисправность в детали силовой передачи или системе только один раз за ездовой испытательный цикл, то он сохранит 'Continuous' (Постоянный) код в памяти блока управления. Если измерительный прибор непрерывного действия обнаружит подобную неисправность во время следующего ездового испытательного цикла, то он зарегистрирует диагностический код ошибки и индикатор неисправностей будет светиться.

## **System Control (Управление системой)**

Детали автомобиля могут включаться или выключаться или периодически испытываться на работоспособность. Данные испытания зависят от изготовителя и в настоящее время редко поддерживаются в контроллерах.

# **Vehicle Info (Информация об автомобиле)**

Информация об автомобиле отображается на дисплее. Это может быть идентификационный номер транспортного средства, номера версии контроллера и т.п. Поддерживается не всеми автомобилями.

# **OBD Status (Статус OBD)**

Показывает пользователю, поддерживает или нет контроллер требования OBD. Поддерживается не всеми автомобилями.

# **System Readiness (Готовность системы)**

При включенном зажигании блоки управления автомобилем выполняют ряд испытаний системы (проверки готовности системы). В случае, если контроллер не может выполнить проверку (например, двигатель слишком холодный), то на дисплее появится сообщение "Not Ready" ("Не готово"). Состояние проверок готовности будет предложено для проверки после установки связи. Вы можете просмотреть или отложить на позже.

Сервисное устройство позволяет пользователю непрерывно считывать состояние проверок готовности системы. Данное состояние может помочь техническим специалистам подтвердить ремонт, поскольку они могут проверить, что проверки готовности, в результате которых возникли диагностические коды ошибок, были завершены. Следующее подменю позволит пользователю отобразить результаты двумя способами.

#### ГОТОВНОСТЬ СИСТЕМЫ

- 1. Показать в виде перечня
- 2. Все данные на одном экране

Опция 'Show As A List' (Показать в виде перечня) предлагает пользователю выбрать опции 'DTCs Last Cleared' (Диагностические коды ошибки после последней очистки) и 'Current Drive Cycle' (Текущий ездовой испытательный цикл). Опция 'DTCs Last Cleared' (Диагностические коды ошибки после

последней очистки) обычно предусмотрена на всех EOBD-совместимых автомобилях и показывает состояние после последней очистки диагностических кодов ошибок, но может быть не действительна для текущего ездового испытательного цикла. Опция 'Current Drive Cycle' (Текущий ездовой испытательный цикл) отображает состояние проверок для текущего ездового цикла, но редко поддерживается в автомобилях на сегодняшний день.

Опция 'All On One Screen' (Все данные на одном экране) показывает сокращенную версию всех проверок после 'DTCs Last Cleared' (Диагностические коды ошибки после последней очистки).

В обоих случаях сервисное устройство непрерывно обновляет состояние, отображаемое для каждой проверки.

#### **Tester Setup (Настройка измерительного прибора)**

Позволяет пользователю выбрать метрические единицы или единицы британской системы мер, отображаемые в Live Data (Оперативные данные) или в Freeze Frame (Статические кадры информации). Пользователь также может выбрать сокращенный или полный текст. Подробную информацию см. в 'Места [расположения](#page-110-0) разъемов для диагностики', стр. 107.

# <span id="page-22-1"></span><span id="page-22-0"></span>**Введение**

Приложения 'FastCheck' позволяют сервисному устройству поддерживать связь с другими модулями управления системы транспортного средства.

Подключение к определенной системе осуществляется через разъем для европейской бортовой диагностики EOBD (J1962) или специальный разъем системы. Смотрите 'Перечень автомобилей' для выбора правильного кабеля.

На данный момент доступно семь приложений.

#### **FastCheck ABS (Антиблокировочная тормозная система)**

• Приложение FastCheck ABS (Антиблокировочная тормозная система) позволяет считывать или очищать коды ошибок, сохраненные выбранной системой.

#### **FastCheck Airbag (Подушка безопасности)**

• Приложение FastCheck Airbag (Подушка безопасности) позволяет считывать или очищать коды ошибок, сохраненные выбранной системой.

## **FastCheck Battery (аккумулятора**)

• Приложение "FastCheck аккумулятора" позволяет осуществлять регистрацию замены аккумуляторов в автомобилях с помощью технологии пуска/останова или управления аккумуляторными батареями..

#### **FastCheck Climate (Система кондиционирования воздуха)**

• Приложение FastCheck Climate (Система кондиционирования воздуха) позволяет считывать или очищать коды ошибок, сохраненные выбранной системой.

#### **FastCheck Diesel (Дизельного двигателя)**

• Приложение FastCheck Diesel (Дизельного двигателя) позволяет считывать и очищать коды ошибок, сохраненные выбранной системой, отображать считанные данные, это приложение также можно использовать для перекодировки инжекторов автомобилей (если применимо).

#### **FastCheck EPB (Электронный стояночный тормоз)**

• Приложение FastCheck EPB (Электронный стояночный тормоз) позволяет считывать и очищать коды ошибок, сохраненные выбранной системой, также может использоваться при проверке работы тормоза или замене тормозной колодки.

#### **FastCheck G/Box (Коробки передач)**

• Приложение FastCheck G/Box (Коробки передач) позволяет считывать и очищать коды ошибок, сохраненные выбранной системой, также может использоваться при проверке работы сцепления или замене сцепления.

## **FastCheck SAS (Датчика поворота руля)**

• Приложение FastCheck SAS (Датчика поворота руля) позволяет считывать и очищать коды неисправностей, сохраненные выбранной системой, также может использоваться для калибровки датчика поворота руля.

#### **FastCheck Service (Oбслуживание)**

• Приложение FastCheck Service (Oбслуживание) позволяет в зависимости от типа автомобиля сбрасывать индикатор замены масла, предупреждающие сигналы о техническом обслуживании и осмотре.

#### **FastCheck TPMS (Cистемы контроля давления в шинах)**

• Приложение FastCheck TPMS (Cистемы контроля давления в шинах) может использоваться для перепрограммирования вентилей шин, которые оснащены TPMS вентилями.

# <span id="page-24-0"></span>**Инструкции по технике безопасности**

*ПРЕДУПРЕЖДЕНИЕ: Основные меры безопасности*

- *• Все работы должны выполняться в хорошо проветриваемых местах вдали от источников открытого огня и тепла.*
- *• Убедитесь, что транспортное средство не движется и что приведен в действие ручной тормоз (стояночный тормоз) перед проведением работ по техническому обслуживанию/диагностике.*

*ПРЕДУПРЕЖДЕНИЕ: Правила техники безопасности, связанные с кондиционированием воздуха*

- *• Техническое обслуживание можно выполнять только при наличии знаний о системе автомобиля и испытательном оборудовании.*
- *• Охлаждающий агент для кондиционирования воздуха это опасная жидкость, неправильное обращении с ней может привести к серьезным травмам. При проведении работ с системой кондиционирования воздуха следует использовать соответствующую защитную одежду с защитой для лица, теплонепроницаемые перчатки, резиновые ботинки и резиновый фартук или водонепроницаемые комбинезоны.*
- *• Существует опасность удушья, так как пар охлаждающего агента тяжелее воздуха, и он может скапливаться в смотровых отверстиях и в закрытых пространствах автомобиля. Всегда удаляйте весь охлаждающий агент из поврежденной системы перед началом работ.*

*ПРЕДУПРЕЖДЕНИЕ: Правила техники безопасности, связанные с подушкой безопасности*

- *• Только подготовленный персонал может выполнять работы с системами пассивной безопасности. НЕЛЬЗЯ устанавливать вспомогательное оборудование около водителя, пассажира или боковых подушек безопасности.*
- *• Соблюдайте рекомендации производителей компонентов оборудования для обеспечения безопасности при транспортировке и монтаже компонентов.*
- *• Подушки безопасности относятся к классу взрывоопасных устройств, и при обращении с ними следует соблюдать применимые требования национального законодательства, в частности требования о хранении и транспортировке.*
- *• ВСЕГДА храните снятые подушки безопасности в надежном месте вдали от опасных материалов.*
- *• НЕЛЬЗЯ подсоединять или отсоединять провода при включенном зажигании. ВСЕГДА следует устанавливать замок зажигания в положение 'OFF' (ВЫКЛ.) и подождать как минимум 1 минуту, чтобы дать системе разрядится.*
- *• НЕЛЬЗЯ подвергать компоненты системы воздействию температуры свыше 80 °C.*
- *• Используйте ТОЛЬКО утвержденные диагностические тестеры для диагностики ошибок, НЕЛЬЗЯ использовать мультиметры или контрольные лампочки и т.п.*
- *• ВСЕГДА отсоединяйте все подушки безопасности и устройства для предварительного натяжения ремня безопасности перед использованием мультиметра для проверки проводки.*

*ПРЕДУПРЕЖДЕНИЕ: Правила техники безопасности, связанные с электронным стояночным тормозом*

- *• Перед началом работ необходимо изучить конструкцию и принцип работы тормозной системы.*
- *• Перед выполнением работ по техническому обслуживанию/ диагностике тормозной системы может понадобиться отключить систему управления электронным стояночным тормозом. Это можно сделать из меню сервисного устройства.*
- *• Работы по техническому обслуживанию можно выполнять только, когда автомобиль не движется и находится на горизонтальной поверхности.*
- *• Следите за тем, чтобы система управления электронным стояночным тормозом была повторно активирована после завершения работ по техническому обслуживанию.*

*Внимание: Компания Continental Trading GmbH не несет ответственности за аварии или травмы, связанные с техническим обслуживанием системы электронного стояночного тормоза.*

# <span id="page-26-0"></span>**FastCheck ABS (Aнтиблокировочной тормозной системы)**

#### **Важная информация**

#### **Автомобили Mercedes с сенсорным управлением тормозами**

- *•* Перед началом работ необходимо изучить конструкцию и принцип работы тормозной системы.
- *•* Перед выполнением работ по техническому обслуживанию/диагностике тормозной системы необходимо отключить систему сенсорного управления тормозами. Это можно сделать из меню сервисного устройства.
- *•* Работы можно начинать только после того, как система будет отключена. После отключения на приборной панели должно появиться предупреждающее сообщение, которое может также сопровождаться звуковым предупреждающим сигналом, который будет подаваться до тех пор, пока система не будет отключена. Если предупреждающее сообщение не появится, то это может означать, что система не полностью отключена и работы НЕЛЬЗЯ начинать.
- *•* Следите за тем, чтобы система сенсорного управления тормозами была повторно активирована после завершения работ по техническому обслуживанию.

*Внимание: Производитель сервисного устройства не несет ответственности за ущерб, понесенный в результате выполнения технического обслуживания системы сенсорного управления тормозами.*

#### **Соединение**

Из "Перечня автомобилей" на компакт-диске, подберите соответствующий интерфейсный кабель для тестируемой автомобильной системы. Подсоедините кабель к сервисному устройству и закрепите его фиксирующими винтами.

*Внимание: Если тестируется автомобиль BMW, оснащенный 20 штырьковым разъемом и разъемом для европейской бортовой диагностики EOBD (J1962), следует использовать только 20-штырьковый разъем.*

*Внимание: Многоканальный кабель (A2C59512985) или кабель конвертера CAN (A2C59512664) следует использовать для диагностики следующих автомобилей:*

- *• BMW 1 серии (E81/E87)*
- *• BMW 3 серии (E90/E91/E92/E93)*
- *• BMW 5 серии (E60/E61)*
- *• BMW 6 серии (E63/E64)*
- *• BMW 7 серии (E65)*
- *• GM Opel/Vauxhall Corsa D*
- *• GM Opel/Vauxhall Signum*
- *• GM Opel/Vauxhall Vectra C*

*• GM Opel/Vauxhall - Zafira B*

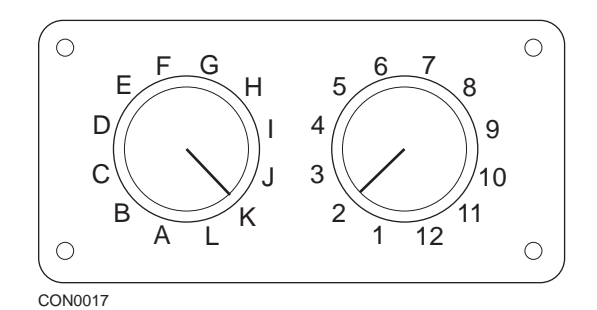

При использовании кабеля со штырьковым переключаемым соединителем (A2C59512073) EOBD (J1962) убедитесь, что установки переключателей соответствуют установкам тестируемого автомобиля и системы.

#### *ПРЕДУПРЕЖДЕНИЕ: Неправильные установки переключателей могут стать причиной неисправимого повреждения электрической системы автомобиля.*

Убедитесь, что зажигание автомобиля выключено.

Подсоедините сервисное устройство к соответствующему разъему автомобиля, см. "Места [расположения](#page-110-1) разъемов для диагностики", стр. 107 для получения более подробной информации.

Питание к сервисному устройству подается через разъем автомобиля. После подсоединения сервисное устройство начнет выполнять внутреннюю самопроверку и затем на экране отобразится версия программного обеспечения перед тем, как появится главное меню.

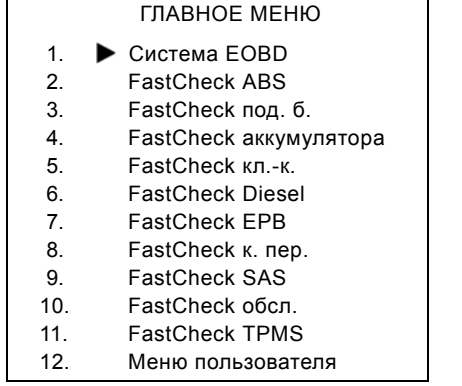

Используя кнопки **и и и и и выберите приложение "FastCheck** антиблокировочной тормозной системы" и нажмите  $\blacksquare$ . чтобы подтвердить выбор. Чтобы вернуться в предыдущее меню, нажмите кнопку Esc.

Включите зажигание автомобиля.

Используя кнопки  $\lambda$  и  $\lambda$ , выберите производителя автомобиля и нажмите , чтобы подтвердить выбор.

В зависимости от автомобиля и текущего приложения может отображаться запрос о выборе определенной системы автомобиля. Выберите правильную систему, используя кнопки  $\triangleright$  и  $\triangleright$  нажмите кнопку  $\cdot$  чтобы подтвердить выбор.

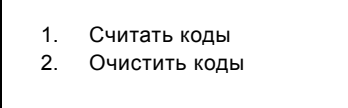

Выберите нужную опцию меню, используя кнопки  $\blacktriangleright$  и  $\blacktriangleright$  нажмите кнопку , чтобы подтвердить выбор.

Сервисное устройство начнет устанавливать связь с автомобильной системой. Если не удается установить связь, см. "[Проблемы](#page-11-1) связи", стр. 8.

#### **Считать коды**

При наличии в системе диагностических кодов ошибок на дисплее отобразится информация о количестве обнаруженных кодов. Затем отобразится первый диагностический код ошибки. Диагностические коды ошибок генерируются в зависимости от автомобиля и производителя системы.

> DTC 1 - 38 правый нижний Датчик давления Высокий уровень сигнала цепи{ }

Типичный диагностический код ошибки

Сначала отображается номер ошибки, а затем - код диагностический код ошибки. В этом примере ошибка отображается как диагностический код ошибки № 38 - Right Low Pressure Sensor Circuit Signal High (Высокий уровень сигнала цепи правого датчика низкого давления) или Open Circuit (Разомкнутый контур). Если текст описания слишком длинный и не помещается на дисплее, в нижнем правом углу экрана появится '[...]'. Это указывает на то, что текст можно прокручивать, используя кнопки  $\lambda$  и  $\lambda$ . для просмотра всего описания.

Для отображения следующего диагностического кода ошибки (если обнаружено более 1 кода), прокрутите текст до конца и нажмите кнопку  $\blacksquare$ . Чтобы вернуться в меню, прокрутите текст до конца и нажмите кнопку Еве.

#### **Очистить коды**

Диагностические коды ошибок можно очистить, используя опцию 'Clear DTCs' (Очистить коды). При использовании этой опции появится подсказка о необходимости отключения зажигания. Подождите, пока появится подсказка, перед тем, как повторно включать зажигание.

Запустите двигатель, чтобы модуль управления начал проверку системы. Убедитесь, что коды были очищены, выбрав 'Read DTCs' (Считать коды).

*Внимание: Считывание диагностических кодов ошибок без предварительного запуска двигателя только подтвердит, что сохраненные диагностические коды ошибок были очищены. В системе все еще могут быть ошибки, код которых будет сохраняться при следующем включении двигателя.*

#### **Автомобили BMW/MINI**

*Внимание: Чтобы включить зажигание автомобилей, оснащенных кнопкой пуска/останова, вставьте полностью дистанционный ключ-брелок в замок зажигания, затем нажмите кнопку пуска/останова один раз (не нажимая ни на одну из педалей).*

# <span id="page-30-0"></span>**FastCheck Airbag (Подушек безопасности)**

## **Соединение**

Из "Перечня автомобилей" на компакт-диске, подберите соответствующий интерфейсный кабель для тестируемой автомобильной системы. Подсоедините кабель к сервисному устройству и закрепите его фиксирующими винтами.

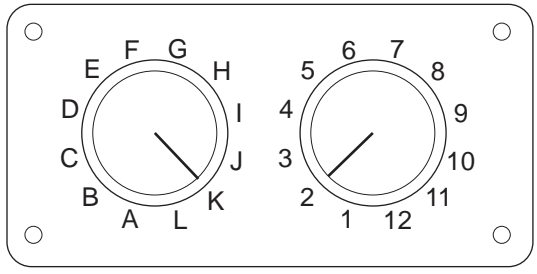

CON0017

При использовании кабеля со штырьковым переключаемым соединителем (A2C59512073) EOBD (J1962) убедитесь, что установки переключателей соответствуют установкам тестируемого автомобиля и системы.

#### *ПРЕДУПРЕЖДЕНИЕ: Неправильные установки переключателей могут стать причиной неисправимого повреждения электрической системы автомобиля.*

*Внимание: Многоканальный кабель (A2C59512985) или кабель конвертера CAN (A2C59512664) следует использовать для диагностики следующих автомобилей:*

- *• Alfa-Romeo MiTo*
- *• BMW 1 серии (E81/E87)*
- *• BMW 3 серии (E90/E91/E92/E93)*
- *• BMW 5 серии (E60/E61)*
- *• BMW 6 серии (E63/E64)*
- *• BMW 7 серии (E65)*
- *• GM Opel/Vauxhall Corsa D*
- *• GM Opel/Vauxhall Signum*
- *• GM Opel/Vauxhall Vectra C*
- *• GM Opel/Vauxhall Zafira B*
- *• Fiat 500*
- *• Fiat Grande Punto (05)*
- *• Ford Ka II*
- *• Volvo S40 (04-06)*
- *• Volvo V50 (03-08)*
- *• Volvo S60 (01-05)*
- *• Volvo V70 (00-07)*
- *• Volvo XC70 (00-06)*
- *• Volvo S80 (99-06)*
- *• Volvo XC90 (02-06)*

Убедитесь, что зажигание автомобиля выключено.

Подсоедините сервисное устройство к соответствующему разъему автомобиля, см. "Места [расположения](#page-110-1) разъемов для диагностики", стр. 107 для получения более подробной информации.

Питание к сервисному устройству подается через разъем автомобиля. После подсоединения сервисное устройство начнет выполнять внутреннюю самопроверку и затем на экране отобразится версия программного обеспечения перед тем, как появится главное меню.

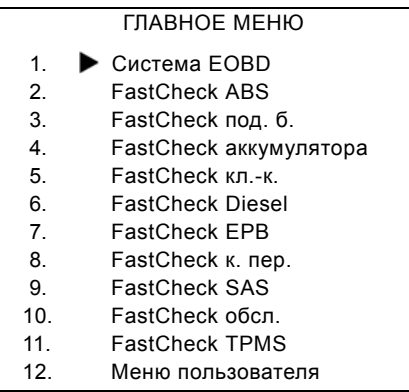

Используйте кнопки  $\lambda$  и  $\lambda$ , чтобы выбрать приложение "FastCheck подушек безопасности" и нажмите  $\blacksquare$ , чтобы подтвердить выбор. Чтобы вернуться в предыдущее меню, нажмите кнопку Esc.

Включите зажигание автомобиля.

Используя кнопки  $\lambda$  и  $\lambda$  выберите производителя автомобиля и нажмите , чтобы подтвердить выбор.

В зависимости от автомобиля и текущего приложения может отображаться запрос о выборе определенной системы автомобиля. Выберите правильную систему, используя кнопки  $\triangleright$  и  $\triangleright$  , нажмите кнопку  $\cdot$  , чтобы подтвердить выбор.

- 1. Считать коды
- 2. Очистить коды

Выберите нужную опцию меню, используя кнопки и и и и нажмите кнопку , чтобы подтвердить выбор.

Сервисное устройство начнет устанавливать связь с автомобильной системой. Если не удается установить связь, см. "[Проблемы](#page-11-1) связи", стр. 8.

#### **Считать коды**

При наличии в системе диагностических кодов ошибок на дисплее отобразится информация о количестве обнаруженных кодов. Затем отобразится первый диагностический код ошибки. Диагностические коды ошибок генерируются в зависимости от автомобиля и производителя системы.

Сначала отображается номер ошибки, а затем - код диагностический код ошибки. Если текст описания слишком длинный и не помещается на дисплее, в нижнем правом углу экрана появится '[...]'. Это указывает на то, что текст можно прокручивать, используя кнопки  $\lambda$  и  $\lambda$ , для просмотра всего описания.

Для отображения следующего диагностического кода ошибки (если обнаружено более 1 кода), прокрутите текст до конца и нажмите кнопку  $\blacksquare$ .

Чтобы вернуться в меню, прокрутите текст до конца и нажмите кнопку Еве.

#### **Очистить коды**

Диагностические коды ошибок можно очистить, используя опцию 'Clear DTCs' (Очистить коды). При использовании этой опции появится подсказка о необходимости отключения зажигания. Подождите, пока появится подсказка, перед тем, как повторно включать зажигание.

Убедитесь, что коды были очищены, выбрав 'Read DTCs' (Считать коды).

#### **Автомобили BMW**

*Внимание: Чтобы включить зажигание автомобилей, оснащенных кнопкой пуска/останова, вставьте полностью дистанционный ключ-брелок в замок зажигания, затем нажмите кнопку пуска/останова один раз (не нажимая ни на одну из педалей).*

Некоторые автомобили BMW оснащены несколькими системами подушек безопасности, одна система для каждой подушки безопасности, установленной в автомобиле.

Соответствующие автомобили:

- *•* BMW 3 серии (E90/E91/E92/E93)
- *•* BMW 5 серии (E60/E61)
- *•* BMW 6 серии (E63/E64)
- *•* BMW 7 серии (E65)
- *•* BMW Z4 (E85)

Если после выбора команды 'Read DTCs' (Считать коды) или 'Clear DTCs' (Очистить коды) будет обнаружена система с несколькими подушками

безопасности, отобразится меню, содержащее список систем подушек безопасности, установленных в автомобиле.

Используйте кнопки > и и и на чтобы выбрать нужную систему из меню. Нажмите кнопку  $\blacksquare$ , чтобы выбрать нужную систему, будет выполнена команда 'Read DTCs' (Считать коды) или команда 'Clear DTCs' (Очистить коды). Нажмите кнопку **Езе в то время, когда отображается меню системы**, чтобы вернуться к меню 'Read DTCs' (Считать коды) и 'Clear DTCs' (Очистить коды).

## **Электронные управляющие устройства всех подушек безопасности**

Если выбрана команда 'All airbag ECU's' (Электронные управляющие устройства всех подушек безопасности), то функция 'Read DTCs' (Считать коды) или 'Clear DTCs' (Очистить коды) будет выполняться для **ALL (всех)**  обнаруженных в автомобиле систем подушек безопасности.

# **Автомобили MINI**

*Внимание: Чтобы включить зажигание автомобилей, оснащенных кнопкой пуска/останова, вставьте полностью дистанционный ключ-брелок в замок зажигания, затем нажмите кнопку пуска/останова один раз (не нажимая ни на одну из педалей).*

# **Ford Galaxy (2006 -), Mondeo (2007-), S-Max (2006-), Transit (2006-)**

## *Crash Reset (Сброс срабатывания подушек безопасности)*

Эта опция необходима для автомобилей, в которых подушки безопасности были сняты после столкновения. Подпрограмма очищает флажок столкновения в Модуле управления корпусом, чтобы разрешить нормальную работу после ремонта автомобиля и установки новой подушки безопасности.

# **Land Rover Freelander 2 (2007-)**

# *Restraints Build Mode Entry/Exit (Войти в/выйти из режим(а) установки устройств пассивной безопасности)*

Эту функцию можно использовать для замены системы подушек безопасности/устройств пассивной безопасности в режиме установки для обеспечения безопасного технического обслуживания и ремонта без риска взрыва воздушной подушки или преднатяжителя. После завершения работы систему воздушных подушек/устройств пассивной безопасности можно вывести из режима установки для разрешения нормальной работы.

# **Crash Reset (Сброс срабатывания подушек безопасности)**

Эта опция необходима для автомобилей, в которых подушки безопасности были сняты после столкновения. Подпрограмма очищает флажок столкновения в Модуле управления корпусом, чтобы разрешить нормальную работу после ремонта автомобиля и установки новой подушки безопасности.

# **Автомобили Renault**

Выберите систему подушки безопасности, затем выберите либо 12 штырьковый или 16-штырьковый разъем в зависимости от автомобиля. Далее выполняйте инструкции на экране.

Ниже описаны функции системы подушек безопасности:

- **1.** Считать коды Отображаются все диагностические коды ошибок, относящиеся к системе подушек безопасности
- **2.** Очистить коды: Очищаются все коды ошибок, относящиеся к системе подушек безопасности.
- **3.** Renault Arm/Disarm for Driver/Passenger Airbag (Блокировать/ разблокировать подушку безопасности водителя/пассажира автомобиля Renault):

Пункт меню Disarm CM (Заблокировать модуль управления) позволяет отключать подушку безопасности водителя для предотвращения случайного приведения ее в действие во время выполнения работ с автомобилем.

Опция меню Arm CM (Разблокировать модуль управления) позволяет разблокировать подушку безопасности водителя.

Опция меню Disarm Passenger (LOCK) (Заблокировать) позволяет блокировать подушку безопасности пассажира для предотвращения ее случайного срабатывания при выполнении работ с автомобилем.

Пункт меню Arm Passenger (UNLOCK) (Разблокировать) позволяет активировать подушку безопасности пассажира.

*Внимание: Не на всех автомобилях имеются подушки безопасности для пассажира, в некоторых автомобилях с подушкой безопасности для пассажира нельзя выполнять блокировку/разблокировку с помощью диагностического устройства (требуется вставить ключ в замок блокировки/разблокировки, находящийся рядом с подушкой безопасности для пассажира).*

# **Методы уведомления о заблокированной подушке безопасности** *Метод 1 - Наличие кода ошибки:*

При считывании диагностических кодов, относящихся к подушке безопасности, после блокировки подушки безопасности в некоторых моделях будет отображаться код ошибки 'Airbag locked' (Подушка безопасности заблокирована) . После разблокировки этот код ошибки перестанет отображаться, для проверки повторно считайте диагностические коды.

#### *Метод 2 - Индикатор неисправности подушки безопасности не гаснет:*

После блокировки подушки безопасности индикатор неисправности подушки безопасности на приборной панели будет продолжать гореть, после разблокировки подушки безопасности он должен погаснуть.

#### *Метод 3 - Индикатор неисправности подушки безопасности мигает на протяжении нескольких секунд при включении зажигания:*

После блокировки подушки безопасности индикатор неисправности подушки безопасности на приборной панели будет мигать несколько секунд при включенном зажигании, после разблокировки индикатор погаснет.
# **FastCheck Battery (аккумулятора)**

## **Соединение**

Из "Перечня автомобилей" на компакт-диске, подберите соответствующий интерфейсный кабель для тестируемой автомобильной системы. Подсоедините кабель к сервисному устройству и закрепите его фиксирующими винтами.

Убедитесь, что зажигание автомобиля выключено.

Подсоедините сервисное устройство к соответствующему разъему автомобиля, см. "Места [расположения](#page-110-0) разъемов для диагностики", стр. 107 для получения более подробной информации.

Питание к сервисному устройству подается через разъем автомобиля. После подсоединения сервисное устройство начнет выполнять внутреннюю самопроверку и затем на экране отобразится версия программного обеспечения перед тем, как появится главное меню.

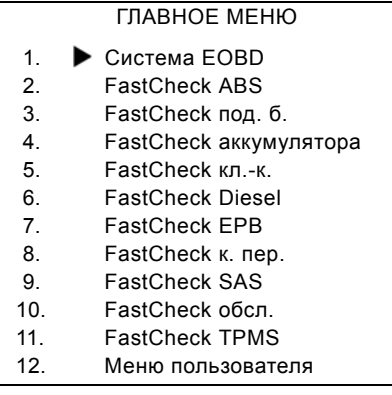

Используйте кнопки и и для выбора приложения "FastCheck аккумулятора" и нажмите кнопку  $\blacksquare$ , чтобы подтвердить выбор. Чтобы вернуться в предыдущее меню, нажмите кнопку Esc.

Включите зажигание автомобиля.

Используя кнопки  $\lambda$  и  $\lambda$  выберите производителя автомобиля и нажмите , чтобы подтвердить выбор.

В зависимости от автомобиля и выполняемой функции может отображаться запрос о выборе определенной системы автомобиля. Выберите правильную систему, используя кнопки  $\blacktriangleright$  и  $\blacktriangleright$ , нажмите кнопку  $\blacktriangleright$ , чтобы подтвердить выбор.

Выберите нужную опцию меню, используя кнопки  $\blacktriangleright$  и  $\blacktriangleright$  , нажмите кнопку , чтобы подтвердить выбор.

Сервисное устройство начнет устанавливать связь с автомобильной системой. Если не удается установить связь, см."[Проблемы](#page-11-0) связи", стр. 8.

Благодаря растущему числу автомобилей с использованием технологии «запуска/остановки» изменился способ замены аккумуляторных батарей.

Роль аккумуляторных батарей в современных автомобилях становится более значимой. Замена аккумуляторной батареи также означает необходимость настройки системы управления аккумуляторными батареями после снятия старого аккумулятора. Диагностические возможности сервисного устройства позволяют выполнить эту работу. Следуйте инструкциям на экране для выполнения данной задачи.

Найдите этикетку (подобную той, которая показана на рисунках) на новой аккумуляторной батарее и используйте код с этикетки для настройки системы управления аккумуляторными батареями.

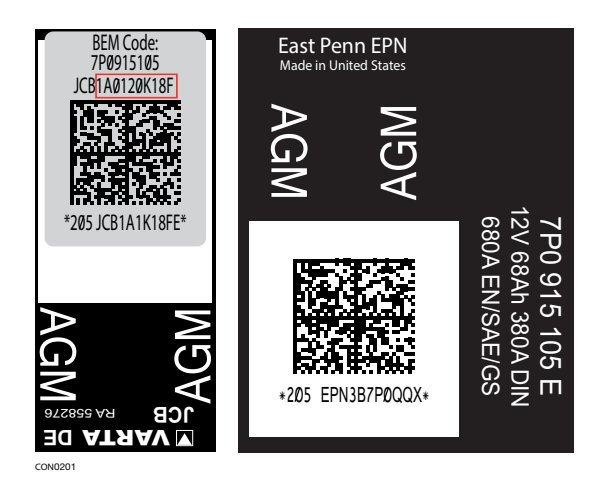

## **Автомобили BMW/MINI**

*Внимание: Чтобы включить зажигание автомобилей, оснащенных кнопкой пуска/останова, вставьте полностью дистанционный ключ-брелок в замок зажигания, затем нажмите кнопку пуска/останова один раз (не нажимая ни на одну из педалей).*

# **FastCheck Climate (Система кондиционирования воздуха)**

## **Соединение**

Из "Перечня автомобилей" на компакт-диске, подберите соответствующий интерфейсный кабель для тестируемой автомобильной системы. Подсоедините кабель к сервисному устройству и закрепите его фиксирующими винтами.

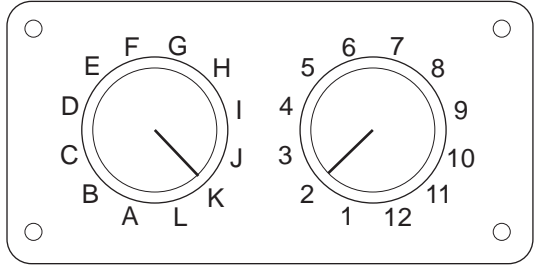

CON0017

При использовании кабеля со штырьковым переключаемым соединителем (A2C59512073) EOBD (J1962) убедитесь, что установки переключателей соответствуют установкам тестируемого автомобиля и системы.

#### *ПРЕДУПРЕЖДЕНИЕ: Неправильные установки переключателей могут стать причиной неисправимого повреждения электрической системы автомобиля.*

*Внимание: Многоканальный кабель (A2C59512985) или кабель конвертера CAN (A2C59512664) следует использовать для диагностики следующих автомобилей:*

- *• Alfa-Romeo MiTo*
- *• BMW 1 серии (E81/E87)*
- *• BMW 3 серии (E90/E91/E92/E93)*
- *• BMW 5 серии (E60/E61)*
- *• BMW 6 серии (E63/E64)*
- *• BMW 7 серии (E65)*
- *• GM Opel/Vauxhall Corsa D*
- *• GM Opel/Vauxhall Signum*
- *• GM Opel/Vauxhall Vectra C*
- *• GM Opel/Vauxhall Zafira B*
- *• Fiat 500*
- *• Fiat Grande Punto (05)*
- *• Ford Ka II*
- *• Volvo S40/V40 (01-06)*
- *• Volvo V50 (03-08)*
- *• Volvo S60 (01-05)*
- *• Volvo V70 (99-07)*
- *• Volvo XC70 (00-06)*
- *• Volvo S80 (99-06)*
- *• Volvo XC90 (02-06)*
- *• Volvo S70 (99-00)*
- *• Volvo C70 Convertible/Coupe (99-05)*

Убедитесь, что зажигание автомобиля выключено.

Подсоедините сервисное устройство к соответствующему разъему автомобиля, см. "Места [расположения](#page-110-0) разъемов для диагностики", стр. 107 для получения более подробной информации.

Питание к сервисному устройству подается через разъем автомобиля. После подсоединения сервисное устройство начнет выполнять внутреннюю самопроверку и затем на экране отобразится версия программного обеспечения перед тем, как появится главное меню.

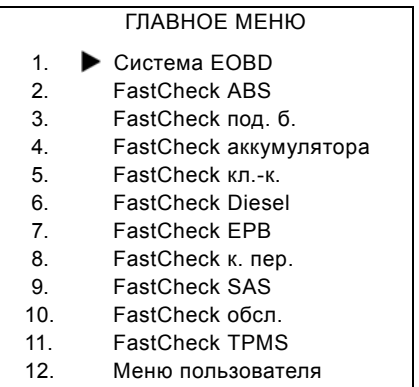

Используйте кнопки **и для выбора приложения "FastCheck системы** кондиционирования" и нажмите кнопку  $\blacksquare$ , чтобы подтвердить выбор. Чтобы вернуться в предыдущее меню, нажмите кнопку Esc.

Включите зажигание автомобиля.

Используя кнопки  $\lambda$  и  $\lambda$  выберите производителя автомобиля и нажмите , чтобы подтвердить выбор.

В зависимости от автомобиля и текущего приложения может отображаться запрос о выборе определенной системы автомобиля. Выберите правильную систему, используя кнопки  $\lambda$  и  $\lambda$ , нажмите кнопку  $\lambda$ , чтобы подтвердить выбор.

- 1. Считать коды
- 2. Очистить коды

Выберите нужную опцию меню, используя кнопки и и и и нажмите кнопку , чтобы подтвердить выбор.

Сервисное устройство начнет устанавливать связь с автомобильной системой. Если не удается установить связь, см. "[Проблемы](#page-11-0) связи", стр. 8.

#### **Считать коды**

При наличии в системе диагностических кодов ошибок на дисплее отобразится информация о количестве обнаруженных кодов. Затем отобразится первый диагностический код ошибки. Диагностические коды ошибок генерируются в зависимости от автомобиля и производителя системы.

Сначала отображается номер ошибки, а затем - код диагностический код ошибки. Если текст описания слишком длинный и не помещается на дисплее, в нижнем правом углу экрана появится '[...]'. Это указывает на то, что текст можно прокручивать, используя кнопки  $\lambda$  и  $\lambda$ , для просмотра всего описания.

Для отображения следующего диагностического кода ошибки (если обнаружено более 1 кода), прокрутите текст до конца и нажмите кнопку  $\blacksquare$ .

Чтобы вернуться в меню, прокрутите текст до конца и нажмите кнопку Еве.

#### **Очистить коды**

Диагностические коды ошибок можно очистить, используя опцию 'Clear DTCs' (Очистить коды). При использовании этой опции появится подсказка о необходимости отключения зажигания. Подождите, пока появится подсказка, перед тем, как повторно включать зажигание.

Запустите двигатель, чтобы модуль управления начал проверку системы. Убедитесь, что коды были очищены, выбрав 'Read DTCs' (Считать коды).

*Внимание: Считывание диагностических кодов ошибок без предварительного запуска двигателя только подтвердит, что сохраненные диагностические коды ошибок были очищены. В системе все еще могут быть ошибки, код которых будет сохраняться при следующем включении двигателя.*

## **Автомобили BMW/MINI**

*Внимание: Чтобы включить зажигание автомобилей, оснащенных кнопкой пуска/останова, вставьте полностью дистанционный ключ-брелок в замок зажигания, затем нажмите кнопку пуска/останова один раз (не нажимая ни на одну из педалей).*

# **FastCheck Diesel (Дизельного двигателя)**

## **Соединение**

Из "Перечня автомобилей" на компакт-диске, подберите соответствующий интерфейсный кабель для тестируемой автомобильной системы. Подсоедините кабель к сервисному устройству и закрепите его фиксирующими винтами.

Убедитесь, что зажигание автомобиля выключено.

Подсоедините сервисное устройство к соответствующему разъему автомобиля, см. "Места [расположения](#page-110-0) разъемов для диагностики", стр. 107 для получения более подробной информации.

Питание к сервисному устройству подается через разъем автомобиля. После подсоединения сервисное устройство начнет выполнять внутреннюю самопроверку и затем на экране отобразится версия программного обеспечения перед тем, как появится главное меню.

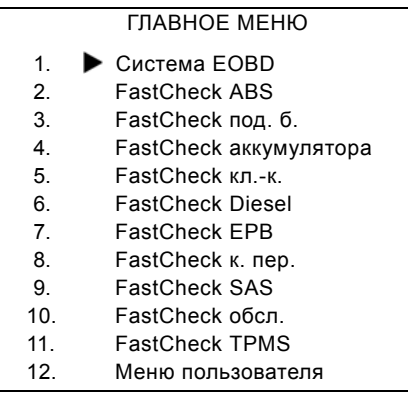

Используйте кнопки **Для Выбора приложения "FastCheck дизельного** двигателя" и нажмите кнопку  $\blacksquare$ , чтобы подтвердить выбор. Чтобы вернуться в предыдущее меню, нажмите кнопку Esc.

Включите зажигание автомобиля.

Используя кнопки X и X, выберите производителя автомобиля и нажмите , чтобы подтвердить выбор.

В зависимости от автомобиля и выполняемой функции может отображаться запрос о выборе определенной системы автомобиля. Выберите правильную систему, используя кнопки  $\lambda$  и  $\lambda$  , нажмите кнопку  $\lambda$  , чтобы подтвердить выбор.

Выберите нужную опцию меню, используя кнопки  $\lambda$  и  $\lambda$ , нажмите кнопку , чтобы подтвердить выбор.

Сервисное устройство начнет устанавливать связь с автомобильной системой. Если не удается установить связь, см. "[Проблемы](#page-11-0) связи", стр. 8.

# **Приложения производителя для автомобилей с дизельным двигателем**

#### **Citroen и Peugeot**

#### **Программирование инжекторов**

Эта функция доступна для системы впрыска дизельного топлива Bosch EDC15C7, которой оснащены следующие автомобили:

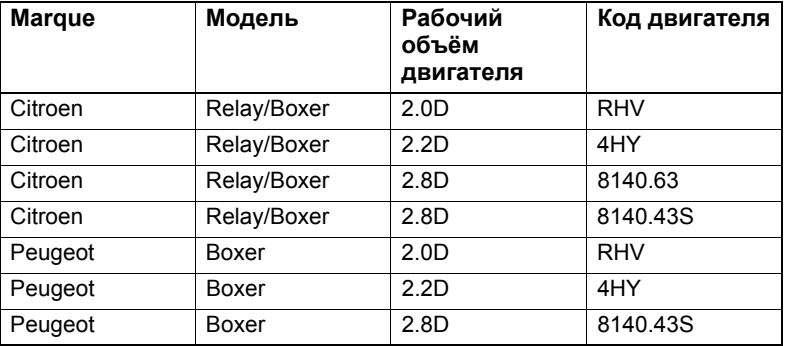

Эта функция позволяет технику производить замену неисправного инжектора или инжекторов, а также программировать новый инжектор для работы с блоком управления дизельным двигателем.

Она может также использоваться после установки нового блока управления, когда техническому специалисту требуется запрограммировать новые значения для установленных инжекторов.

Этот метод позволяет относить инжекторы к классам 1, 2 или 3. Классификация основана на рабочих условиях инжекторов. Блок управления сохраняет классификацию установленных инжекторов и регулирует режим каждого инжектора в зависимости от классификации. Классификация необходима для улучшения рабочих параметров и снижения выбросов.

Значения, сохраненные в блоке управления, и значения нового инжектора/ новых инжекторов должны соответствовать. Если значения не совпадают, в блоке управления отображается DTC P1301 и мигает индикатор неисправности.

Для этой системы классификация каждого инжектора всегда будет одинаковой. Например, *все* инжекторы могут иметь классификацию 2 или *все* инжекторы могут иметь классификацию 3, но, если Инжектор 1 имеет классификацию 2 и Инжектор 2 имеет классификацию 3, то будет сохранен диагностический код ошибки и индикатор неисправности начнет мигать.

#### **Fiat, Alfa и Lancia**

#### **Программирование инжекторов**

Эта функция позволяет технику производить замену неисправного инжектора или инжекторов, а также программировать новый инжектор для работы с блоком управления дизельным двигателем.

Она может также использоваться после установки нового блока управления, когда техническому специалисту требуется запрограммировать новые значения для установленных инжекторов.

Эта функция доступна в системах управления дизельным двигателем, начиная с 2002 года выпуска.

Имеется два различных метода программирования инжекторов на FAL:

Этот более ранний метод позволяет относить инжекторы к классам 1, 2 или 3. Классификация основана на рабочих условиях инжекторов. Блок управления сохраняет классификацию установленных инжекторов и регулирует режим каждого инжектора в зависимости от классификации. Классификация необходима для улучшения рабочих параметров и снижения выбросов. Устройство сканирования может считывать текущую классификацию инжекторов и программировать новую классификацию.

Более современный метод основан на использовании буквенно-цифровых кодов из 9 символов. Эти коды напечатаны на корпусе каждого инжектора и содержатся в электронном виде в блоке управления. Код создается на основе результатов калибровки и результатов испытаний инжектора при его производстве. Это усовершенствование вышеуказанного метода, разработанного для интеграции конструкционных характеристик инжектора с программным обеспечением модуля управления и улучшения рабочих характеристик и в большой мере снижения выхлопов. Этот метод используется на остальных дизельных системах. Устройство сканирования может считывать текущие коды инжекторов и программировать новые коды инжекторов.

В обоих случаях значения, сохраненные в блоке управления, и значения новых инжекторов должны совпадать. Если значения не совпадают, в блоке управления отображается DTC P1301 и мигает индикатор неисправности.

*Примечание: Для систем Bosch EDC15 CF3 (2.0 / 2.3 / 2.8), устанавливаемых на Fiat Ducato, классификация всех инжекторов должны быть всегда одинаковой. Например, все инжекторы могут иметь классификацию 2 или все инжекторы могут иметь классификацию 3, но, если Инжектор 1 имеет классификацию 2 и Инжектор 2 имеет классификацию 3, то будет сохранен диагностический код ошибки и индикатор неисправности начнет мигать.* 

Функция все еще остается очень важной, так как, когда устанавливается новый инжектор (или заменяется блок управления), блок управления следует перепрограммировать с применением этой функции со значением классификации инжектора 2.

## **Ford**

## **Программирование инжектора (Двигатели TDCi)**

Эта функция нужна сервисным центрам, когда требуется заменить инжектор или имеется проблема с общей управляемостью автомобиля.

Для двигателей 1.8 TDCi и 2.0 TDCi каждый инжектор имеет напечатанный на корпусе калибровочный код из 16 символов.

Для двигателей 1.6 TDCi каждый инжектор имеет напечатанный на корпусе калибровочный код из 8 символов.

Эти коды связаны с электрическим и конструкционными характеристикам инжекторов, которые определяются при их производстве. Калибровочные коды каждого инжектора должны быть введены в модуль электропитания и управления для обеспечения правильного управления работой инжекторов. Это помогает уменьшить выброс выхлопных газов и улучшить эксплуатационные характеристики. Необходимо запрограммировать код посредством ввода или загрузки кода в память модуля электропитания и управления.

Эта функция необходима в трех типичных ситуациях.

- **1.** После замены инжектора.
- **2.** "Калибровка" системы впрыска топлива.
- **3.** Для устранения проблем с управляемостью автомобиля. Недостаток мощности, черный дым и наличие диагностических кодов ошибок P2336, P2337, P2338

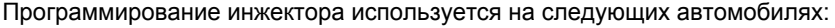

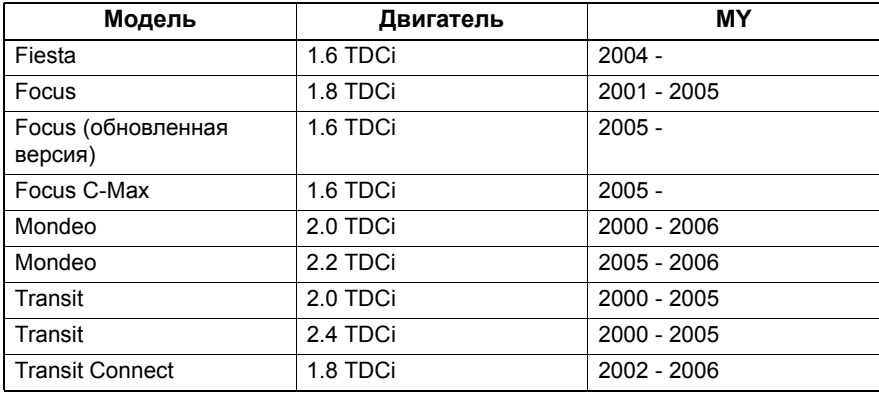

*Примечание:*

*На более ранних моделях (прибл. до 2003 г.) считывание фактических кодов инжекторов невозможно. На этих автомобилях можно видеть "00 00 00 00 00 00 00 00" или "FF FF FF FF FF FF FF FF" или комбинацию.*

*После ввода кода инжектора топливная система изначально запускается без управляющей последовательности инжекции. Для устранения следует проехать несколько миль.* 

Коды ОРИГИНАЛЬНЫХ инжекторов, установленных на автомобиле, указываются на ярлыке, который прикрепляется на боковой части двигателя или верхней части коромысла двигателя (если он еще не был снят).

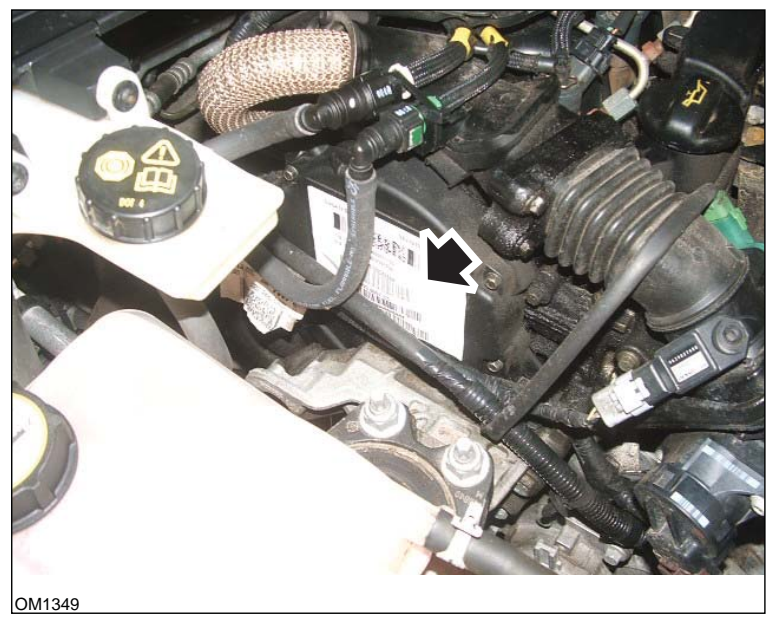

*Двигатели 1.6 TDCi: - ярлык инжектора отмеченные стрелкой на изображении*

# **FastCheck**

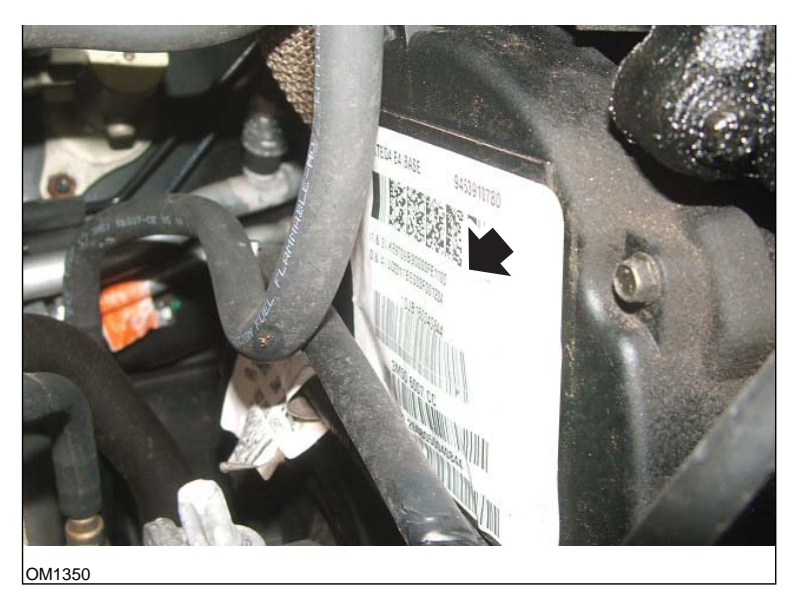

*- коды инжектора, отмеченные стрелкой на изображении*

Коды на ярлыке представлены в следующем формате:

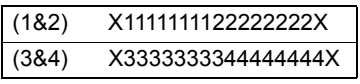

Где:

11111111 - это код инжектора 1,

22222222 - это код инжектора 2,

33333333 - это код инжектора 3,

44444444 - это код инжектора 4.

*Примечание: Инжекторы обозначены в соответствии с физическом порядком, а НЕ в соответствии с порядком зажигания.*

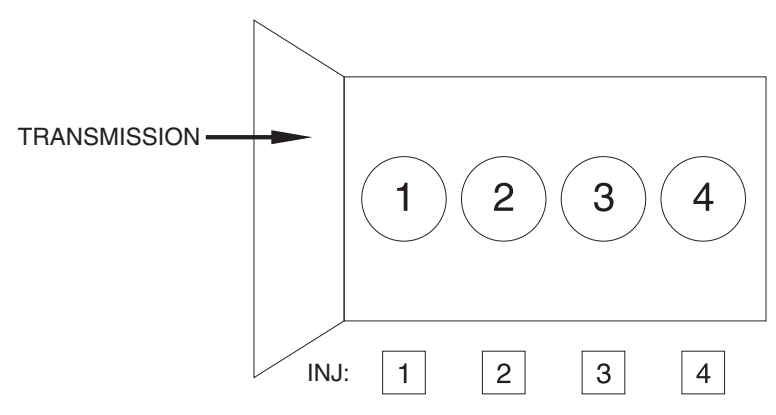

OM1356

*Вид спереди автомобиля.*

Коды инжекторов можно также считать с установленных инжекторов, коды напечатаны на кольце, прикрепленном к головке инжектора под коннектором.

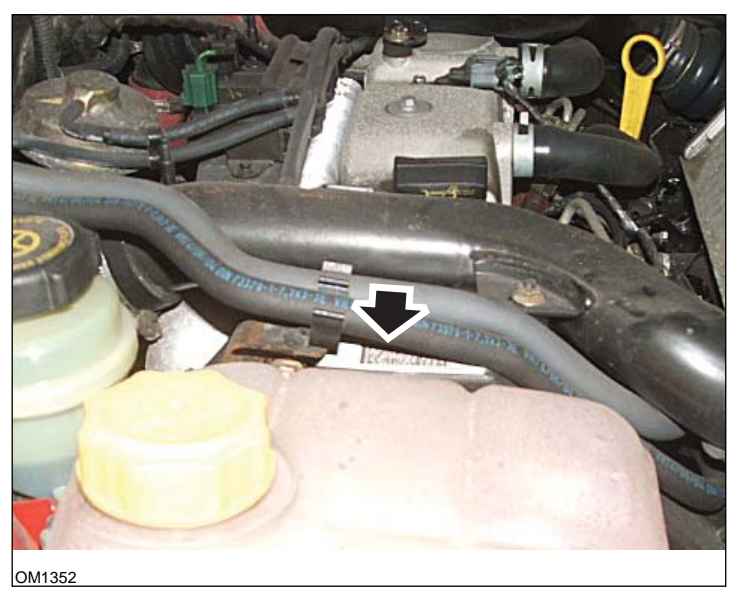

*Двигатели 1.8 TDCi: - ярлык инжектора, отмеченный стрелкой на изображении - вид сбоку*

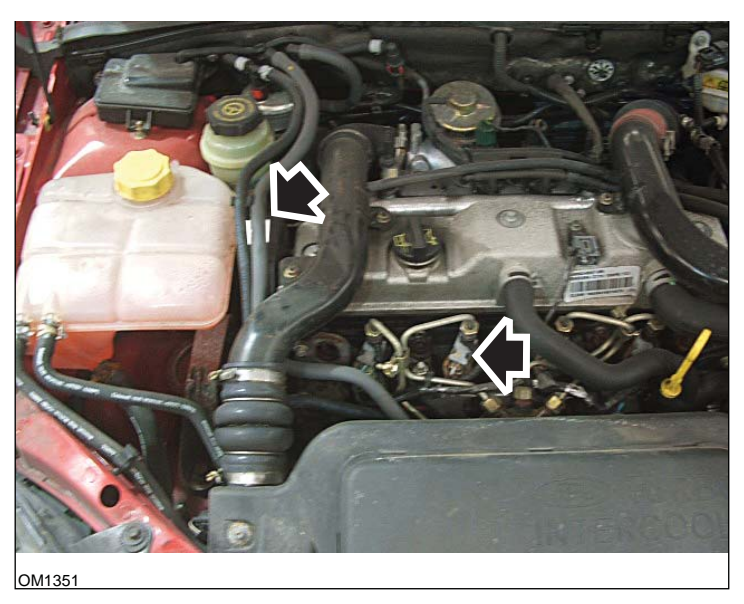

*Ярлык инжектора и головка инжектора, отмеченные стрелками на изображении вид спереди*

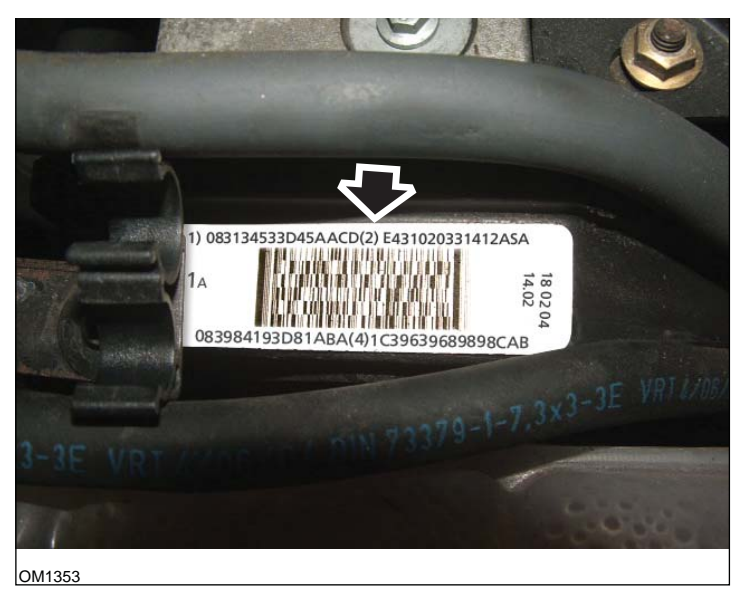

*Ярлык инжектора - содержит четыре номера из 16 символов*

*Примечание: Инжекторы на ярлыке указаны в соответствии с физическим порядком, а НЕ в соответствии с порядком зажигания.*

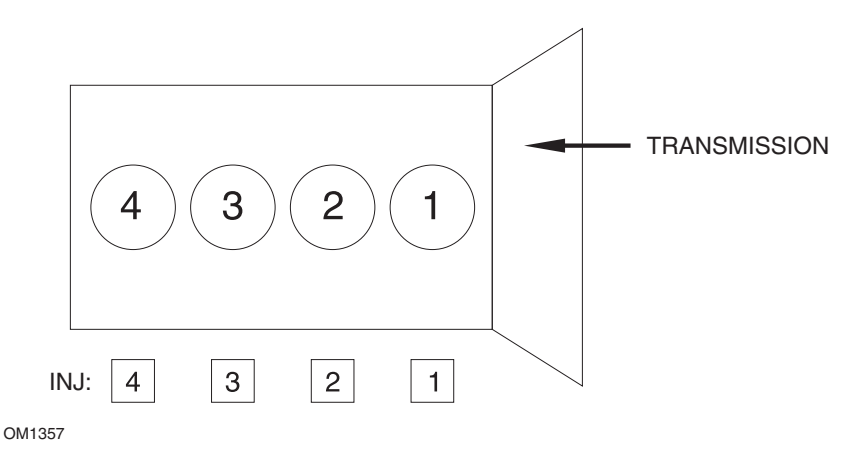

*Вид спереди автомобиля.*

Коды инжекторов можно также считать с установленных инжекторов, коды напечатаны на кольце, прикрепленном к головке инжектора под коннектором.

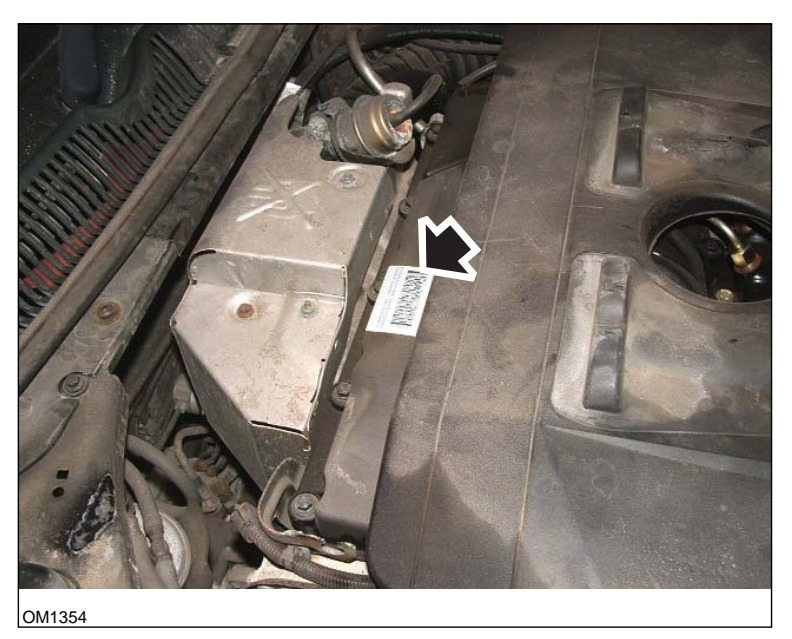

*Двигатели 2.0 TDCi: - ярлык инжектора, отмеченный стрелкой на изображении - вид сбоку*

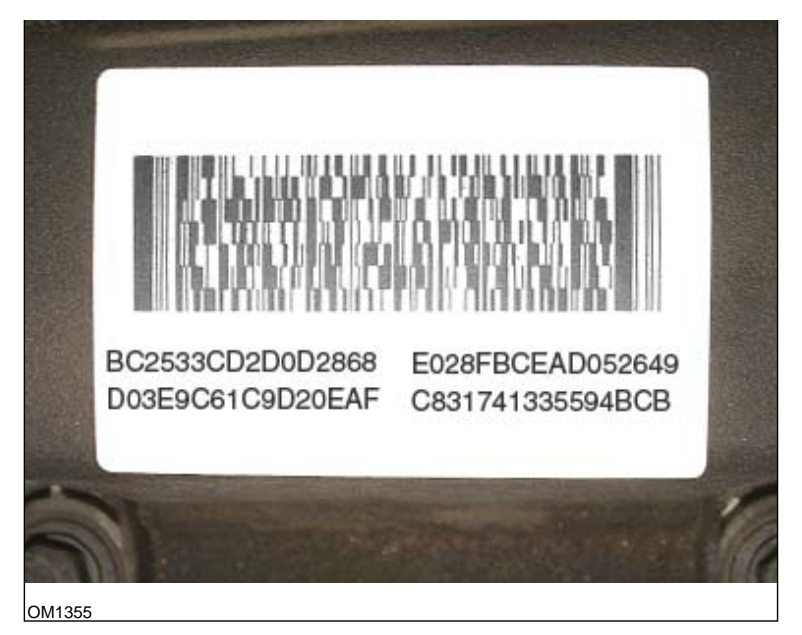

*Ярлык инжектора - содержит четыре номера из 16 символов*

*Примечание: Инжекторы на ярлыке указаны в соответствии с порядком зажигания, а НЕ в соответствии с физическим порядком. Верхний левый код - это инжектор 1 (цил. 1), верхний правый код - инжектор 2 (цил. 3), нижний левый код - инжектор 3 (цил.4) и нижний правый код - инжектор 4 (цил. 2). Там, где инжекторы обозначены в соответствии с порядком зажигания, цилиндры указываются как номера, соответствующие физическому порядку.*

При замене инжектора в модуль электропитания и управления необходимо перепрограммировать код, напечатанный на корпусе нового инжектора, а НЕ код на ярлыке.

*ПРЕДУПРЕЖДЕНИЕ: Необходимо, чтобы автомобиль простоял неподвижно с выключенным двигателем как минимум 8 часов перед выполнением программирования инжектора. Это необходимо для полного охлаждения двигателя перед программированием.* 

*Невыполнение таких инструкций может привести к сбою программы программирования инжектора и/или проблемам с управляемостью автомобиля.*

## Renault

#### **Общие сведения**

*Примечание: Для автомобилей Renault, оснащенных "Карточной бесключевой системой зажигания Renault" и кнопкой "START" (Пуск) (Megane II, Scenic II и т.п.):* 

Чтобы включить зажигание БЕЗ запуска двигателя:

- **1.** Разблокируйте автомобиль при помощи дистанционного устройства (карты).
- **2.** Вставьте карточку в считывающее устройство.
- **3.** Не нажимая на педаль тормоза или сцепления, нажмите и удерживайте в нажатом состоянии кнопку 'START' (Пуск) как минимум 5 секунд. Панель должна светиться, кнопку следует отпустить.

Теперь можно выполнять все диагностические функции.

#### **Программирование инжекторов**

Эта функция позволяет технику производить замену неисправного инжектора или инжекторов, а также программировать новый инжектор для работы с блоком управления дизельным двигателем.

Она может также использоваться после установки нового блока управления, когда техническому специалисту требуется запрограммировать новые значения для установленных инжекторов.

Функция доступна на большинстве систем управления двигателем:

- *•* Bosch EDC15C3, оснащенный двигателями 1.9 DCi и 2.2 DCi.
- *•* Bosch EDC16, оснащенный двигателями 1.9 DCi и 2.0 DCi.
- *•* Delphi Lucas LVCR, оснащенный двигателем 1.5 DCi.
- *•* Delphi Lucas DDCR, оснащенный двигателем 1.5 DCi.

Инжекторы классифицируются на заводе в соответствии с их расходом: на холостом ходу, когда они полностью заполнены или находятся в состоянии, предшествующем впрыску.

Для систем Bosch для обозначения классификации буквенно-цифровой код из 6 символов указывается на инжекторе. Для систем Delphi Lucas для обозначения классификации буквенно-цифровой код из 16 символов указывается на инжекторе.

Код каждого инжектора сохраняется в памяти электронного управляющего устройства, что позволяет ЭУУ управлять работой каждого инжектора, учитывая их отличия.

Устройство сканирования может считывать текущие коды инжекторов и программировать новые коды.

# **FastCheck EPB (Электронный стояночный тормоз)**

## **Соединение**

Из перечня автомобилей подберите соответствующий интерфейсный кабель для тестируемой автомобильной системы. Подсоедините кабель к сервисному устройству и закрепите его фиксирующими винтами.

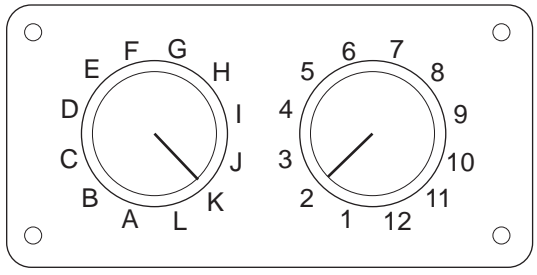

CON0017

При использовании кабеля со штырьковым переключаемым соединителем (A2C59512073) EOBD (J1962) убедитесь, что установки переключателей соответствуют установкам тестируемого автомобиля и системы.

## *ПРЕДУПРЕЖДЕНИЕ: Неправильные установки переключателей могут стать причиной неисправимого повреждения электрической системы автомобиля.*

Убедитесь, что зажигание автомобиля выключено.

Подсоедините сервисное устройство к соответствующему разъему автомобиля, см. "Места [расположения](#page-110-0) разъемов для диагностики", стр. 107 для получения более подробной информации.

Питание к сервисному устройству подается через разъем автомобиля. После подсоединения сервисное устройство начнет выполнять внутреннюю самопроверку и затем на экране отобразится версия программного обеспечения перед тем, как появится главное меню.

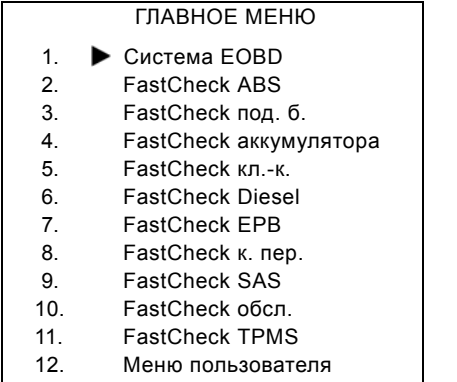

Используя кнопки X и X, выберите приложение "FastCheck электронного стояночного тормоза" и нажмите  $\blacksquare$ . чтобы подтвердить выбор. Чтобы вернуться в предыдущее меню, нажмите кнопку Еве.

Включите зажигание автомобиля.

Используя кнопки и и и и выберите производителя автомобиля и нажмите , чтобы подтвердить выбор.

В зависимости от производителя автомобиля и модели будут доступны различные опции меню. Такие функции как считывание и очистка диагностических кодов ошибок будут доступны наряду с функциями обслуживания.

#### **Автомобили BMW**

*Внимание: Чтобы включить зажигание автомобилей, оснащенных кнопкой пуска/останова, полностью вставьте дистанционный ключ-брелок в замок зажигания, затем нажмите кнопку пуска/останова один раз (не нажимая ни на одну из педалей).*

*Внимание: Многоканальный кабель (A2C59512985) или кабель конвертера CAN (A2C59512664) следует использовать для диагностики следующих автомобилей:*

*BMW 7 серии (E65)*

# **BMW 7 серии (E65)**

#### *Приработка стояночного тормоза*

В случае замены тормозных колодок 'Duo Servo Brake' следует выполнить их приработку для обеспечения правильной работы системы. Процедуру можно выполнять на роликовой испытательной установке или в пробеге.

#### *Автоматическое удержание*

Функция автоматической блокировки приводит в действие тормоза, когда автомобиль находится в неподвижном состоянии, и приводит в действие тормоза и стояночный тормоз, когда двигатель выключен. Функцию можно разрешить/запретить.

#### *Режим сборки*

Непреднамеренное нажатие кнопки стояночного тормоза до укладки боуденовских тросов в устройство для крепления запасного колеса может привести к проблемам при сборке. Режим сборки подавляет активацию стояночного тормоза.

## *Проверка хода*

При обнаружении избыточного перемещения отобразится предупреждение и ошибка будет сохранена. Такая процедура используется для определения причины обнаруженной системой проблемы.

## **BMW X5 (E70) / X6 (E71)**

## *Ремонтный режим*

В ремонтном режиме стояночный тормоз устанавливается в разомкнутое положение и система блокируется.

#### *Приработка стояночного тормоза*

В случае замены тормозных колодок 'Duo Servo Brake' следует выполнить их приработку для обеспечения правильной работы системы. Процедуру можно выполнять на роликовой испытательной установке или в пробеге.

# BMW 5 серии (F07/F10/F11)

## Ремонтный режим

С помощью данной системы доступно 4 ремонтных режима. Предлагаются следующие опции.

- Замена блока управления стояночного тормоза
- Замена кнопки стояночного тормоза
- Замена привода на тормозном суппорте
- Замена тормозного суппорта или тормозных колодок

## Замена блока управления стояночного тормоза

Данная опция требуется в случае установки нового блока управления стояночного тормоза. Блокстояночного тормоза поставляется в установочном режиме, и данная опция используется для правильной настройки блока после его установки. По завершению работы необходимо запустить опцию рабочего режима для возврата системы в рабочее состояние.

#### Замена кнопки стояночного тормоза

Данная опция требуется в случае установки новой кнопки стояночного тормоза. По завершению работы необходимо запустить опцию рабочего режима для возврата системы в рабочее состояние.

#### Замена привода на тормозном суппорте

Данная опция переводит систему стояночного тормоза в необходимый ремонтный режим, который позволит выполнить замену или обслуживание привода, установленного на тормозном суппорте. По завершению работы необходимо запустить опцию рабочего режима для возврата системы в рабочее состояние.

#### Замена тормозного суппорта или тормозных колодок

Данная опция переводит систему стояночного тормоза в необходимый ремонтный режим, который позволит выполнить замену или обслуживание тормозного суппорта или тормозных колодок. По завершению работы необходимо запустить опцию рабочего режима для возврата системы в рабочее состояние.

## Рабочий режим

В случае использования любого ремонтного режима НЕОБХОДИМО запустить данную процедуру длявозврата системы стояночного тормоза в рабочее состояние. Данная операция должна проводиться также после выполнения экстренного отпускания.

#### **Ford – Система электронного стояночного тормоза**

В настоящее время сервисное устройство поддерживает две системы электронного стояночного тормоза:

## **Ford Focus C-Max 2003 - настоящее время:**

В разделе калибровки электронного стояночного тормоза (EPB) имеется две тестовые функции, которые описаны ниже.

#### **Проверка функции калибровки электронного стояночного тормоза**

Проверяет, правильно ли работает электронный стояночный тормоз. Этот тест следует выполнять после завершения работ с электронным стояночным тормозом или тормозной системой автомобиля.

Тест удаляет воздушный зазор из тормозных колодок и проверяет давление электронного стояночного тормоза.

#### *Условия для проведения теста:*

- *•* Автомобиль должен быть в неподвижном состоянии
- *•* Автомобиль должен находиться на горизонтальной поверхности
- *•* Соответствующий уровень тормозной жидкости

Перед приведением электронного стояночного тормоза в действие оператору будет предложено выполнить несколько действий. Сервисное устройство считывает и отображает давление электронного стояночного тормоза. Когда электронный стояночный тормоз приведен в действие, давление должно составлять приблизительно 1100 Н.

Оператору будет предложено разблокировать/отпустить электронный стояночный тормоз. Сервисное устройство считывает и отображает давление электронного стояночного тормоза. Когда электронный стояночный тормоз отпущен, давление должно составлять 0 Н.

Если невозможно выполнить один из описанных выше тестов (неправильные показания давления), следует снять блок электронного стояночного тормоза и выполнить повторную сборку.

#### **Калибровка экстренного отпускания электронного стояночного тормоза**

Проверяется, правильно ли работает функция экстренного отпускания электронного стояночного тормоза. Этот тест следует выполнять после завершения работ с электронным стояночным тормозом или тормозной системой автомобиля.

#### *Условия для проведения теста:*

- *•* Автомобиль должен быть в неподвижном состоянии
- *•* Автомобиль должен находиться на горизонтальной поверхности
- *•* Соответствующий уровень тормозной жидкости

Перед приведением электронного стояночного тормоза в действие оператору будет предложено выполнить несколько действий. Сервисное устройство считывает и отображает давление электронного стояночного тормоза. Когда электронный стояночный тормоз приведен в действие, давление должно составлять приблизительно 1100 Н.

Оператору будет предложено вручную произвести экстренное отпускание. Сервисное устройство считывает и отображает давление электронного стояночного тормоза. После экстренного отпускания давление электронного стояночного тормоза должно быть равно 0 Н, и автомобиль должен свободно двигаться.

Если один из вышеописанных тестов не удается выполнить, узел электронного стояночного тормоза следует проверить и отремонтировать, как описано в руководстве производителя.

## **Ford Galaxy (2006-), Mondeo (2007-), S-Max (2006-):**

В меню функции PBM/EPB имеется три пункта для обеспечения доступа к различным функциям:

#### **Service Brakes (Обслуживание тормозов)**

В пункте меню 'Service Brakes' (Обслуживание тормозов) имеется три функции:

#### **Введите режим технического обслуживания**

Эта функция используется для приведения системы в состояние, позволяющее технику выполнять работы.

Модуль управления приводит скобы в такое состояние, при котором невозможна нормальная работа и скобы никак не могут быть закрыты. Эту функцию следует использовать, когда надо выполнить замену тормозов, дисков или тормозных колодок.

#### *Условия для проведения теста:*

- *•* Автомобиль должен быть в неподвижном состоянии
- *•* Автомобиль должен находиться на горизонтальной поверхности
- *•* Автомобиль должен быть закреплен при помощи замков для колес

Для выполнения этой функции требуется 30 секунд.

*Внимание: После выполнения этой функции скобы электронного стояночного тормоза не могут быть закрыты и они будет выполнять функцию торможения до тех пор, пока будет активна функция выхода из режима технического обслуживания. Зацикливание зажигания, отсоединение аккумулятора или диагностического тестера не приводит к выходу из режима технического обслуживания.*

Выполняйте инструкции на экране для сервисного устройства точно и в правильном порядке.

#### **Выйти из режима технического обслуживания**

Эта функция используется для повторного приведения системы в действие после выполнения работ техником. Скобы закрыты, и снова доступен режим нормальной работы.

#### *Условия для проведения теста:*

- *•* Автомобиль должен быть в неподвижном состоянии
- *•* Автомобиль должен находиться на горизонтальной поверхности
- *•* Автомобиль должен быть закреплен при помощи замков для колес

Для выполнения этой функции требуется 35 секунд.

Эта функция также автоматически работает как 'Assembly Check' (Проверка сборки), которая выполняет внутренние проверки системы стояночного тормоза и отображает информацию о состоянии (см. ниже). Выполняйте инструкции на экране для сервисного устройства точно и в правильном порядке.

#### **Assembly Check (Проверка сборки)**

Эта функция используется для проверки работы системы стояночного тормоза после завершения работ с системой.

#### *Условия для проведения теста:*

- *•* Автомобиль должен быть в неподвижном состоянии
- *•* Автомобиль должен находиться на горизонтальной поверхности
- *•* Автомобиль должен быть закреплен при помощи замков для колес

Для выполнения этой функции требуется 25 секунд.

*Внимание: Этот тест выполняется автоматически как часть функции 'Exit Maintenance Mode' (Выйти из режима технического обслуживания). Нет необходимости запускать эту функцию, если функция 'Exit Maintenance Mode' (Выйти из режима технического обслуживания) не выдает отчета о проблемах.*

*Внимание: Эта функция не может быть использована, когда система стояночного тормоза находится в режиме технического обслуживания. Функция может быть выполнена только тогда, когда система находится в нормальном режиме работы.*

Выполняйте инструкции на экране для сервисного устройства точно и в правильном порядке.

## **Actuators (Приводы)**

В меню пункта 'Actuators' (Приводы) имеется следующее:

## **Статичное включение**

Эта функция используется для проверки работы приводов, которые приводят в действие тормозные скобы. Эта функция закрывает приводы для установки в положение нормального применения тормозов.

## *Условия для проведения теста:*

- *•* Автомобиль должен быть в неподвижном состоянии
- *•* Автомобиль должен находиться на горизонтальной поверхности
- *•* Автомобиль должен быть закреплен при помощи замков для колес

Следует использовать эту функцию, если имеются предположения об ошибке модуля управления, проводки или приводов (если парковочный тормоз устанавливается/не снимается при ручном воздействии).

*Внимание: Эта функция не может быть использована, когда система стояночного тормоза находится в режиме технического обслуживания. Функция может быть выполнена только тогда, когда система находится в нормальном режиме работы.*

## **Конфигурация**

В пункте меню 'Configuration' (Конфигурация) имеется три функции:

## *Inclination Sensor Calibration (Калибровка датчика наклона)*

Эта функция используется для сброса сохраненного нулевого значения датчика наклона. Ее следует использовать после установки нового модуля стояночного тормоза или нового датчика наклона.

## *Условия для проведения теста:*

- *•* Оператор должен находится НЕ в автомобиле
- *•* Автомобиль должен быть в неподвижном состоянии
- *•* Автомобиль должен находиться на горизонтальной поверхности
- *•* Автомобиль не должен подвергаться вибрациям (закрывание багажника, капота и т.п.)
- *•* Автомобиль должен быть закреплен при помощи замков для колес

*Внимание: Эту функцию невозможно запустить, когда система стояночного тормоза находится в режиме технического обслуживания. Функция может быть выполнена только если система находится в нормальном режиме работы.*

## *Clear Stored Clutch Engagement Point (Очистить сохраненную точку включения сцепления)*

Эта функция используется для сброса сохраненного значения точки включения сцепления. Ее следует использовать после установки нового модуля стояночного тормоза или нового сцепления. Эта функция используется в автомобилях с ручной трансмиссией.

#### *Условия для проведения теста*:

- *•* Автомобиль должен быть в неподвижном состоянии
- *• Автомобиль должен находиться на горизонтальной поверхности*

После успешного выполнения функции модуль стояночного тормоза будет переустановить новую точку включения сцепления, когда автомобиль возобновит движение.

*Внимание: Эту функцию невозможно запустить, когда система стояночного тормоза находится в режиме технического обслуживания. Функция может быть выполнена только если система находится в нормальном режиме работы.*

Выполняйте инструкции на экране для сервисного устройства точно и в правильном порядке.

#### **Примечания об использовании функций**

Четыре функции предназначены для использования в различных ситуациях. Ниже описаны некоторые ситуации, которые могут произойти и как правильно использовать функции для устранения проблемной ситуации:

#### *Замена задней тормозной накладки, тормозного диска или скобы:*

- **1.** Если требуется замена одного из указанных выше компонентов автомобиля, следует запустить функцию 'Enter Maintenance Mode' (Войти в режим технического обслуживания).
- **2.** Система будет заблокирована для обеспечения удобного и безопасного проведения работ по техническому обслуживанию.
- **3.** После выполнения работ следует запустит функцию 'Exit Maintenance Mode' (Выйти из режима технического обслуживания).

#### *Замена датчика наклона:*

**1.** После установки нового сенсора запустите функцию 'Inclination Sensor Calibration' (Калибровка датчика наклона).

#### *Замена сцепления (ручная трансмиссия):*

- **1.** После установки нового сцепления запустите функцию 'Clear Clutch Engagement Point' (Очистить точку включения сцепления).
- **2.** Автомобилем будет применена новая точка включения сцепления во время движения автомобиля.

#### *Замена модуля стояночного тормоза:*

**1.** После замены модуля стояночного тормоза запустите функцию 'Inclination Sensor Calibration' (Калибровка датчика наклона).

- **2.** Если автомобиль имеет ручную трансмиссию, запустите функцию 'Clear Clutch Engagement Point' (Очистка точки включения сцепления).
- **3.** Автомобилем будет применена новая точка включения сцепления во время движения автомобиля.

## *Любой другой компонент системы электронного стояночного тормоза был заменен:*

- **1.** Диагностические коды ошибок должны быть считаны и очищены.
- **2.** Следует выполнить функцию 'Assembly Check' (Проверить сборку) для проверки работы системы стояночного тормоза.
- **3.** Если не удается запустить функцию 'Assembly Check' (Проверить сборку), следует считать повторно диагностические коды ошибок и выяснить причины.

## *Стояночный тормоз не будет работать при ручном управлении при помощи кнопки:*

- **1.** Убедитесь, что система НЕ в режиме технического обслуживания. Если система находится в режиме технического обслуживания, запустите функцию 'Exit Maintenance Mode' (Выйти из режима технического обслуживания).
- **2.** Read DTCs (Считать коды), могут быть сохраненные диагностические коды, указывающие область ошибки.
- **3.** Очистить коды (Clear DTCs), может быть перемежающаяся неисправность в системе, которую требуется очистить.
- **4.** Запустите функцию 'Static Apply' (Статичное включение). Будет отослана команда прямо в модуль управления, который замкнет приводы для их установки в номинальное положение приведения в действие.
- **5.** Проверьте выключатель/кнопку.
- **6.** Проверьте сами приводы или проводку от модуля управления к приводам.

## **Land Rover - Система электронного стояночного тормоза**

## *Discovery III (L319) (2005 - 2009), Range Rover Sport (L320) (2005 - 2009), Range Rover (L322) (2006 - 2009):*

В пункте меню 'Service Brakes' (Обслуживание тормозов) имеется четыре функции:

# **Unjam Electronic Parking Brake (Разжать электронный стояночный тормоз)**

Эту функцию следует использовать, если один из кабелей стояночного тормоза отсоединяется или ломается во время движения автомобиля.

## *Условия для проведения теста*:

- *•* Автомобиль должен быть в неподвижном состоянии
- *•* Двигатель работает на холостом ходу

После выполнения процедуры техник должен выполнить проверки состояния задних тормозных колодок и барабанов. Если и колодки, и барабаны в порядке, техник должен обратится к информации о Land Rover.

*Внимание: В рамках этой процедуры выполняется установка стояночного тормоза в монтажное положение для выполнения проверки задних тормозных колодок и барабанов. Когда автомобиль находится в 'Mounting Position' (Монтажное положение) загорается красный мигающий индикатор на приборной панели. Это указывает на то, что привод стояночного тормоза находится в монтажном положении. Это не указывает на наличие ошибки.*

## **Mounting Position (Монтажное положение)**

Стояночный тормоз должен быть установлен в монтажное положение, если выполняется одна из перечисленных ниже процедур:

- *•* Колодки стояночного тормоза Снятие/Установка.
- *•* Регулировка колодок и накладок стояночного тормоза.

*Эта процедура выполняется после установки новых колодок стояночного тормоза, новых задних тормозных дисков или после преодоления автомобилем расстояния свыше 50 миля по местности с обильной грязью (не водой). Или если один из кабелей тормозов сломан или отсоединился во время движения автомобиля (в таком случае стояночный тормоз устанавливается в монтажное положение в рамках выполнения описанной выше процедуры 'Park Brake Unjam' (Разжать стояночный тормоз).*

*•* Замена кабелей стояночного тормоза (правого и левого)

*Если система стояночного тормоза выполнила менее 50000 циклов, допускается замена кабелей стояночного тормоза. При выполнении свыше 50000 циклов кабели можно заменять только как части узла привода стояночного тормоза и кабеля. Если кабели ломаются или отсоединяются во время движения автомобиля, может потребоваться выполнить процедуру разжимания стояночного тормоза.*

*•* Привод стояночного тормоза - Снятие/Установка Цель - сделать возможным подсоединение или отсоединение тормозов.

#### *Условия для проведения теста:*

- *•* Автомобиль должен быть в неподвижном состоянии.
- *•* Зажигание должно быть включено (положение II).
- *•* Утвержденное зарядное устройство для аккумулятора следует подсоединять для обеспечения стабильное электроснабжение.

*Внимание: Чтобы снять стояночный тормоз с монтажной позиции, включите и выключите кнопку стояночного тормоза дважды.*

*Внимание: Когда автомобиль находится в 'Mounting Position' (Монтажное положение) загорается красный мигающий индикатор на приборной*

*панели. Это указывает на то, что привод стояночного тормоза находится в монтажном положении. Это не указывает на наличие ошибки.*

Выполняйте инструкции на экране для сервисного устройства точно и в правильном порядке.

#### **Зафиксированное положение**

Такая процедура может потребоваться после приведения в действие экстренного отпуская стояночного тормоза, чтобы повторно заблокировать стояночный тормоз.

## *Условия для проведения теста:*

- *•* Автомобиль должен быть в неподвижном состоянии.
- *•* Зажигание должно быть включено (положение II).
- *•* Утвержденное зарядное устройство для аккумулятора следует подсоединять для обеспечения стабильное электроснабжение.

Выполняйте инструкции на экране для сервисного устройства точно и в правильном порядке.

## **Калибровка акселерометра продольных ускорений**

Эта процедура может потребоваться при замене акселерометра продольных ускорений.

## *Условия для проведения теста:*

- *•* Зажигание должно быть включено (положение II).
- *•* Утвержденное зарядное устройство для аккумулятора следует подсоединять для обеспечения стабильное электроснабжение.
- *•* Убедитесь, что автомобиль находится на горизонтальной поверхности и что он остается неподвижным не протяжении всей процедуры.
- *•* Убедитесь, что автомобиль не движется (0 км/ч), стоит на горизонтальной поверхности, и что не было принято ни команды включения или отпускания.
- *•* Убедитесь, что модуль стояночного тормоза правильно закреплен на автомобиле и что приведен в действие стояночный тормоз.

Выполняйте инструкции на экране для сервисного устройства точно и в правильном порядке.

## **РУЧНЫЕ ФУНКЦИИ**

Ниже описаны действия, которые могут быть выполнены вручную без сканирующего устройства:

## **Заблокируйте стояночный тормоз для замены заднего тормозного диска**

Эта процедура может потребоваться перед выполнением работ с задними тормозными дисками. При правильном выполнении тормозные скобы будут отведены назад модулем управления:

## *Ручная приработка:*

- *•* Установите ключ зажигание в положение II.
- *•* Нажмите и удерживайте ножной тормоз,
- *•* Установите и удерживайте выключатель стояночного тормоза в положении ОТПУСКАНИЯ.
- *•* Поверните ключ зажигания в положение "0" и вытащите ключ.
- *•* Отпустите ножной тормоз.
- *•* Отпустите выключатель стояночного тормоза
- *•* Удалите предохранитель № 8 с BJB (чтобы заизолировать электрическую схему стояночного тормоза).

Это обеспечит безопасные рабочие условия и устранит случайное срабатывание стояночного тормоза во время выполнения техником работ.

#### *Чтобы повторно разрешить нормальную работу:*

*•* Повторно установите плавкий предохранитель № 8 в BJB (чтобы повторно разблокировать электрическую цепь стояночного тормоза).

#### **Приработка стояночного тормоза**

Эта процедура выполняется после установки новых колодок стояночного тормоза, новых задних тормозных дисков или после преодоления автомобилем расстояния свыше 50 миля по местности с обильной грязью (не водой).

#### *Ручная приработка:*

- *•* Включите и остановите двигатель.
- *•* Нажмите ножной тормоз 3 раза в течение 10 секунд и удерживайте его в нажатом состоянии после 3 нажатия.
- *•* Нажмите на выключатель электронного стояночного тормоза 4 раза, а затем - три раза отпустите в течение 10 секунд. После вхождения в режим сервисной приработки можно начинать приработку накладок электронного стояночного тормоза, для чего выполните 10 остановок на скорости 30 - 35 км/ч, с интервалом в 500 м между остановками, чтобы дать тормозам остыть, используя управляющий выключатель электронного стояночного тормоза.
- *•* Сила электронного стояночного тормоза будет увеличиваться до динамического максимума до тех пор, пока выключатель будет удерживаться в положении приведения в действие.
- *•* Если выключатель будет переустановлен либо в положение 'NEUTRAL' (Нейтр.), либо в положение 'OFF' (Выкл.), электронный стояночный тормоз будет отпущен.
- *•* НЕОБХОДИМО дать электронному стояночному тормозу остыть перед приведениями в действие, для чего надо либо проехать на скорость 30 км/ ч 500 м или остановить автомобиль на 1 минуту между приведениями в действие.

*Внимание: Режим сервисной приработки электронного стояночного тормоза (Service Bedding-in Procedure mode) будет активным до истечения оставшегося времени цикла зажигания или до того момента, когда скорость автомобиля станет выше 50 км/ч. Если потребуется снова выполнить функцию, выполните те же действия.*

#### **Renault - ручной тормоз**

В разделе тестов цепи меню ручного тормоза имеется две тестовые функции, которые описаны ниже.

## **Отпустите тормоза**

Условия для проведения теста:

- *•* Автомобиль должен быть в неподвижном состоянии
- *•* Автомобиль должен находиться на горизонтальной поверхности
- *•* Двигатель не должен работать

Тестовая программа отобразит запрос об отпускании ручного тормоза. Тормоза будут отпущены после выполнения этого теста, затем будет выполнена функция применения тормозов.

## **Включите тормоза**

Условия для проведения теста:

- *•* Автомобиль должен быть в неподвижном состоянии
- *•* Автомобиль должен находиться на горизонтальной поверхности
- *•* Двигатель не должен работать

Тестовая программа отобразит запрос о включении ручного тормоза. Тормоза будут включены по время выполнения этого теста.

#### **VAG – Система электромеханического стояночного тормоза**

Система электронного стояночного тормоза автомобилей VW/Audi включает два электромеханических привода (правый и левый двигатели стояночного тормоза) для скоб задних дисковых тормозов. Система электронного стояночного тормоза заменяет традиционные ручные тормозные системы.

Когда автомобиль находится в неподвижном состоянии и нажата кнопка электронного стояночного тормоза/автоматического удержания, модуль управления электронного стояночного тормоза включает двигатели стояночного тормоза для задних колес, удерживая автомобиль на месте.

Условия для проведения теста:

- *•* Автомобиль должен быть в неподвижном состоянии
- *•* Автомобиль должен находиться на горизонтальной поверхности
- *•* Соответствующий уровень тормозной жидкости Стояночный тормоз выключен

*Внимание: Во время разблокировки и переустановки тормозных поршней ECM может сохранять диагностические коды ошибок в модулях управления электронным стояночным тормозом или антиблокировочной тормозной системой. После завершения процедуры калибровки сохраненные коды ошибок электронного стояночного тормоза и антиблокировочной тормозной системы должны быть очищены.*

## **Электронный стояночный тормоз для Audi A4/A5/A6 и VW Passat/Tiguan**

Выберите нужную опцию из меню технического обслуживания: 'Replace Pads' (Заменить колодки) или 'Service Brakes' (Обслуживание тормозов), затем выполняйте команды.

#### **Процедура замены/обслуживания тормозных колодок**

Система электронного стояночного тормоза должна быть заблокирована и полностью отпущена, также следует выключить зажигание.

*Внимание: Процедуру следует выполнять в правильном порядке, также тормозная система может быть оставлена в неработающем состоянии.* 

#### **Отпустите тормоза**

Выберите опцию меню 'Release Brakes' (Отпустить тормоза). Тормозные поршни теперь будут двигаться в отпущенное положение. Прежде чем продолжить, дождитесь, когда на сервисном устройстве отобразится сообщение о полном отпускании тормоза.

#### **Замените/выполните обслуживание тормозных колодок**

Теперь можно выполнить замену или обслуживание тормозных колодок, следуя инструкциям производителя.

#### **Включите тормоза**

Выберите опцию меню 'Close Brakes' (Включить тормоза) Тормозные поршни начнут перемещаться в положение возврата. Прежде, чем продолжить, дождитесь, когда на сервисном устройстве отобразится сообщение о полной блокировке.

#### **Калибровка тормозов**

Выберите опцию меню 'Calibrate Brakes' (Калибровка тормозов) Тормозные поршни начнут двигаться вперед-назад для калибровки своего положения. Прежде, чем продолжить, дождитесь, когда на сервисном устройстве отобразится сообщение о завершении калибровки.

#### **Электронный стояночный тормоз для Audi A8**

Выберите нужную опцию из меню технического обслуживания: 'Replace Pads' (Заменить колодки) или 'Service Brakes' (Обслуживание тормозов), затем выполняйте команды.

#### **Последовательность замены тормозных колодок (только)**

Система электронного стояночного тормоза должна быть заблокирована и полностью отпущена, также следует выключить зажигание.

*Внимание: Соблюдайте правильный порядок выполнения процедуры, в противном случае тормозная система может быть оставлена в неработающем состоянии.* 

#### **Замена колодок**

Выберите опцию 'Replace Pads' (Заменить колодки) из меню 'Replace Pads' (Заменить колодки). Тормозные поршни теперь будут двигаться в отпущенное положение. Прежде, чем продолжить, дождитесь, когда на сервисном устройстве отобразится сообщение об отпускании тормозов для замены колодок.

## **Замените тормозные колодки**

Запишите сведения о толщине новых колодок (3-14 мм), эти сведения понадобятся на следующем этапе. Теперь можно выполнить замену тормозных колодок, следуя инструкциям производителя.

## **Толщина колодок**

Сейчас надо ввести толщину тормозных колодок, выбрав 'Pad Thickness' (Толщина колодок) из меню 'Replace Pads' (Заменить колодки). На экране отображается текущее значение. Нажмите кнопку  $\blacksquare$ , чтобы изменить значение, затем введите новое значение в диапазоне 3-14 мм. Нажмите кнопку  $\Box$ , чтобы проверить новое значение, на экране отобразится сообщение. Нажмите кнопку  $\blacksquare$ , чтобы сохранить экран с новым значением. Теперь нажмите кнопку  $\blacksquare$ , чтобы сохранить новое значение в модуле управления.

#### **Включите тормоза**

Выберите опцию меню 'Close Brakes' (Включить тормоза) из меню 'Replace Pads' (Заменить колодки). Тормозные поршни начнут перемещаться в положение возврата. Прежде, чем продолжить, дождитесь, когда на сервисном устройстве отобразится сообщение о полной блокировке.

## **Калибровка тормозов**

Выберите опцию меню 'Calibrate Brakes' (Калибровка тормозов) из меню 'Replace Pads' (Заменить колодки). Тормозные поршни начнут двигаться вперед-назад для калибровки своего положения. Прежде, чем продолжить, дождитесь, когда на сервисном устройстве отобразится сообщение о завершении калибровки.

## **Последовательность обслуживания тормозов (только)**

Система электронного стояночного тормоза должна быть заблокирована и полностью отпущена, также следует выключить зажигание.

*Внимание: Процедуру следует выполнять в правильном порядке, также тормозная система может быть оставлена в неработающем состоянии.* 

#### **Отпустите тормоза**

Выберите опцию меню 'Release Brakes' (Отпустить тормоза) из меню 'Service Brakes' (Обслуживание тормозов) Тормозные поршни теперь будут двигаться в отпущенное положение. Прежде чем продолжить, дождитесь, когда на сервисном устройстве отобразится сообщение о полном отпускании тормоза.

## **Выполните обслуживание тормозов**

Теперь можно выполнить обслуживание тормозных колодок, следуя инструкциям производителя.

## **Включите тормоза**

Выберите опцию меню 'Close Brakes' (Включить тормоза) из меню 'Service Brakes' (Обслуживание тормозов). Тормозные поршни начнут перемещаться в положение возврата. Прежде, чем продолжить, дождитесь, когда на сервисном устройстве отобразится сообщение о полной блокировке.

## **Калибровка тормозов**

Выберите опцию меню 'Calibrate Brakes' (Калибровка тормозов) из меню 'Service Brakes' (Обслуживание тормозов). Тормозные поршни начнут двигаться вперед-назад для калибровки своего положения. Прежде, чем продолжить, дождитесь, когда на сервисном устройстве отобразится сообщение о завершении калибровки.

## **Volvo - Система электронного стояночного тормоза**

# *Volvo S80 (2007 -), V70 (2008 -), XC60 (2009-), XC70 (2008 -)*

В меню функции PBM/EPB имеется три пункта для обеспечения доступа к различным функциям:

В пункте меню 'Service Brakes' (Обслуживание тормозов) имеется три функции:

## **Войдите в режим обслуживания**

Эта функция используется для приведения системы в состояние, позволяющее технику выполнять работы. Модуль управления приводит скобы в такое состояние, при котором невозможна нормальная работа и скобы никак не могут быть закрыты. Эту функцию можно использовать при выполнении работ по замене тормозов, дисков и тормозных колодок.

## *Условия для проведения теста:*

- *•* Автомобиль должен быть в неподвижном состоянии
- *•* Автомобиль должен находиться на горизонтальной поверхности
- *•* Автомобиль должен быть закреплен при помощи замков для колес

Для выполнения этой функции требуется 30 секунд.

*Внимание: После выполнения этой функции скобы электронного стояночного тормоза не могут быть закрыты и они будет выполнять функцию торможения до тех пор, пока будет активна функция выхода из режима обслуживания. Зацикливание зажигания, отсоединение аккумулятора или диагностического тестера не приводит к выходу из режима технического обслуживания.*

Выполняйте инструкции на экране для сервисного устройства точно и в правильном порядке.

#### **Выйдите из режима обслуживания**

Эта функция используется для повторного приведения системы в действие после выполнения работ техником. Скобы закрыты, и снова доступен режим нормальной работы.

#### *Условия для проведения теста:*

- *•* Автомобиль должен быть в неподвижном состоянии
- *•* Автомобиль должен находиться на горизонтальной поверхности
- *•* Автомобиль должен быть закреплен при помощи замков для колес

Для выполнения этой функции требуется 10 секунд.

Выполняйте инструкции на экране для сервисного устройства точно и в правильном порядке.

#### **Проверка установки**

Эта функция используется для проверки работы системы стояночного тормоза после завершения работ с системой.

#### *Условия для проведения теста:*

- *•* Автомобиль должен быть в неподвижном состоянии
- *•* Автомобиль должен находиться на горизонтальной поверхности
- *•* Автомобиль должен быть закреплен при помощи замков для колес

Выполняются три внутренних проверки с отображением отчета о состоянии каждой из них. Если не удается выполнить какую-либо из этих проверок, запустите функцию 'Read DTCs' (Считать коды) для выявления возможной ошибки в системе.

Для выполнения этой функции требуется 25 секунд.

*Внимание:* Эту функцию невозможно запустить, когда система стояночного тормоза находится в режиме обслуживания. Функция может быть выполнена только тогда, когда система находится в нормальном режиме работы.

Выполняйте инструкции на экране для сервисного устройства точно и в правильном порядке.

# **FastCheck G/Box (Коробки передач)**

#### **Соединение**

Из перечня автомобилей подберите соответствующий интерфейсный кабель для тестируемой автомобильной системы. Подсоедините кабель к сервисному устройству и закрепите его фиксирующими винтами.

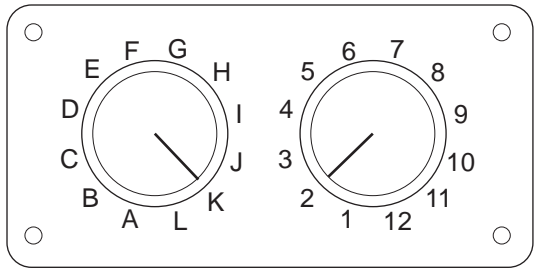

CON0017

При использовании кабеля со штырьковым переключаемым соединителем (A2C59512073) EOBD (J1962) убедитесь, что установки переключателей соответствуют установкам тестируемого автомобиля и системы.

## *ПРЕДУПРЕЖДЕНИЕ: Неправильные установки переключателей могут стать причиной неисправимого повреждения электрической системы автомобиля.*

Убедитесь, что зажигание автомобиля выключено.

Подсоедините сервисное устройство к соответствующему разъему автомобиля, см. "Места [расположения](#page-110-0) разъемов для диагностики", стр. 107 для получения более подробной информации.

Питание к сервисному устройству подается через разъем автомобиля. После подсоединения сервисное устройство начнет выполнять внутреннюю самопроверку и затем на экране отобразится версия программного обеспечения перед тем, как появится главное меню.

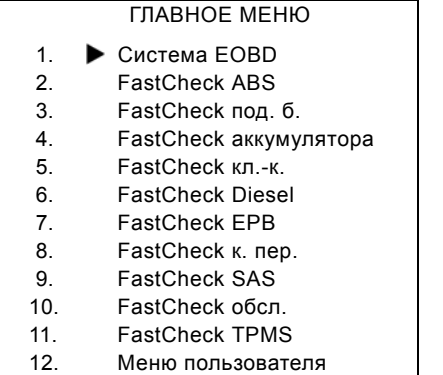

Используя кнопки **и и и и не** , выберите приложение "FastCheck коробки передач" и нажмите  $\blacksquare$ , чтобы подтвердить выбор. Чтобы вернуться в предыдущее меню, нажмите кнопку Еве.

Включите зажигание автомобиля.

Используя кнопки  $\lambda$  и  $\lambda$ , выберите производителя автомобиля и нажмите , чтобы подтвердить выбор.

В зависимости от производителя автомобиля и модели будут доступны различные опции меню. Такие функции как считывание и очистка диагностических кодов ошибок будут доступны наряду с функциями обслуживания.

#### **Автомобили Audi, Seat, Skoda, Volkswagen**

Поддерживаемые коробки передач прямого переключения - это 6-скоростные "мокрые" коробки передач (02E) и 7-скоростные "сухие" коробки передач (OAM).

#### **Опции 6-скоростной коробки передач**

Доступны следующие опции системы.

#### **Калибровка коробки передач прямого переключения**

Во время калибровки выполняются следующие действия:

- *•* Переключатель передач откалиброван.
- *•* Точки синхронизации откалиброваны.
- *•* Регулировка сцепления откалибрована.
- *•* Основные адаптированные значения давления сброшены.
- *•* Выключатель Tiptronic рулевого колеса сброшен.
- *•* ESO и CC сброшены на 'not recognised' (не распознаваемые).

Калибровку коробки передач прямого переключения следует выполнять после следующего:

- *•* После адаптации программного обеспечения.
- *•* После замены коробки передач прямого переключения.
- *•* После замены сцепления.
- *•* После кодов ошибок 18115 или 01087.

После успешной калибровки выполняется автоматическая адаптация при езде или при выполнении тестового пробега:

- *•* Рукоятка переключения в схеме Tiptronic.
- *•* Начните движение из неподвижного состояния и перейдите к 6-й передаче.
- *•* Проедьте на 3-й или 5-й передаче приблизительно 5 минут и на 4-й или 6 й передаче приблизительно 5 минут.
- *•* На тахометре для всех передач 1200 3500 об/мин.
- *•* Делайте как можно меньше переключений передач.
- *•* Резкое торможение для остановки с ускорением на полном газе.
- *•* Оценка маневрирования со скольжением и трогания с места.

После завершения следует проверит диагностические коды ошибок.

#### **Опции 7-скоростной коробки передач**

#### *Калибровка коробки передач прямого переключения*

Эта опция используется для калибровки приводов коробки передач и связанных датчиков давления. При успешном выполнении муфты, основные точки давления и синхронизации будут откалиброваны. Только в случае успешного выполнения описанного выше будет выполнена основная калибровка.

Автоматическая адаптация будет выполнена позже автоматически при езде или при выполнении тестового пробега:

- *•* Трогание с места: Выполните два раза трогание с места с переходом на 2 передачу. Выполните трогание с места задним ходом.
- *•* Едите задним ходом на всех передачах: Рукоятка переключения в схеме Tiptronic, проедьте как минимум 3 секунды на каждой передаче.
	- I. Установите рычаг переключения в ворота Tiptronic.
	- II. На тахометре 2000 4500 об/мин.
	- III. Одна минута на 3-й, 5-й или 7-й передаче.
	- IV. Одна минута на 4-й или 6-й передаче.
	- V. Проедьте с разными положениями педали акселератора.
	- VI. Кратковременно возможен полный газ.
	- VII. Повторите процесс дважды.
- *•* Проверьте переключение передач: Проедьте на всех передачах, в том числе задним ходом. При наличии проблем выполните повторный заезд на других передачах.

Если невозможно выполнить пробную поездку, адаптации выполняются автоматически во время обычной езды.

#### **Установите в нейтральное положение**

Такая базовая установка отключает все передачи и удерживает все приводы передач в нейтральном положении. Это позволяет автомобилю двигаться, когда сцепление заклинивается.

#### **Сброс конфигурации**

Эта базовая установки выполняет сброс конфигурации.

#### **Установите коробку передач в положение для снятия.**

Эта опция попытается установить приводы передач в нейтральное положение и приводы сцепления будут полностью расширены. Это заблокирует рычаг включения на месте так, что блок нельзя будет снять. *Внимание: Если рычаг включения отходит назад, это может привести к преждевременной регулировке сцепления.*

## **Автомобили GM Opel/Vauxhall**

## *Система автоматизированной коробки передач Easytronic*

Следующие приводы и функции доступны для перечисленных автомобилей, которые оснащены автоматизированной коробкой передач Easytronic.

- *•* Corsa (Z10XE, Z10XE ECO, Z10XEP, Z10XEP ECO, Z12XE, Z12XEP, Z13DT, Z14XEP, T18NE, X18NE);
- *•* Corsa Combo (Z13DTJ);
- *•* Meriva (Z16XE, Z16XEP, Z18XE, T18NE, X18NE1).

## **Actuators (Приводы)**

Приложение включает следующие тесты для приводов.

*Тест сцепления* - Тест позволяет открывать и закрывать сцепление. Это позволяет проверить работу сцепления.

## *Условия для проведения теста*

- *•* Двигатель не запущен.
- *•* Коробка передач НЕ на нейтральной передаче.
- *•* Переключатель передач в автоматическом режиме.

*Тест реле включения фонаря заднего хода)* - Тест позволяет проверить работу реле включения фонаря заднего хода. Тест допускает включение и выключение реле фонаря заднего хода.

#### *Условия для проведения теста*

*•* Двигатель не запущен.

#### **Функции**

Приложение включает следующие функции.

*Заполнение/опорожнение гидравлической системы сцепления (Bleed the Clutch)* - Этот процесс может быть выполнен после открывания гидравлической линии или замены любой части гидравлической системы. Этот процесс требуется выполнять для возврата системы в рабочее состояние.

#### *Условия для проведения теста*

- *•* Двигатель не запущен.
- *•* Коробка передач на нейтральной передаче.
- *•* Ручной тормоз включен.

Выполняйте инструкции на экране и ожидайте завершения операции.

*Внимание: Процесс должен быть полностью завершен для обеспечения правильной работы система передачи данных.*

*Получение параметров коробки передач* - Этот процесс состоит из двух частей. Сначала должны быть получена параметры коробки передач, а затем определены синхронные пороговые величины.

Этот процесс позволяет системе определить контрольную точку, с которой можно было бы сравнивать другие передачи. После определения такой контрольной точки, будут выбраны остальные передачи и определено их положение.

*Внимание: Во время выполнения этого процесса возможна блокировка коробки передач. Необходимо обеспечить свободное вращение колес, поэтому следует поднять автомобиль так, чтобы он не соприкасался с землей во врем проведения этой процедуры.* 

*Условия для проведения теста* (Параметры коробки передач)

- *•* Двигатель не запущен.
- *•* Коробка передач на нейтральной передаче.
- *•* Ручной тормоз включен.
- *•* Тормоз включен.

Пороговые значения синхронизации должны быть измерены, а двигатель должен работать на холостом ходу для завершения процесса. Во время выполнения процесса сцепление включено и привод передачи перемещается в направлении синхронизации передачи. Это может привести к попытке автомобиля выполнить перемещение. Чтобы предотвратить перемещение на протяжении всего процесса должны быть включены и ручной тормоз, и тормоз.

#### *Условия для проведения теста* (синхронного порогового значения)

- *•* Двигатель работает на холостом ходу.
- *•* Коробка передач на нейтральной передаче.
- *•* Ручной тормоз включен.
- *•* Тормоз включен.

*Внимание: Измерение синхронных пороговых значений не начнется до тех пор, пока включены тормоз и ручной тормоз. Если во время измерения отпускается тормоз или ручной тормоз, то процесс измерения синхронного порогового значения будет прерван.*

Выполняйте инструкции на экране и ожидайте завершения операции.

*Внимание: Процесс должен быть полностью завершен для обеспечения правильной работы система передачи данных.*

*Измерение координаты касания (Touch Point Adapt)* - Этот процесс должен выполняться замены сцепления или любой части системы. Координата касания системы - это положение, в котором диск муфты сцепления и нажимной диск соприкасаются. Эта точка должна быть определена системой перед использованием сцепления, чтобы обеспечить правильную работу сцепления и предотвратить его повреждение.

*Внимание: Измерение координаты касания не начнется до тех пор, пока включены тормоз и ручной тормоз. Если во время измерения отпускается тормоз или ручной тормоз, то процесс измерения синхронного порогового значения будет прерван. Также двигатель должен работать на холостом ходу, он не должен подвергаться нагрузкам потребителей (т.е. системы кондиционирования воздуха).*

#### *Условия для проведения теста*

- *•* Двигатель работает на холостом ходу.
- *•* Система кондиционирования воздуха отключена.
- *•* Коробка передач на нейтральной передаче.
- *•* Рычаг на нейтральной передаче.
- *•* Ручной тормоз включен.
- *•* Тормоз включен.
- *•* Температура сцепления < 100°C.

Выполняйте инструкции на экране и ожидайте завершения операции.

*Внимание: Процесс должен быть полностью завершен для обеспечения правильной работы система передачи данных.*

*Вариантное кодирование* - Вариантное кодирование требуется для того, чтобы обеспечить правильную настройку системы автоматизированной коробки передач для систем автомобиля, к таким системам относятся следующие системы.

- *•* Система кондиционирования воздуха.
- *•* Антиблокировочная тормозная система.
- *•* Устройство автоматического поддержания скорости движения.

*Тест системы управления сцеплением* - Процесс проверяет работу привода сцепления и управление сцеплением в замкнутом положении.

*Внимание: Гидравлическую линию надо либо опорожнить, либо отсоединить от главного цилиндра перед выполнением теста.*

#### *Условия для проведения теста*

- *•* Двигатель работает на холостом ходу.
- *•* Коробка передач на нейтральной передаче.
- *•* Ручной тормоз включен.
- *•* Тормоз включен.

Выполняйте инструкции на экране и ожидайте завершения операции.

*Внимание: Процесс должен быть полностью завершен для обеспечения правильной работы система передачи данных.*

# **FastCheck SAS (Датчика поворота руля)**

## **Соединение**

Из "Перечня автомобилей" на компакт-диске, подберите соответствующий интерфейсный кабель для тестируемой автомобильной системы. Подсоедините кабель к сервисному устройству и закрепите его фиксирующими винтами.

*Внимание: Если тестируется автомобиль BMW, оснащенный 20 штырьковым разъемом и разъемом для европейской бортовой диагностики EOBD (J1962), следует использовать только 20-штырьковый разъем.*

*Внимание: Многоканальный кабель (A2C59512985) или кабель конвертера CAN (A2C59512664) следует использовать для диагностики следующих автомобилей:*

- *• BMW 1 серии (E81/E87)*
- *• BMW 3 серии (E90/E91/E92/E93)*
- *• BMW 5 серии (E60/E61)*
- *• BMW 6 серии (E63/E64)*
- *• BMW 7 серии (E65)*

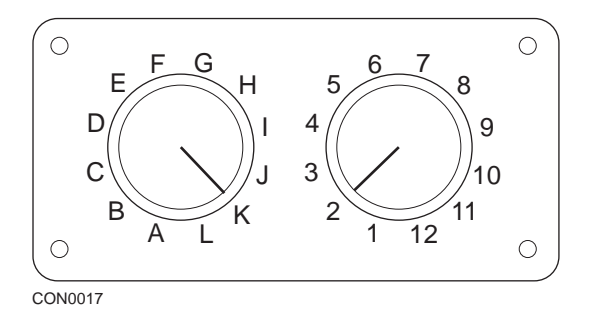

При использовании кабеля со штырьковым переключаемым соединителем (A2C59512073) EOBD (J1962) убедитесь, что установки переключателей соответствуют установкам тестируемого автомобиля и системы.

## *ПРЕДУПРЕЖДЕНИЕ: Неправильные установки переключателей могут стать причиной неисправимого повреждения электрической системы автомобиля.*

Убедитесь, что зажигание автомобиля выключено.

Подсоедините сервисное устройство к соответствующему разъему автомобиля, см. "Места [расположения](#page-110-0) разъемов для диагностики", стр. 107 для получения более подробной информации.

Питание к сервисному устройству подается через разъем автомобиля. После подсоединения сервисное устройство начнет выполнять внутреннюю

самопроверку и затем на экране отобразится версия программного обеспечения перед тем, как появится главное меню.

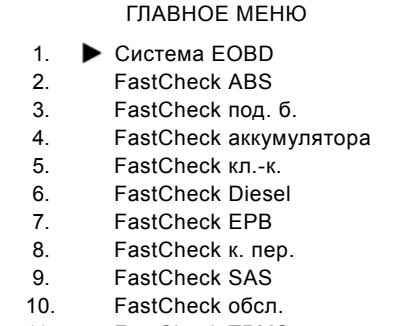

- 
- 11. FastCheck TPMS
- 12. Меню пользователя

Используя кнопки  $\lambda$  и  $\lambda$ , выберите приложение FastCheck SAS (Датчик поворота руля) нажмите  $\blacksquare$ , чтобы подтвердить выбор. Чтобы вернуться в предыдущее меню, нажмите кнопку Esc.

Включите зажигание автомобиля.

Используя кнопки  $\lambda$  и  $\lambda$ , выберите производителя автомобиля и нажмите , чтобы подтвердить выбор.

В зависимости от автомобиля и текущего приложения может отображаться запрос о выборе определенной системы автомобиля. Выберите правильную систему, используя кнопки  $\lambda$  и  $\lambda$ , нажмите кнопку  $\lambda$ , чтобы подтвердить выбор.

- 1. Считать коды 2. Очистить коды
	- 3. Калибровка датчика поворота руля (SAS)

Выберите нужную опцию меню, используя кнопки и и и и и нажмите кнопку , чтобы подтвердить выбор.

Сервисное устройство начнет устанавливать связь с автомобильной системой. Если не удается установить связь, см. "[Проблемы](#page-11-0) связи", стр. 8.

#### **Считать коды**

При наличии в системе диагностических кодов ошибок на дисплее отобразится информация о количестве обнаруженных кодов. Затем отобразится первый диагностический код ошибки. Диагностические коды ошибок генерируются в зависимости от автомобиля и производителя системы.

DTC 1 - 38 правый нижний Датчик давления Высокий уровень сигнала цепи { }

Типичный диагностический код ошибки

Сначала отображается номер ошибки, а затем - код диагностический код ошибки. В этом примере ошибка отображается как диагностический код ошибки № 38 - Right Low Pressure Sensor Circuit Signal High (Высокий уровень сигнала цепи правого датчика низкого давления) или Open Circuit (Разомкнутый контур). Если текст описания слишком длинный и не помещается на дисплее, в нижнем правом углу экрана появится '[...]'. Это указывает на то, что текст можно прокручивать, используя кнопки  $\lambda$  и  $\lambda$ , для просмотра всего описания.

Для отображения следующего диагностического кода ошибки (если обнаружено более 1 кода), прокрутите текст до конца и нажмите кнопку  $\blacksquare$ .

Чтобы вернуться в меню, прокрутите текст до конца и нажмите кнопку Еве.

## **Очистить коды**

Диагностические коды ошибок можно очистить, используя опцию 'Clear DTCs' (Очистить коды). При использовании этой опции появится подсказка о необходимости отключения зажигания. Подождите, пока появится подсказка, перед тем, как повторно включать зажигание.

Запустите двигатель, чтобы модуль управления начал проверку системы. Убедитесь, что коды были очищены, выбрав 'Read DTCs' (Считать коды).

*Внимание: Считывание диагностических кодов ошибок без предварительного запуска двигателя только подтвердит, что сохраненные диагностические коды ошибок были очищены. В системе все еще могут быть ошибки, код которых будет сохраняться при следующем включении двигателя.*

## **Калибровка датчика поворота руля (SAS)**

Датчик поворота руля можно откалибровать, используя опцию 'SAS Calibration' (Калибровка датчика поворота руля). Необходимо выполнять инструкции на экране для правильного выполнения калибровки.

*Внимание: Датчик поворота руля следует калибровать после регулировки углов установки колёс или подвески.*

## **Автомобили Alfa Romeo/Fiat/Lancia**

# *Калибровка датчика поворота руля*

На некоторых автомобилях имеется функция калибровки датчика поворота руля как в модуле управления антиблокировочной тормозной системой/TC/ ESP, так и в модуле рулевого управления с усилителем. В таком случае

техник должен всегда выполнять функцию с использованием модуля управления рулевого управлением с усилителем. После замены датчика или/ и модуля управления ABS/TC/ESP надо будет выполнить только калибровку датчика поворота руля, используя модуль ABS/TC/ESP этих автомобилей.

#### **Калибровка датчика продольного ускорения**

Выполнение такой процедуры требуется в следующих ситуациях:

- **1.** Выполнена замена датчика продольного ускорения.
- **2.** После замены модуля управления ABS/TC/ESP.
- **3.** Неправильная работа системы ESP. Переустановка этого сенсора может иногда привести к странному поведению ESP.

## **Автомобили BMW/MINI**

*Внимание: Чтобы включить зажигание автомобилей, оснащенных кнопкой пуска/останова, вставьте полностью дистанционный ключ-брелок в замок зажигания, затем нажмите кнопку пуска/останова один раз (не нажимая ни на одну из педалей).*

## **Автомобили Ford**

## *Калибровка датчика поворота руля*

#### *Ka II (2008 -):*

На некоторых автомобилях имеется функция калибровки датчика поворота руля как в модуле управления ABS/TC/ESP, так и в модуле рулевого управления с усилителем. В таком случае техник должен всегда выполнять функцию с использованием модуля управления рулевого управлением с усилителем. После замены датчика или/и модуля управления ABS/TC/ESP надо будет выполнить только калибровку датчика поворота руля, используя модуль ABS/TC/ESP этих автомобилей.

#### *Fiesta (2008 -), Fusion/B-Max (2008 -):*

На этих автомобилях калибровка датчика поворота руля выполняется только с использованием модуля рулевого управления с усилителем.

## *Ford Galaxy (2006 -), Mondeo (2007 -), S-Max (2006 -), Transit (2006 -):*

На этих автомобилях калибровка датчика поворота руля выполняется только через модуль управления ABS/TC/ESP.

#### **Калибровка датчика продольного ускорения:**

Выполнение такой процедуры требуется в следующих ситуациях:

**1.** Выполнена замена датчика продольного ускорения.

- **2.** После замены модуля управления ABS/TC/ESP.
- **3.** Неправильная работа системы ESP. Переустановка этого сенсора может иногда привести к странному поведению ESP.

## **Автомобили Land Rover**

## *Калибровка датчика продольного ускорения:*

Выполнение такой процедуры требуется в следующих ситуациях:

- **1.** Выполнена замена датчика продольного ускорения.
- **2.** После замены модуля управления ABS/TC/ESP.
- **3.** Неправильная работа системы ESP. Переустановка этого сенсора может иногда привести к странному поведению ESP.

# **FastCheck Service (Обслуживание)**

## **Соединение**

Из "Перечня автомобилей" на компакт-диске, подберите соответствующий интерфейсный кабель для тестируемой автомобильной системы. Подсоедините кабель к сервисному устройству и закрепите его фиксирующими винтами.

*Внимание: Если проверяется автомобиль BMW, оснащенный 20 штырьковым разъемом и разъемом EOBD (J1962), следует использовать только 20-штырьковый разъем.*

*Внимание: Если проверяется автомобиль BMW, оснащенный 38 штырьковым разъемом и разъемом EOBD (J1962), следует использовать только 38-штырьковый разъем.*

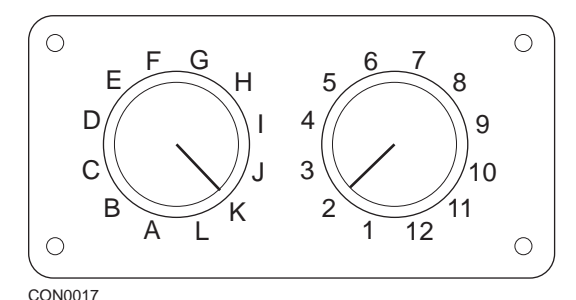

При использовании кабеля со штырьковым переключаемым соединителем (A2C59512073) EOBD (J1962) убедитесь, что установки переключателей соответствуют установкам тестируемого автомобиля и системы.

## *ПРЕДУПРЕЖДЕНИЕ: Неправильные установки переключателей могут стать причиной неисправимого повреждения электрической системы автомобиля.*

Убедитесь, что зажигание автомобиля выключено.

Подсоедините сервисное устройство к соответствующему разъему автомобиля, см. "Места [расположения](#page-110-0) разъемов для диагностики", стр. 107 для получения более подробной информации.

Питание к сервисному устройству подается через разъем автомобиля. После подсоединения сервисное устройство начнет выполнять внутреннюю самопроверку и затем на экране отобразится версия программного обеспечения перед тем, как появится главное меню.

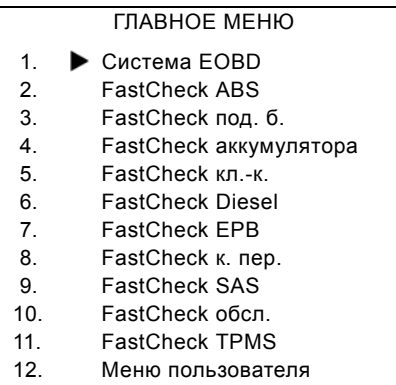

Используйте кнопки  $\lambda$  и  $\lambda$ , чтобы выбрать приложение "FastCheck – обслуживание" и нажмите  $\blacksquare$ , чтобы подтвердить выбор. Чтобы вернуться в предыдущее меню, нажмите кнопку Esc.

Включите зажигание автомобиля.

Используя кнопки X и X, выберите производителя автомобиля и нажмите , чтобы подтвердить выбор.

В зависимости от производителя автомобиля и модели будут доступны различные опции меню.

#### **Автомобили Alfa Romeo/Fiat/Lancia**

Для этих производителей в меню "FastCheck – обслуживание" имеется три опции:

#### **Интервал между циклами технического обслуживания**

Эта опция позволяет выполнить сброс индикатора планового обслуживания. Эта функция используется ПОСЛЕ полного обслуживания автомобиля (18000 миль для бензинового двигателя или 21000 миль для дизельного двигателя).

*Внимание: Многоканальный кабель (A2C59512985) или кабель конвертера CAN (A2C59512664) следует использовать для диагностики следующих автомобилей:*

*Alfa-Romeo MiTo Fiat 500 Fiat Grande Punto (05) Для всех других автомобилей требуется многоканальный кабель (A2C59512985) или кабель FAL LS CAN (A2C59512070).*

#### **Сброс датчика замены масла**

Эта опция сейчас применяется только на новых фургонах Fiat Ducato (начиная с Ducato III MY2006). Следует использовать эту функцию ПОСЛЕ замены масла в автомобиле.

## **Oil Degradation Counter Reset (Сброс счетчика старения масла)**

Эта опция требуется для автомобилей, которые оснащены сажевыми фильтрами дизельного двигателя. Она НЕ нужна для автомобилей с бензиновыми двигателями или двигателями на сжиженном газе, если нет дизельных сажевых фильтров. При выборе сканирующее устройство запросит у автомобиля определить применимость функции.

Эта функция позволяет переустанавливать счетчик старения масла и просматривать параметры старения масла (количество сбросов, % счетчика старения масла, км до следующего сброса, одометр при последнем сбросе). Счетчик следует сбрасывать только ПОСЛЕ замены масла. При сбросе счетчик будет сброшен на 100 %, количество сбросов увеличится на 1.

## **Автомобили Alfa Romeo - Приборная панель Mannesman VDO (147 и GT - UK только)**

Автомобили Alfa Romeo с приборной панелью Mannesman VDO (147 и GT) имеют проблему с приборной панелью, из-за которой показания 'Number of miles to Service' (Количество миль до обслуживания) должны обнуляться, когда сброс обслуживания выполняется с использованием сервисного устройства.

Когда выполняется сброс обслуживания, приборная панель сохраняет текущее расстояние в милях (или в километрах), считанное с одометра, чтобы рассчитать, когда необходимо выполнять следующее обслуживание.

Однако, когда одометр отображает мили, невозможно выполнить расчет расстояния до следующего обслуживания. Это приводит к тому, что расстояние до следующего обслуживания отображается как ноль и делает невозможным выполнение сброса обслуживания.

Для сброса интервала обслуживания следует выполнить следующую процедуру:

- **1.** Включите зажигание.
- **2.** Нажмите кнопку [MODE] (РЕЖИМ) на приборной панели, чтобы перейти к меню функций приборной панели.
- **3.** Используйте кнопки [+] и [-] на приборной панели для перехода к опции UNITS (ЕД. ИЗМЕРЕНИЯ) и нажмите [MODE] (РЕЖИМ), чтобы сделать выбор.
- **4.** Используйте кнопки [MODE] (РЕЖИМ), [+] и [-] для установки единиц измерения на километры. Все другие установки следует оставить без изменений.
- **5.** Используйте кнопки [+] и [-] на приборной панели, чтобы перейти к опции END MENU (ВЫЙТИ ИЗ МЕНЮ) и нажмите кнопку [MODE] (РЕЖИМ) для выхода из меню функций.
- **6.** Подсоедините сервисное устройство к разъему для диагностики (используя 16-штырьковый кабель FAL LS CAN) и выполните сброс

обслуживания, выбрав опцию "FastCheck – обслуживание" Alfa Romeo, Mannesman, а затем Service Reset (Сброс обслуживания).

- **7.** Отсоедините сервисное устройство, оставив зажигание включенным .
- **8.** Нажмите кнопку [MODE] (РЕЖИМ) на приборной панели, чтобы перейти к меню функций приборной панели.
- **9.** Используйте кнопки [+] и [-] на приборной панели для перехода к опции UNITS (ЕД. ИЗМЕРЕНИЯ) и нажмите [MODE] (РЕЖИМ), чтобы сделать выбор.
- **10.** Используйте кнопки [MODE] (РЕЖИМ), [+] и [-] для установки единиц измерения на мили. Все другие установки следует оставить без изменений.
- **11.** Используйте кнопки [+] и [-] на приборной панели для перехода к опции SERVICE (ОБСЛУЖИВАНИЕ) и нажмите [MODE] (РЕЖИМ) для выбора.
- **12.** 'Number of Miles to Service' (Количество миль до обслуживания) теперь будет около 12500 миль.
- **13.** Используйте кнопки [+] и [-] на приборной панели, чтобы перейти к опции END MENU (ВЫЙТИ ИЗ МЕНЮ) и нажмите кнопку [MODE] (РЕЖИМ) для выхода из меню функций.
- **14.** Выключите зажигание.

Эта процедура требуется, чтобы при считывании данных одометра на приборной панели отображались показания в км, когда сброс обслуживания выполнятся сервисным устройством. Тогда приборная панель сможет правильно рассчитывать количество миль до обслуживания.

В Европе эта процедура не требуется, поскольку все приборные панели отображают километры.

#### **Автомобили BMW/MINI**

*Внимание: Чтобы включить зажигание автомобилей, оснащенных кнопкой пуска/останова, вставьте полностью дистанционный ключ-брелок в замок зажигания, затем нажмите кнопку пуска/останова один раз (не нажимая ни на одну из педалей).*

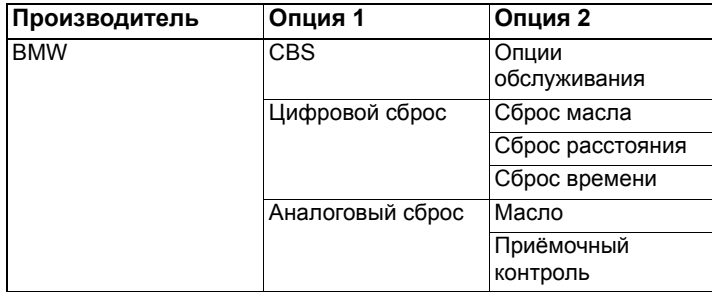

Используйте кнопки  $\lambda$  и  $\lambda$  , чтобы выбрать нужную опцию меню, и нажмите , чтобы подтвердить выбор. Чтобы вернуться к предыдущему меню, нажмите кнопку Esc.

На экране отобразится сообщение 'BMW Reset' (Сброс BMW), чтобы подтвердить, что процесс сброса успешно выполнен.

Выберите 'Condition Based Service' (Обслуживание по условиям):

*Внимание: Все работы должны выполняться до сброса датчиков обслуживания. Нарушение этого условия может привести к неправильным значениям обслуживания и диагностические коды ошибок будут сохранены соответствующим модулем управления.*

*Внимание: Модуль контроля динамической стабильности не будет распознавать замену тормозных колодок до замены датчика износа тормозных колодок. Модуль контроля динамической стабильности не разрешит сбросить показания обслуживания тормозных колодок.* 

*Рекомендуется заменить тормозные колодки эквивалентными частями OE. Модуль контроля динамической стабильности может не распознавать замену терминала при использовании неподлинных тормозных колодок.*

Выберите CBS для автомобилей только в 16-штырьковым разъемом J1962 и поддержкой CBS.

Соответствующие автомобили:

- *•* BMW 1 серии (E81/E87)
- *•* BMW 3 серии (E90/E91/E92/E93)
- *•* BMW 5 серии (E60/E61)
- *•* BMW 6 серии (E63/E64)
- *•* BMW 7 серии (E65)
- *•* BMW X5 (E70)
- *•* BMW X6 (E71)
- *•* MINI (R55/R56/R57)

*Внимание: См. 'Перечень автомобилей' для определения правильного кабеля.*

CBS - это система, в которой автомобиль рассчитывает и контролирует состояние обслуживаемых компонентов и уровни жидкостей, а также обслуживание на основе времени и расстояния в милях.

В приведенной ниже таблице показаны опции обслуживания и модуль управления для сброса опций.

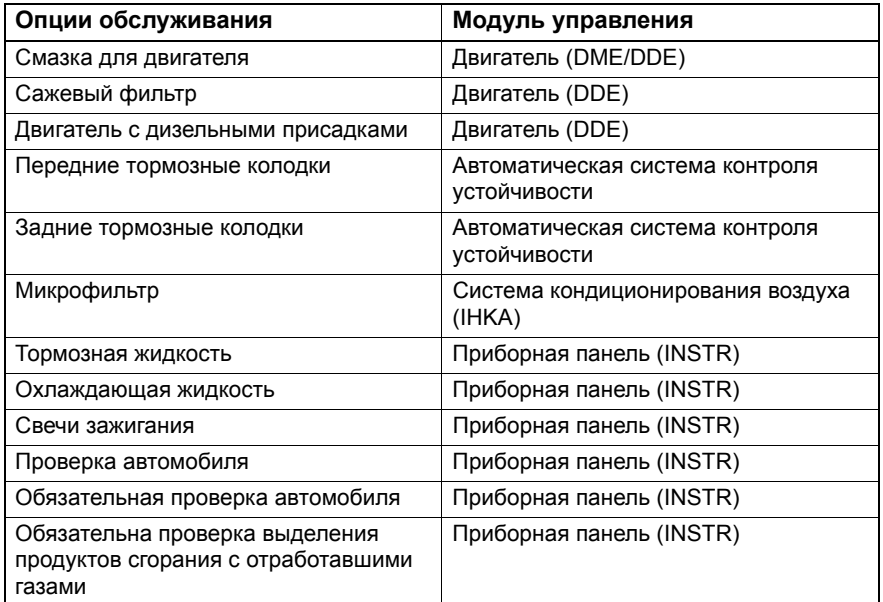

Сервисное устройство автоматически определит все модули управления, необходимые для выполнения процесса сброса. Если обнаруживается неизвестный модуль управления или невозможно установить связь, оператору будет предложено либо продолжить, либо прервать процесс.

*Внимание: Если процесс продолжается, опции обслуживания для неизвестного модуля управления будут недоступны (см. таблицу опций обслуживания).*

Текущая дата и время будут отображаться на сервисном устройстве. Нажмите кнопку  $\blacktriangleright$  если информация правильная и продолжите процесс или нажмите кнопку Еве, чтобы исправить информацию.

*Внимание: Если дата и время,которые используются во время процесса сброса, неправильные, это может привести к неправильным интервалам обслуживания.*

#### **Чтобы изменить дату и время:**

Используйте кнопки  $\lambda$  и  $\lambda$ , чтобы изменить значение на '/ \'.

Используйте кнопку →, чтобы изменить выбранную дату/время.

# FastCheck

Нажмите кнопку  $\blacksquare$ , чтобы завершить ввод информации.

На экране отобразится окончательное подтверждение новой даты. Нажмите кнопку . чтобы запрограммировать новую информацию в автомобиль.

Нажатие кнопки Езя на любом этапе изменения даты и времени приведет к возврату на экран подтверждения начальной даты и времени. Информация не будет изменена.

Опции обслуживания, доступные для автомобиля, отображаются в виде списка. Все опции отображаются с данными обслуживания:

#### **Значение сброса в %.**

Рассчитанное расстояние до обслуживания или дата следующего обслуживания.

#### **Счетчик обслуживания.**

*Внимание: Проверка автомобиля и проверка выделения продуктов сгорания с отработавшими газами будет отображаться только как дата следующего обслуживания.*

Список опций обслуживания отображается в приоритетном порядке, начиная с самой срочной опции.

Чтобы выполнить сброс, сделайте прокрутку до нужной опции, используя кнопки  $\lambda$  и  $\lambda$ . Текущая опция будет отображаться при помощи  $\lambda$ . Нажмите кнопку  $\blacksquare$ , чтобы подтвердить выбор.

Две опции могут отображаться в нижней части дисплея:-

Опция сброса (Reset)

Опция исправления ( )

Используйте кнопки и и и и чтобы выбрать нужную опцию меню

Нажмите кнопку ... чтобы подтвердить выбор.

Используйте кнопку Ese, чтобы отменить выбор и вернуться к списку опции обслуживания.

#### **Опция сброса (Reset):**

Опция сброса используется для установки значения сброса опции обслуживания на 100 %. Расчетное расстояние или расчетная дата следующего обслуживания и счетчик обслуживания будут обновлены.

Проверка автомобиля и проверка выделения продуктов сгорания с отработавшими газами - это обязательные проверки, в которых регистрируется дата следующей проверки.

После выбора одной из этих опций сервисное устройство отобразит экран для изменения даты следующего обслуживания.

После выбора одной из этих опций сервисное устройство отобразит экран для изменения даты следующего обслуживания.

# FastCheck

Используйте кнопки и и и и , чтобы изменить значение выбранной информации, отображаемой как '>' или '<'.

Используйте кнопку  $\leftrightarrow$ , чтобы изменить выбранное поле.

Нажмите кнопку  $\blacksquare$ , чтобы завершить ввод информации и сохранить ее.

Используйте кнопку Еве, чтобы отменить сброс и вернуться к списку опций обслуживания.

#### **Скорректировать опцию:**

Функция корректировки опции используется для исправления опции обслуживания, которая была сброшена по ошибке.

*Внимание: Корректировка сброса доступна только для опций обслуживания при показаниях счетчика, отличных от нуля, и не доступна для проверки автомобиля и проверки выделения продуктов сгорания с отработавшими газами. Оригинальные значения опции обслуживания утеряны при сбросе.*

Используйте кнопки и и и и чтобы изменить значение сброса.

Нажмите кнопку  $\blacksquare$ , чтобы завершить ввод информации.

Отобразится окончательное подтверждение введенной даты. Нажмите кнопку , чтобы сохранить новую информацию. Чтобы отменить исправление и вернуться к списку опций обслуживания, нажмите кнопку Esc.

*Внимание: Максимальным значением сброса будет текущее значение выбранной опции обслуживания. Показания счетчика обслуживания уменьшатся на 1.*

## **Цифровой сброс:**

Выберите цифровой сброс для автомобилей, у которых имеется только 16 штырьковый разъем J1962 и отсутствует поддержка обслуживания по условиям (CBS).

На сервисном устройстве отобразится сообщение об успешном выполнении сброса.

Соответствующие автомобили:

- *•* BMW 3 серии (E46)
- *•* BMW 5 серии (E39)
- *•* BMW 7 серии (E38)
- *•* BMW X3 (E83)
- *•* BMW X5 (E53)
- *•* BMW Z4 (E85)

*Внимание: Ручная процедура обслуживания для сброса обслуживания возможна для автомобилей с цифровым сбросом. См. раздел Руководства о сбросе обслуживания.*

## **Аналоговый сброс:**

Выберите Analogue Reset (Аналоговый сброс) для автомобилей с 20 штырьковым разъемом для диагностики в двигательном отсеке.

На экране отобразится сообщение 'Reset complete' (Сброс выполнен) для подтверждения успешного выполнения сброса.

*Внимание: Сервисное устройство отображает только завершение процесса. Требуется визуальное подтверждение по датчику периодичности обслуживания на приборной панели.*

#### **Годовое расстояние:**

Среднее годовое расстояние используется для расчета различных функций обслуживания по условиям.

Годовое расстояние - это расстояние, пройденное приблизительно после шести-восьми недель после сброса. Рекомендуется сбрасывать годовое расстояние после любых изменений графика вождения автомобиля.

*Внимание: Неправильное годовое расстояние влияет на интервалы обслуживания по условиям.*

Значение будет сбрасываться на значения по умолчанию (приблизительно 30000 км) до тех пор, пока не будет рассчитано новое значение.

Соответствующие автомобили:

- *•* BMW 1 серии (E81/E87)
- *•* BMW 3 серии (E90/E91/E92/E93)
- *•* BMW 5 серии (E60/E61)
- *•* BMW 6 серии (E63/E64)
- *•* BMW 7 серии (E65)
- *•* BMW X5 (E70)
- *•* BMW X6 (E71)

*Внимание: Следует использовать многоканальный кабель (A2C59512985) или кабель конвертера CAN (A2C59512664).*

#### **Замена аккумулятора:**

После установки нового аккумулятора следует запустить функцию замены аккумулятора. Функция замены аккумулятора регистрирует замену аккумулятора в системе управление электропитанием. Невыполнение такого условия может привести к неправильной работе системы управления электропитанием.

Функция замены аккумулятора определяет мощность и тип аккумулятора при помощи блока автомобильной системы доступа. Аккумулятор для замены должен соответствовать отображаемым данным по мощности и типу.

*Внимание: Для некоторых автомобилей требуется использовать аккумуляторы типа AGM (с абсорбирующим стекловолокном).*

Соответствующие автомобили:

- *•* BMW 1 серии (E81/E87)
- *•* BMW 3 серии (E90/E91/E92/E93)
- *•* BMW 5 серии (E60/E61)
- *•* BMW 6 серии (E63/E64)
- *•* BMW 7 серии (E65)
- *•* BMW X5 (E70)
- *•* BMW X6 (E71)

*Внимание: Следует использовать многоканальный кабель (A2C59512985) или кабель конвертера CAN (A2C59512664).*

## **Автомобили Ford**

#### *Oil Degradation Counter Reset (Сброс счетчика старения масла)*

Эта опция требуется для автомобилей, которые оснащены сажевыми фильтрами дизельного двигателя. Она НЕ нужна для автомобилей с бензиновыми двигателями или двигателями на сжиженном газе, если нет дизельных сажевых фильтров. Счетчик следует сбрасывать только ПОСЛЕ замены масла.

## **Автомобили GM**

#### *Service interval reset (Сброс интервала обслуживания)*

#### *Автомобили с CAN (Astra-H, Corsa-D, Signum, Vectra-C и Zafira-B)*

В этих автомобилях для сброса интервала обслуживания следует использовать многоканальный кабель (A2C59512985) или кабель конвертера CAN (A2C59512664).

Следует запускать эту функцию после выполнения обслуживания автомобиля.

Автомобиль программируется на количество миль и дней до следующего обслуживания и датчик обслуживания гаснет.

Датчик обслуживания снова загорится, когда будет пройдено запрограммированное количества миль или пройдет запрограммированное количество дней, в зависимости от того, что случится раньше.

Процесс сброса начинается с выбора опции 'Service' (Обслуживание).

Чтобы вернуться к предыдущему меню, нажмите кнопку Езе.

Оператор должен затем выбрать 'CAN Converter cable' (Кабель конвертера CAN ) при запросе.

Сервисное устройство установит связь с Пакетом инструментальных средств для определения модели автомобиля. Если модель автомобиля не известна, оператор должен выбрать модель автомобиля вручную.

# FastCheck

*Внимание: Во время выполнения процедуры автомобиль НЕ должен двигаться и двери должны быть закрыты. Перед началом процедуры сервисное устройство проверит скорость автомобиля, чтобы убедится, что автомобиль не движется.*

## **Защитный код**

Чтобы выполнить сброс, оператор должен ввести 4-значный защитный код в сервисное устройство. Этот код будет запрограммирован в автомобиле для выполнения сброса.

Защитный код из 4 цифр указан в Руководстве пользователя на карточке с другими важными кодами автомобиля (такими как идентификационный номер автомобиля, радио код и т.п.).

## **Corsa D**

Пользователь может выбрать количество миль до следующего обслуживания - 14400 км или 28800 км. Количество дней до следующего обслуживания всегда устанавливается на 364 дня (1 год).

## **Astra-H / Zafira-B**

Количество миль и количество дней до следующего обслуживания рассчитывается сервисным устройством в зависимости от того, какие параметры выберет оператор:

**1.** Страна - Количество миль и дней до следующего обслуживания устанавливает на значения, предварительно определенные GM в зависимости от страны, в которой эксплуатируется автомобиль.

Сначала оператор должен выбрать континент, а затем - страну.

Для европейских стран (Великобритания, Ирландия, Франция, Бельгия, Германия, Испания, Италия, Португалия, Голландия, Австрия и т.п.) выбирайте 'Other European Countries' (Другие европейские страны).

**2.** ECO service, ECO service flex - Для большинства Европейских стран оператор может установить автомобиль либо на 'ECO Service' (стандартный план обслуживания GM, в котором используются стандартные значения GM для миль и дней до следующего обслуживания), либо на 'ECO Service Flex' (значения для миль и дней до следующего обслуживания устанавливаются динамически бортовыми компьютерами автомобилей, которые отслеживают вождение автомобиля и задают интервалы обслуживания).

Для автомобилей с бензиновыми двигателями и с ECO Service Flex сервисное устройство запрограммирует максимальное количество миль, которое будет разрешено системой Flex (35200 км), и максимальное количество дней (728 дней или 2 года).

Для автомобилей с дизельными двигателями и с ECO Service Flex сервисное устройство запрограммирует максимальное количество км, которое будет разрешено системой Flex (49600 км), и максимальное количество дней (728 дней или 2 года).

Это значения по умолчанию, при которых датчик обслуживания загорается либо по достижению 35200 или 49600 км или по истечение 2 лет, в зависимости от того, что произойдет раньше, если система ECO Service Flex выйдет из строя по какой-либо причине.

## **Vectra-C / Signum**

На этих автомобилях можно выполнять только прямой сброс. Невозможно изменять запрограммированные интервалы обслуживания, заданные в милях и по количеству дней до следующего обслуживания .

*Внимание: В этих автомобилях используется масло с длительным сроком службы. При замене моторного масла техник должен запустить опцию сброса масла с длительным сроком службы на сервисном устройстве (см. ниже) для сброса модуля управления электродвигателем. Затем техник должен выбрать снова 'Service' (Обслуживание), чтобы перезапустить сброс интервала обслуживания.*

*ПРЕДОСТЕРЕЖЕНИЕ: Во время процедуры сброса важно нажимать и отпускать педаль тормоза, когда отображаются соответствующие подсказки. При неправильном выполнении сброс не будет выполнен.*

## **Автомобили Pre-CAN**

Многоканальный кабель (A2C59512985) или кабель со штырьковым переключаемым соединителем (A2C59512073) с разъемом для европейской бортовой диагностики (J1962) с положением переключателя J2 следует использовать для автомобилей pre-CAN.

Следует запускать эту функцию после выполнения обслуживания автомобиля.

Автомобиль программируется на количество миль и дней (в зависимости ото того, что произойдет раньше) до следующего обслуживания и датчик обслуживания гаснет.

Процесс сброса начинается с выбора опции 'Service' (Обслуживание).

Чтобы вернуться к предыдущему меню, нажмите кнопку Esc.

Затем оператор должен выбрать 'переключаемый' кабель.

Убедитесь, что автомобиль не движется и его двери закрыты.

Нажмите  $\blacksquare$  на сервисном устройстве, чтобы сбросить интервал обслуживания.

При успешном выполнении на сервисном устройстве отобразится сообщение 'Service Reset Passed' (Выполнен сброс интервала обслуживания).

## **Сброс масла с длительным сроком службы**

## *Автомобили с CAN - (Vectra-C и Signum)*

Для этих автомобилей можно использовать многоканальный кабель (A2C59512985), кабель (A2C59512072) EOBD (J1962) или кабель конвертера CAN (A2C59512664) для сброса счетчика масла с длительным сроком службы.

*Внимание: Двигатель НЕ должен работать при выполнении этой процедуры.*

Эту функцию надо использовать после замены моторного масла.

Сброс масла с длительным сроком службы начинается с выбора опции 'Long-Life Oil' (Масло с длительным сроком службы).

Затем техник должен выбрать кабель.

Сервисное устройство начнет выполнять проверку модуля управления двигателем, чтобы проверить, что данная функция поддерживается этим двигателем. Эта функция не поддерживается и не требуется на автомобилях Astra-H, Corsa-D или Zafira-B.

Сервисное устройство выполнить проверку скорости двигателя, чтобы убедиться, что двигатель не работает, затем считает текущее значение 'Remaining Oil Life' (Остаток срока службы масла) с модуля управления двигателем и отобразит его. Если значение менее 15 %, это означает, что масло следует заменить и выполнить сброс.

Затем сервисное устройство выполнить сброс. Параметр 'Remaining Oil Life' (Остаток срока службы масла) будет считан с модуля управления двигателем и снова отображен. Если отображается 100 %, сброс успешно выполнен.

## **Автомобили Land Rover**

Для автомобилей Land Rover доступны две опции.

#### **Service Interval Reset (Сброс интервала обслуживания)**

Эта опция позволяет выполнить сброс индикатора планового обслуживания. Следует использовать эту функцию ПОСЛЕ выполнения полного обслуживания автомобиля.

#### **Oil Degradation Counter Reset (Сброс счетчика старения масла)**

Эта опция требуется для автомобилей, которые оснащены сажевыми фильтрами дизельного двигателя. Она НЕ нужна для автомобилей с бензиновыми двигателями или двигателями на сжиженном газе, если нет дизельных сажевых фильтров. Счетчик следует сбрасывать только ПОСЛЕ замены масла.

#### **Автомобили Mercedes**

Имеется два типа обслуживания автомобилей Mercedes - Assyst Plus и Flexible Service System (Гибкая система обслуживания). Тип обслуживания определяется автоматически.

Assyst Plus:

*Внимание: Диагностические коды ошибок в модуле управления Assyst Plus могут привести к неправильной информации по обслуживанию и обслуживание будет выполняться неправильно. Различные варианты Assyst Plus имеют различные функции обслуживания.*

*Функции обслуживания Assyst Plus*

- *• Reset Indicator (Сброс индикатора)*
- *• Additional work (Дополнительная работа)*
- *• Service status (Состояние обслуживания)*
- *• Service history (История обслуживания)*
- *• Undo Reset (Отменить сброс)*
- *• Undo additional (Отмена дополн.)*
- *• Считать коды*
- *• Очистить коды*

## **Reset Indicator (Сброс индикатора)**

Эта функция используется для сброса общего обслуживания автомобиля. Будет отображаться текущая информация о состоянии обслуживания.

Чтобы прервать процесс сброса, нажмите кнопку Езо. Отобразится подтверждение прерывания обслуживания, нажмите любую кнопку, чтобы вернуться в меню Assyst Plus. Чтобы продолжить выполнение сброса, нажмите ...

Перед завершением сброса необходимо будет выбрать марку масла. Чтобы прервать процесс сброса, нажмите кнопку **вза.** Отобразится подтверждение прерывания сброса, нажмите любую кнопку, чтобы вернуться в меню Assyst Plus. Чтобы выбрать марку масла для технического обслуживания из меню, используйте кнопки ди д, нажмите и подтвердите выбор.

Отобразится результат сброса, нажмите любую кнопку, чтобы вернуться в меню Assyst Plus.

#### **Additional Work (Дополнительная работа)**

Эта функция используется для добавления опций обслуживания к последнему обслуживанию, сохраненному в памяти.

Отобразится меню всех опций для дополнительных работ, которые могут быть выполнены на автомобиле.

Используйте кнопки и и и и нобы прокручивать список.

Нажмите кнопку  $\leftrightarrow$ , чтобы выбрать/отменить пункт. Множественные пункты могут быть выбраны, выделенные пункты будут выделены .

Нажмите кнопку Езе, чтобы прервать процесс и вернуться в меню Assyst Plus. Нажмите  $\blacksquare$ , чтобы добавить выбранные опции в последнее сохраненное в памяти обслуживание. Отобразится результат сброса, нажмите любую кнопку, чтобы вернуться в меню Assyst Plus.

## **Service status (Состояние обслуживания)**

Данная функция отображает информацию о состоянии текущего обслуживания.

Используйте кнопки X и X, чтобы просматривать в режиме прокрутки информацию о состоянии. Нажмите кнопку  $\equiv$  чтобы прервать процесс и вернуться в меню Assyst Plus.

*Внимание: Может потребоваться некоторое время, чтобы блок управления смог обновить информацию о состоянии обслуживания после изменения состояния (например, сброса индикатора обслуживания).*

## **Service history (История обслуживания)**

Функция позволяет оператору просматривать записи с памяти обслуживания. Отобразится количество сохраненных записей обслуживания.

Нажмите кнопку Esc, чтобы вернуться в меню Assyst Plus. Выберите правильную запись, используя кнопки  $\lambda$  и  $\lambda$ , нажмите кнопку  $\lambda$ , чтобы подтвердить выбор.

Нажмите кнопку  $E_{\text{SE}}$ , чтобы вернуться в меню Assyst Plus. Нажмите кнопки  $\sum$ и  $\vee$ , чтобы просмотреть в режиме прокрутки информацию об обслуживании, сохраненную в памяти.

#### **Undo Reset (Отменить сброс)**

Эта функция отменяет последнее обслуживание, сохраненное в истории обслуживания (например, последнее выполненное обслуживание).

Отобразится предупреждение перед выполнением отмены процесса. Эта опция предназначена только для переустановки обслуживания, которое было случайно сброшено.

Нажмите  $F_{\text{S}}$ , чтобы вернуться в меню Assyst Plus. Нажмите  $F_{\text{S}}$ , чтобы отменить последнее обслуживание. На экране отобразится подтверждение отмены. Нажмите любую кнопку, чтобы вернуться в меню Assyst Plus.

*Внимание: Отмененные обслуживания остаются в истории обслуживания. Запись будет помечена как нерелевантная и данные записи будут сброшены. Отмена сброса возможна только, если имеется обслуживание, сохраненное в памяти обслуживания.*

## **Undo additional (Отмена дополн.)**

Эта функция отменяет любые дополнительные работы, примененные к последнему обслуживанию, сохраненному в истории обслуживания последнего сохраненного обслуживания.

Отобразится предупреждение перед выполнением отмены процесса. Эта опция предназначена только для переустановки дополнительной опции обслуживания, которое было случайно сброшено.

Меню всех дополнительных работ, доступных из последнего обслуживания автомобиля.

Используйте кнопки и и и и чтобы прокручивать список.

Нажмите кнопку  $\blacktriangleright$ , чтобы выбрать/отменить пункт. Множественные пункты могут быть выбраны, выделенные пункты будут выделены .

Нажмите Ese, чтобы вернуться в меню Assyst Plus. Нажмите  $\blacksquare$ , чтобы удалить выбранные опции из памяти service. Результат отмены отобразится, нажмите любую кнопку, чтобы вернуться в меню Assyst Plus.

*Внимание: Отмена возможна только, если в памяти имеется существующее обслуживание и опции выбранного обслуживания применимы к последнему обслуживанию.*

## **Flexible Service System (Гибкая система обслуживания):**

Выберите Service Reset и нажмите **. -** , чтобы подтвердить выбор. Чтобы вернуться к предыдущему меню, нажмите кнопку Esc.

При появлении подсказок убедитесь, что все двери автомобиля закрыты, затем нажмите любую кнопку на сервисном устройстве сброса индикатора масла или обслуживания.

## *ПРЕДУПРЕЖДЕНИЕ: Убедитесь, что двери автомобиля закрыты перед отсылкой команды сброса. Невыполнение этого условия может повлечь за собой повреждение приборной панели автомобиля.*

На экране отобразится сообщение 'Mercedes Reset' (Сброс Mercedes), чтобы подтвердить,что процесс сброса успешно выполнен.

## **Автомобиль MG Rover**

Просмотрите список доступных моделей автомобилей, нажмите  $\blacksquare$ , чтобы подтвердить выбор. Чтобы вернуться к предыдущему меню, нажмите кнопку Esc.

При появлении подсказок убедитесь, что все двери автомобиля закрыты, затем нажмите любую кнопку на сервисном устройстве сброса индикатора масла или обслуживания.

На экране отобразится сообщение 'MG Rover Reset' (Сброс MG Rover), чтобы подтвердить,что процесс сброса успешно выполнен.

## **Автомобили Saab**

Выберите 'Interval and Oil' (Интервал и масло) и нажмите  $\blacksquare$ , чтобы подтвердить выбор. Чтобы вернуться к предыдущему меню, нажмите кнопку Esc.

На экране отобразится сообщение 'Saab Reset' (Сброс Saab), чтобы подтвердить,что процесс сброса успешно выполнен.

## **Автомобили Volvo**

Выберите 'Service' и нажмите (- ), чтобы подтвердить выбор. Чтобы вернуться к предыдущему меню, нажмите кнопку Esc.

На экране отобразится сообщение 'Volvo Reset' (Сброс Volvo), чтобы подтвердить,что процесс сброса успешно выполнен.

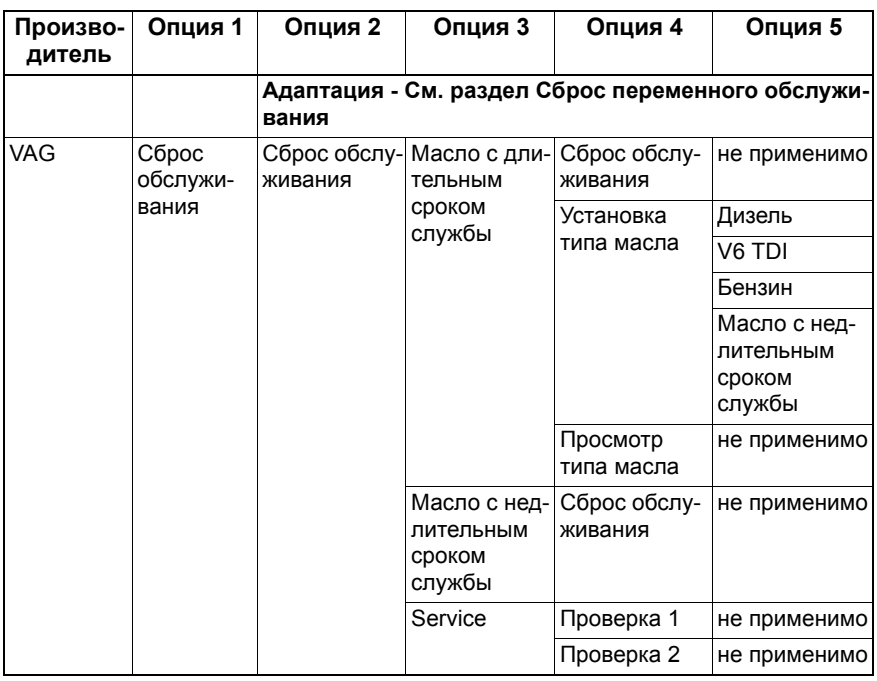

## **Автомобиль VAG (Volkswagen и Audi)**

Используйте кнопки  $\lambda$  и  $\lambda$  , чтобы выбрать нужную опцию меню, и нажмите , чтобы подтвердить выбор. Чтобы вернуться к предыдущему меню, нажмите кнопку **Esc.** 

На экране отобразится сообщение 'VAG Reset' (Сброс переменного обслуживания), подтверждающее успешное выполнение сброса.

## **Сброс переменного обслуживания (VAG)**

Для некоторых VAG автомобилей (Audi и VW), произведенных с 2000 года, следует использовать опцию сброса переменного обслуживания. См. 'Перечень автомобилей'.

## *ПРЕДУПРЕЖДЕНИЕ: Изменение исходных/полученных значений любого канала может отрицательно сказаться на работе двигателя. В случае возникновения сомнений обращайтесь за консультацией к лицам, которые имеют знания о системе.*

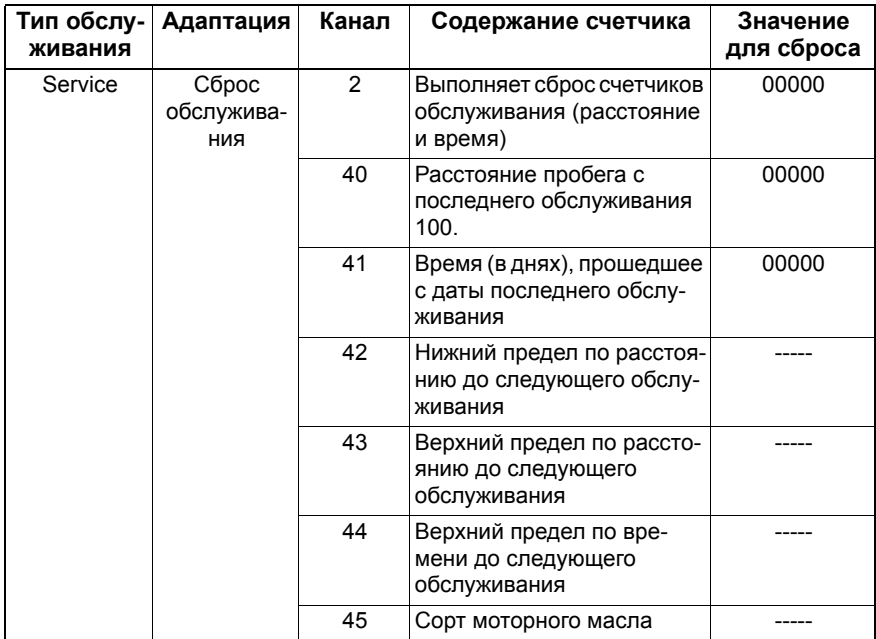

Чтобы сбросить интервал обслуживания, используя кнопки и и и выберите канал 2 и нажмите  $\Box$ , чтобы подтвердить выбор.

Измените значение канала на 00000, чтобы сбросить и счетчик времени, и счетчик расстояния. Используйте кнопки  $\lambda$  и  $\lambda$ , чтобы изменить все цифры на "0" и нажмите для повреждения.

*Внимание: Каналы 40, 41, 42, 43, 44 и 45 используются при установке новой панели инструментов. Значения оригинальной панели инструментов необходимо ввести в новую панель инструментов, чтобы обеспечить выполнение обслуживания с правильными интервалами.*

# **Каналы и значение для адаптации сброса обслуживания**

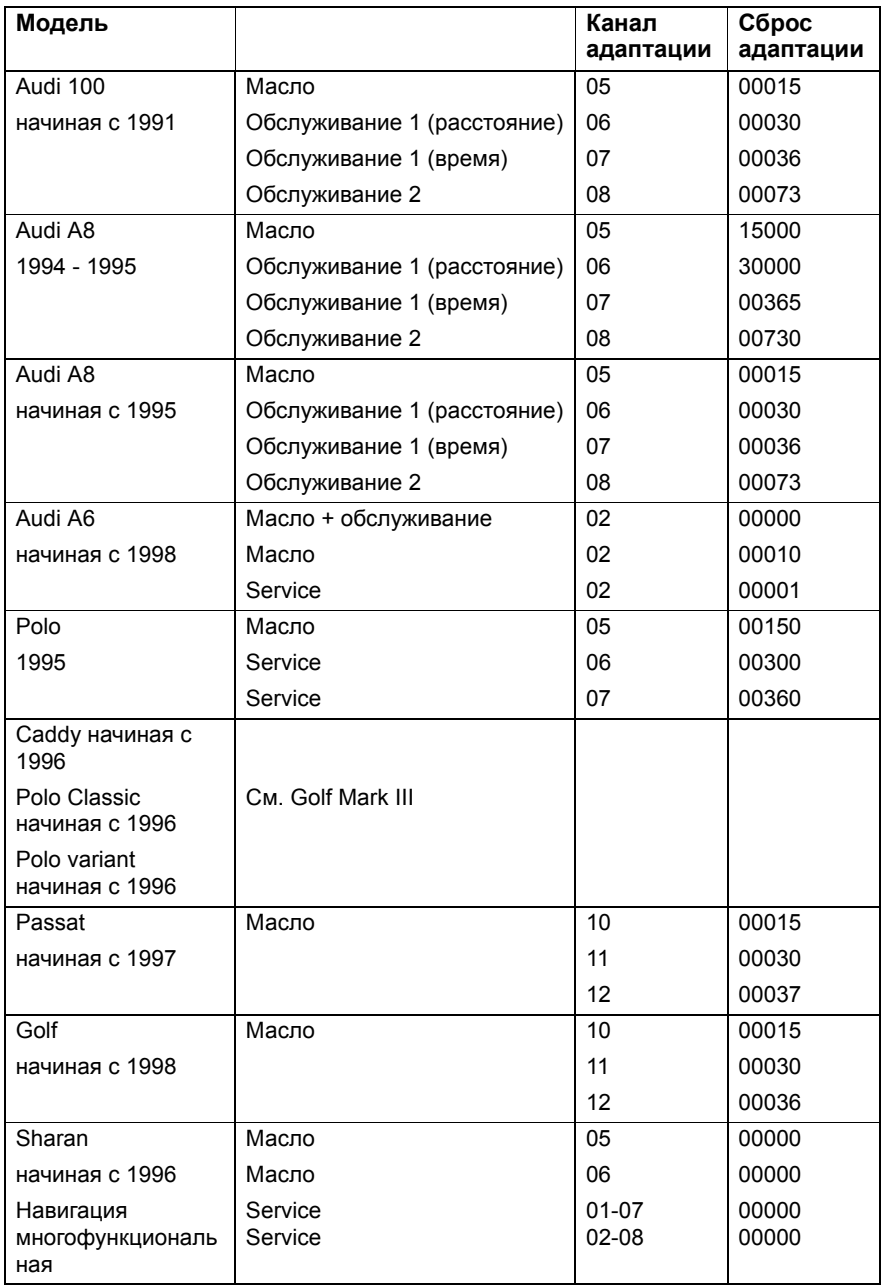

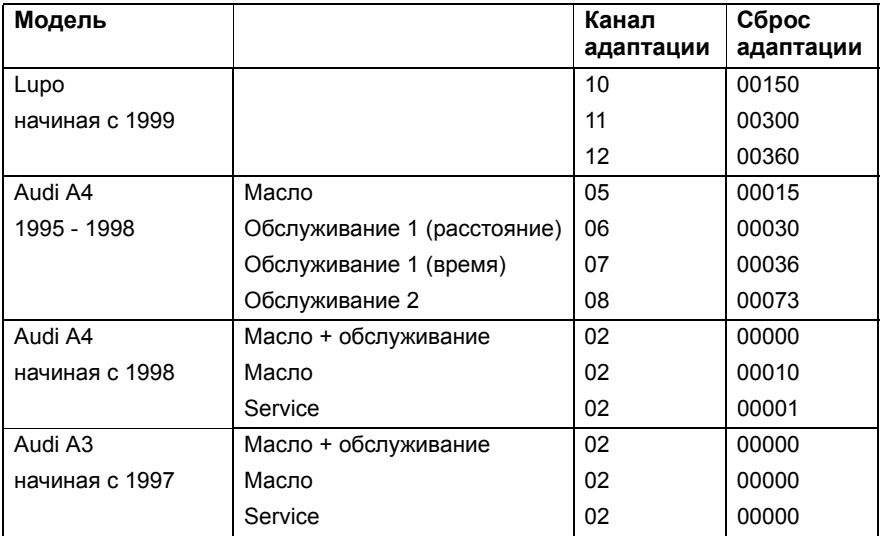

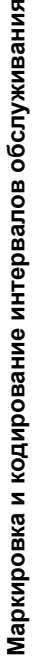

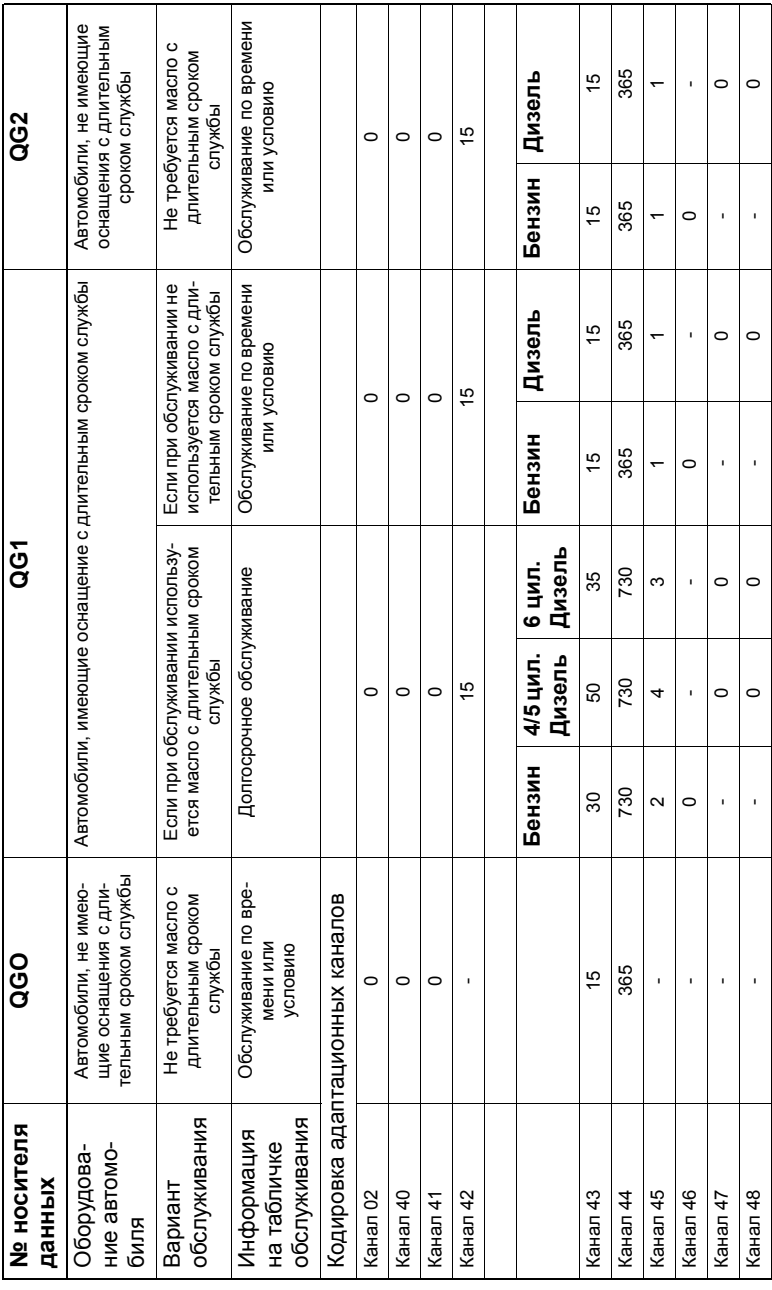

# **FastCheck TPMS (Система контроля давления в шинах)**

Функция системы контроля давления в шинах может использоваться для перепрограммирования клапанов шин на автомобилях, оснащенных клапанами контроля давления в шинах, см. таблицу:

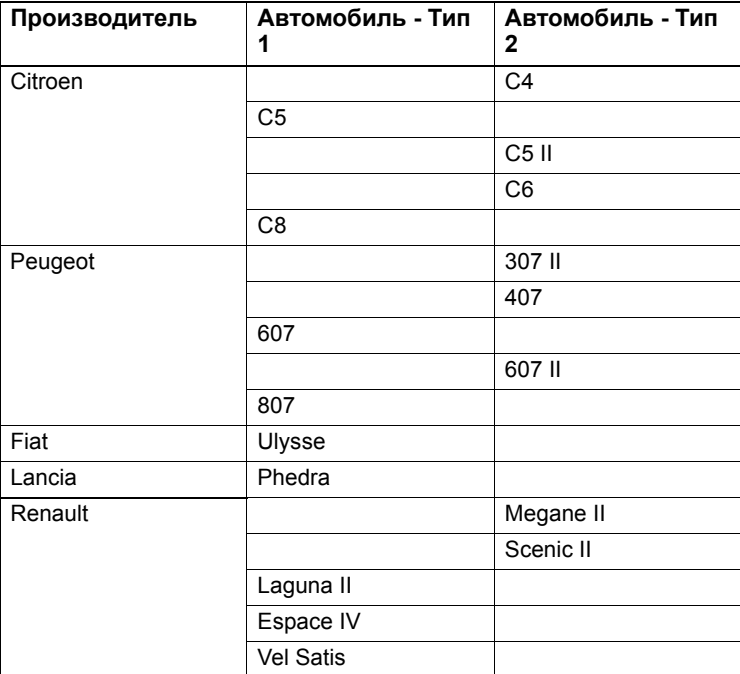

# **Citroen, Peugeot, Fiat и Lancia (Тип 1)**

Для автомобилей Citroen, Peugeot, Fiat и Lancia возможно только запрограммировать все клапаны, выполняя следующие действия:

- **1.** По мере поступления запросов приводите в действие по очереди клапаны системы контроля давления в шинах, в следующей последовательности переднее левое колесо, переднее правое колесо,заднее правое колесо и заднее левое колесо. Чтобы привести в действие клапаны, следует использовать инструментальное средство привода клапана системы контроля давления в шинах. В активированном состоянии клапан под воздействием передаст свой код и состояние в модуль управления автомобилем.
- **2.** После приема сигнала модуль управления сохранит код клапана шин текущего колеса, которое также будет отображаться на сервисном устройстве.
- **3.** После того, как будет запрограммированы коды всех клапанов, на сервисном устройстве отобразится сообщение, на этом этапе можно подтвердить или прервать программирование.

## **Citroen, Peugeot, Fiat и Lancia (Тип 2)**

Для этих автомобилей *все шины должны быть накачаны до 3,7 бар* для успешного программирования. Для передачи кодов клапанов следует использовать инструментальное средство привода клапана системы контроля давления в шинах.

Выполняйте инструкции на экране, которые указывают порядок, в котором следует выполнять программирование колес. Запасное колесо включается в процесс наряду с другими колесами, но если эта опция не поддерживается автомобилем, то через несколько секунд появится соответствующее сообщение.

*Внимание: Помните о том, что надо сделать сброс правильного давления в шинах после завершения.*

#### **Renault**

#### **Общие сведения**

*Внимание: Для автомобилей Renault, оснащенных "Карточной бесключевой системой зажигания Renault" и кнопкой "START" (Пуск) (Megane II, Scenic II и т.п.):* 

Чтобы включить зажигание БЕЗ запуска двигателя:

- **1.** Разблокируйте автомобиль при помощи дистанционного устройства (карты).
- **2.** Вставьте карточку в считывающее устройство.
- **3.** Не нажимая на педаль тормоза или сцепления, нажмите и удерживайте в нажатом состоянии кнопку 'START' (Пуск) как минимум 5 секунд. Панель должна светиться, кнопку следует отпустить.

Теперь можно выполнять все диагностические функции.

TPMS - это система контроля давления в шинах.

Каждый датчик клапана имеет уникальный код и соответствует определенному колесу. Это программируется в модуль управления UCH. Это позволяет выявлять неисправное колесо (при условии, что приемник может определять, какое колесо передает сигнал). Датчик передает РЧ (радиочастотный) сигнал, содержащий код клапана, его состояние и давление в шинах. Если делается перестановка колеса, требуется выполнить перепрограммирование для определения нового положения колеса.

На всех датчиках клапанов имеется цветное кольцо, прикрепленное к гайке клапана, каждый цвет соответствует определенному положению колеса:

Переднее левое: зелёный цвет

Переднее правое: желтый цвет

Заднее левое: красный цвет

Заднее правое: черный цвет

Рекомендуется при смене положения колес также менять цветные кольца.

Каждый из датчиков колес передает сигнал каждый час в неподвижном состоянии и каждые 15 минут при наличии утечки. При движении датчик передает сигнал каждую минуту при отсутствии утечки и каждые 10 секунд при наличии утечки.

*Внимание: В оперативных данных давление в шинах будет отображаться по умолчанию как 3,5 бар до тех, пока клапаны не начнут передавать сигналы.*

## **Renault (Тип 1)**

Эта функция позволяет пользователю считывать и очищать ошибки, просматривать оперативные данные, проверять индикаторы системы контроля давления в шинах и выполнять повторное программирование при помощи меню команд.

Ниже перечислены пункты меню команд:

- **1.** Program tyre valves (Программирование клапанов шин) позволяет пользователю программировать 1 клапан или 4 клапана
	- **a.** посредством ввода вручную кода клапана с клавиатуры. Код можно найти на этикетке, если датчик новый, если датчик уже используется, снимите шину и прочитайте код на датчике
	- **b.** при автоматическом принуждении клапана к передаче кода с использованием инструментального средства привода клапана системы контроля давления в шинах или посредством уменьшения давления в шинах как минимум на 1 бар или вращения колеса на скорости свыше 20 км/ч. При спускании шины клапан возобновит передачу сигнала по истечении 15 минут.

*Внимание: При наличии кода ошибки 0007 автоматическое кодирование невозможно. Если используется инструментальное средство привода клапана системы контроля давления в шинах, оно должно устанавливаться с опорой на шину под соответствующим клапаном. После активации датчика и приема переданного кода на сервисном устройстве отобразится успешное считывание. Затем можно выполнять программирование нового кода.*

- **2.** Выберите опцию зимних шин Она используется зимой в некоторых странах, где ввиду погодных условия требуется устанавливать зимние шины.
- **3.** Выберите опцию летних шин Она используется по умолчанию или летом после замены зимних шин.
- **4.** Установите модуль управления при помощи опции контроля давления в шинах - Программируется модуль управления при помощи опции контроля давления в шинах.
- **5.** Установить модуль управления без опции контроля давления в шинах Блокирует опцию контроля давления в шинах.
- **6.** Установите пределы давления в шинах Позволяет выполнять установки максимальных и минимальных пределов давления.
- **7.** Изменение предела срабатывания.
- **8.** Приведите привод в действие Проверяет индикаторы системы контроля давления в шинах.

## **Renault (Тип 2)**

Для этих автомобилей *все шины должны быть накачаны до 3,7 бар* для успешного программирования. Для передачи кодов клапанов следует использовать инструментальное средство привода клапана системы контроля давления в шинах.

Предлагается выбрать текущую установку шин (лето/зима). Выполняйте инструкции на экране, которые указывают порядок, в котором следует выполнять программирование колес. После успешного применения инструментального средства привода клапана системы контроля давления в шинах к нужному колесу, на экране отобразится сообщение об обнаружении клапана кода и код клапана. После успешного обнаружения всех 4 кодов будет предложено запрограммировать коды.

*Внимание: Помните о том, что надо сделать сброс правильного давления в шинах после завершения.*

#### **Устранение неисправностей системы контроля давления в шинах**

Если клапан не реагирует на стимулирование с использованием инструментального средства привода клапана системы контроля давления в шинах, следует проверить следующее:

- *•* Клапан шины это клапан системы контроля давления в шинах.
- *•* Инструментальное средство привода системы контроля давления в шинах не направляется прямо на шток клапан. Шток клапана изготовлен из метала и это создает помехи для хорошего РЧ сигнала. Для низкопрофильных шин область прохождения РЧ через боковые стенки шины невелика, осторожно направляйте инструментальное средство привода системы контроля давления в шинах где-то посередине между ободом шины и протектором.
- *•* Убедитесь, что не разряжены аккумуляторы в инструментальном средстве привода клапана системы контроля давления в шинах и в клапане системы контроля давления в шинах.
- *•* Если нет обратного сигнала клапана после выполнения проверок, это может быть признаком неисправности клапана системы контроля давления в шинах.

#### **Процесс ручного контроля давления в шинах**

#### *BMW*

#### **Сброс спущенной шины (RPA – Обнаружение спускания шины)**

Система контроля спущенных шин отслеживает давление в четырех установленных шинах, когда автомобиль движется.

Система подаст сигнал, если давление в шине значительно снизится по сравнению с давлением в другой шине.

Ниже указаны автомобили BMW, оснащенные системой обнаружения спускания шины:

- *• BMW 3 серии (E90/E91/E92/E93)*
- *• BMW 5 серии (E60/E61)*
- *• BMW 7 серии (E65/E66/E67/E68)*
- *• BMW X3 (E83)*
- *• BMW X5 (E53)*

Следует СРАЗУ ЖЕ инициировать сброс обнаружения спускания шин после каждого исправления давления в шинах, после замены шины или колеса или после прикрепления или открепления прицепа. Сброс НАДО запустить перед первой поездкой на автомобиле после одного из описанных выше событий.

Если требуется сброс (из-за изменения давления в одной из шин), водитель будет уведомлен об этом, когда загорится красным цветом предупреждающий индикатор обнаружения спускания шин и раздастся звуковой сигнал.

Когда индикаторная лампа обнаружения спускания шин светится желтым цветом, это указывает на то, что система обнаружения спускания шин не работает или работает со сбоями. В таком случае следует выполнить диагностику системы, используя функцию сканирования сервисного устройства.

Процесс сброса обнаружения спускания в шинах можно запустить двумя способами в зависимости от модели.

## **Для автомобилей с iDrive (BMW 5 серии (E60/E61), BMW 7 серии (E65/E66/ E67/E68)):**

- *•* На iDrive откройте меню.
- *•* Выберите 'Vehicle Settings' (Установки автомобиля).
- *•* Выберите 'FTM'.
- *•* Запустите двигатель, но НЕ начинайте движение.
- *•* Выберите 'Set Tyre Pressure' (Установить давление в шинах).
- *•* Выберите 'Yes' (Да).
- *•* Приведите автомобиль в движение, сообщение об инициализации должно отображаться на экране iDrive.
- *•* Процесс сброса будет прерван вскоре после начала движения автомобиля. Отобразится сообщение 'Status: Active' (Состояние: активн.) на экране iDrive после правильного прерывания процесса сброса.
- *•* Если автомобиль остановится во время выполнения процесса сброса, сброс будет прерван и он будет возобновлен, когда автомобиль начнет двигаться.

## **Для автомобилей BMW 3 серии (E90/E91/E92/E93):**

- *•* Запустите двигатель, но НЕ начинайте движение.
- *•* Используйте кнопку меню для перемещения вверх/вниз до появления пункта меню 'RESET' (Сброс).
- *•* Нажмите кнопку на конце индикаторной панели для подтверждения своего выбора опции сброса обнаружения спускания шин.
- *•* Удерживайте кнопку нажатой приблизительно в течение 5 секунд до появления символа 'RESET?' (Выполнить сброс?).
- *•* Начните движение. Сброс будет прерван без уведомления водителя об успешности его выполнения. Если сброс не удалось выполнить правильно, индикаторная лампа обнаружения спускания шин будет светиться красным и процесс будет повторен.
- *•* Если автомобиль остановится во время выполнения процесса сброса, сброс будет прерван и он будет возобновлен, когда автомобиль начнет двигаться.

# **Для BMW X3 (E83), BMW X5 (E53):**

- *•* Запустите двигатель, но НЕ начинайте движение.
- *•* Удерживайте кнопку в нажатом состоянии (как показано ниже) приблизительно на протяжении 5 секунд или до тех пор, пока предупреждающий датчик обнаружения спускания шин будет светиться желтым.
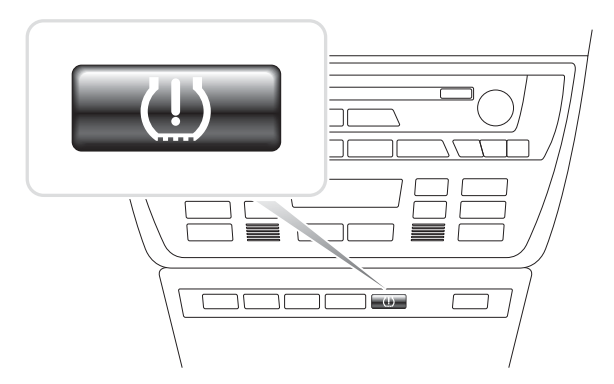

OM1345

- *•* Индикаторная лампа должна оставаться желтой на протяжении 5 секунд, указывая на то, что сброс начался.
- *•* Начните движение. Сброс будет прерван без уведомления водителя об успешности его выполнения. Если сброс не удалось выполнить правильно, индикаторная лампа обнаружения спускания шин будет светиться красным и процесс будет повторен.
- *•* Если автомобиль остановится во время выполнения процесса сброса, сброс будет прерван и он будет возобновлен, когда автомобиль начнет двигаться.

#### **Mini**

#### **Сброс спущенной шины (RPA – Обнаружение спускания шины)**

Система контроля спущенных шин отслеживает давление в четырех установленных шинах, когда автомобиль движется.

Система подаст сигнал, если давление в шине значительно снизится по сравнению с давлением в другой шине.

Следует СРАЗУ ЖЕ инициировать сброс обнаружения спускания шин после каждого исправления давления в шинах, после замены шины или колеса или после прикрепления или открепления прицепа. Сброс НАДО запустить перед первой поездкой на автомобиле после одного из описанных выше событий.

Если требуется сброс (из-за изменения давления в одной из шин), водитель будет уведомлен об этом, когда загорится красным цветом предупреждающий индикатор обнаружения спускания шин и раздастся звуковой сигнал.

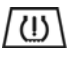

Когда индикаторная лампа обнаружения спускания шин светится желтым цветом, это указывает на то, что система обнаружения спускания шин не

работает или работает со сбоями. В таком случае следует выполнить диагностику системы с применением сканирующей функции сервисного устройства.

Ниже описан процесс сброса обнаружения спускания шин:

- *•* Запустите двигатель, но НЕ начинайте движение.
- *•* Нажмите кнопку RPA Reset (показанную на схеме ниже) и удерживайте ее нажатой как минимум на протяжении 5 секунд или до тех пор, пока будут светится желтым светом индикаторная лампа RPA на индикаторной панели.

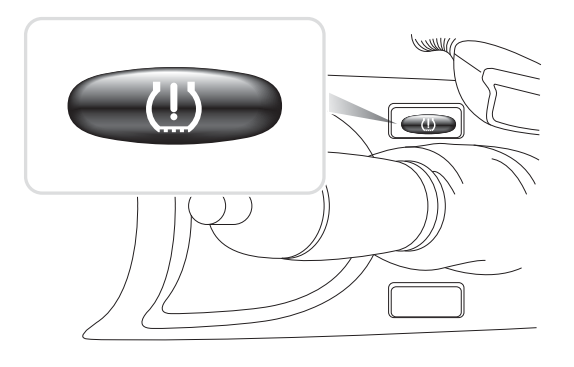

OM1346

- *•* Индикаторная лампа должна оставаться желтой на протяжении 5 секунд, указывая на то, что сброс начался.
- *•* Начните движение. Сброс будет прерван без уведомления водителя об успешности его выполнения. Если сброс не удалось выполнить правильно, индикаторная лампа обнаружения спускания шин будет светиться красным и процесс будет повторен.
- *•* Если автомобиль остановится во время выполнения процесса сброса, сброс будет прерван и он будет возобновлен, когда автомобиль начнет двигаться.

## **Места расположения разъемов для диагностики**

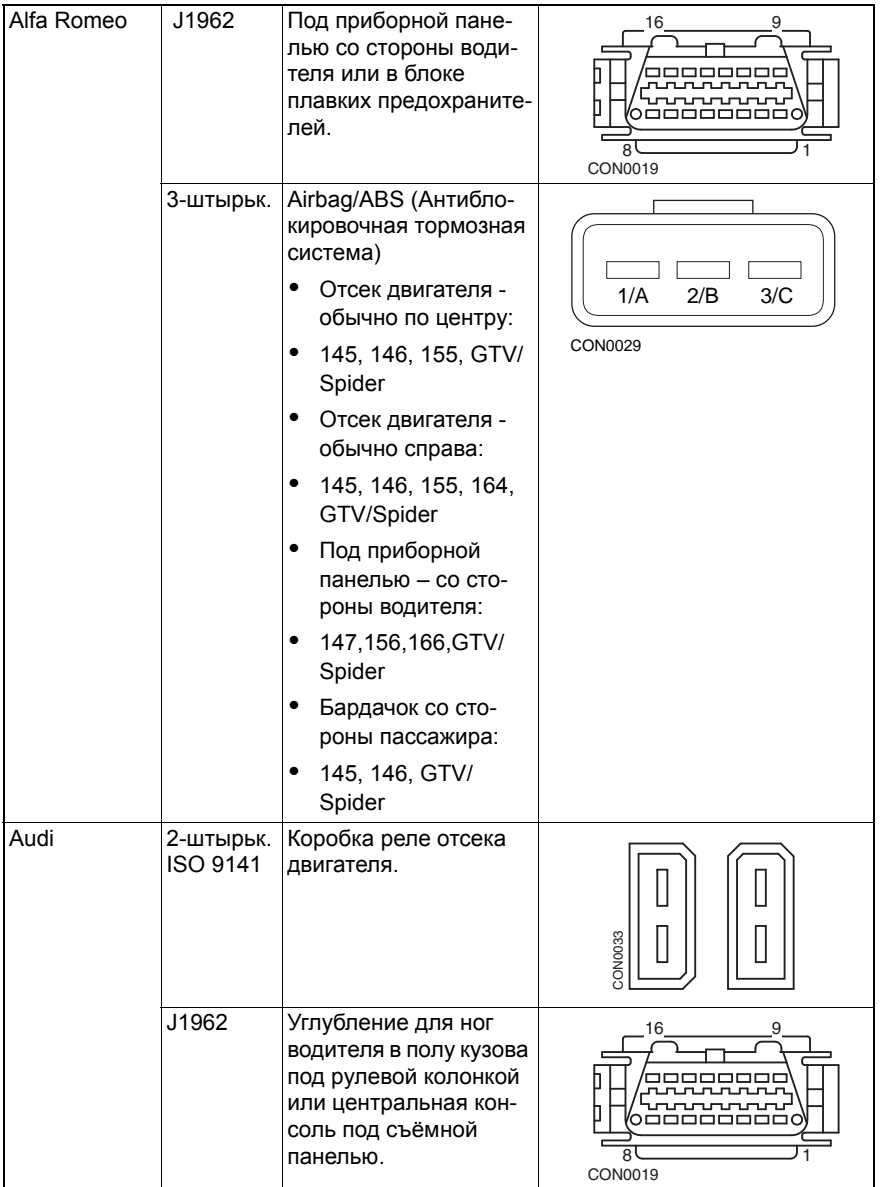

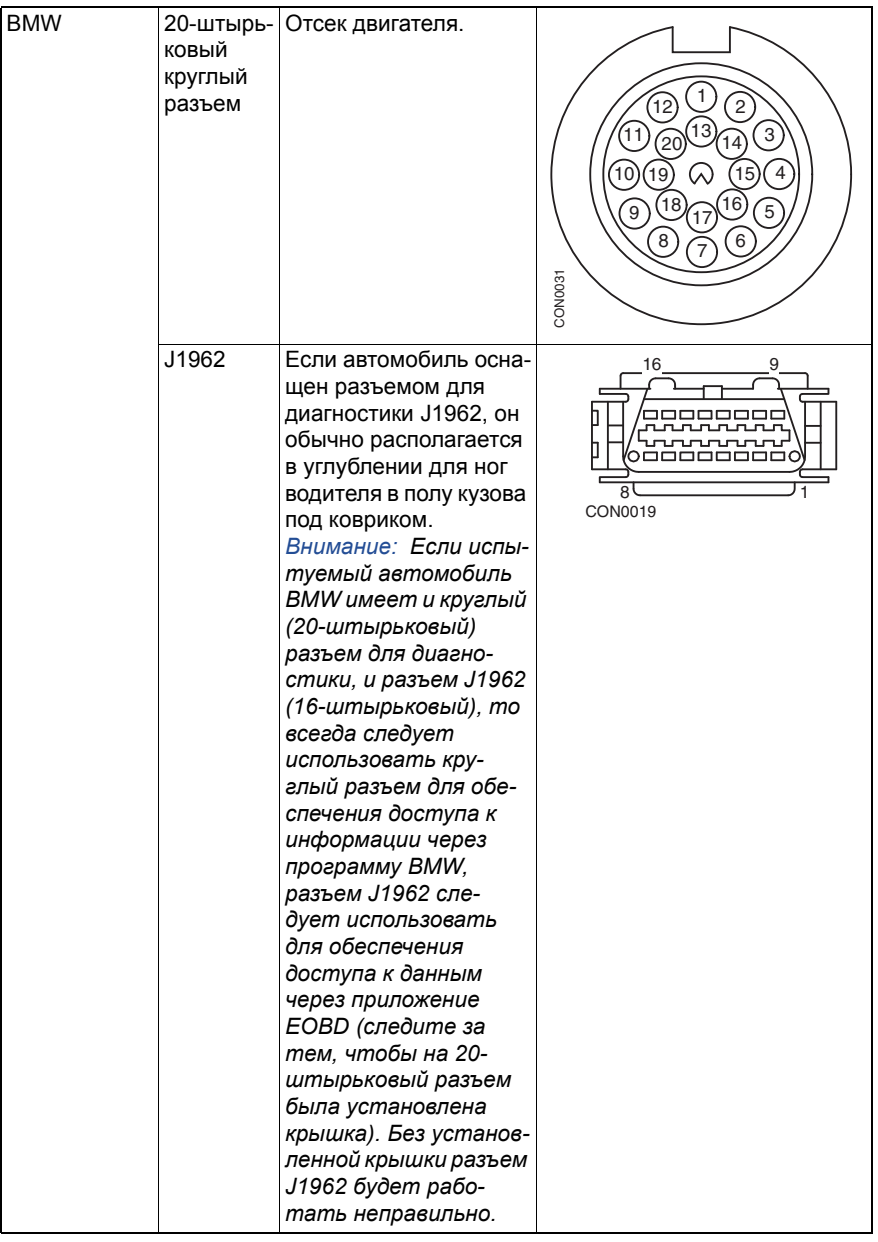

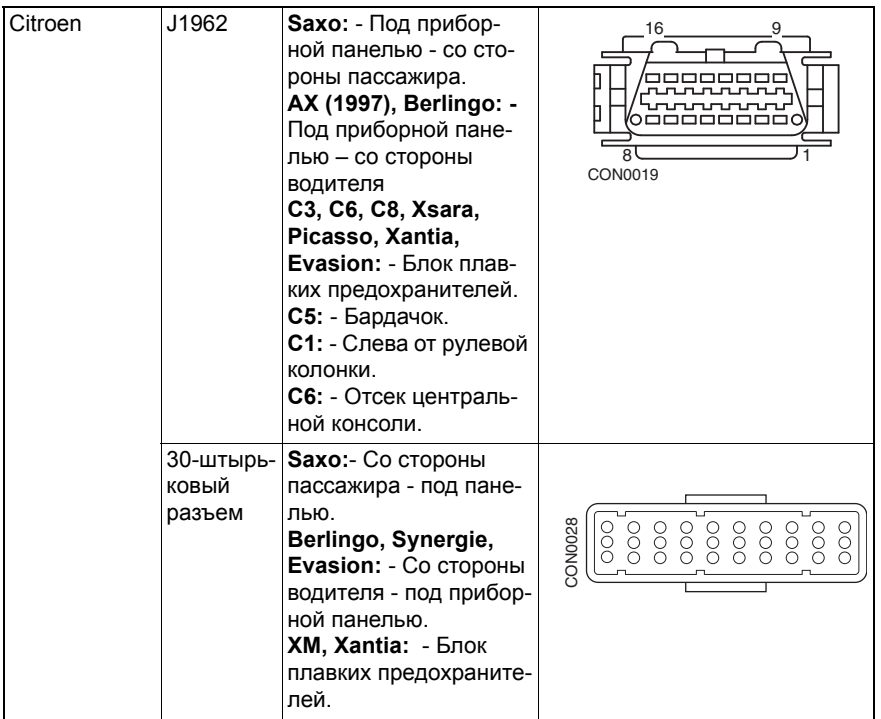

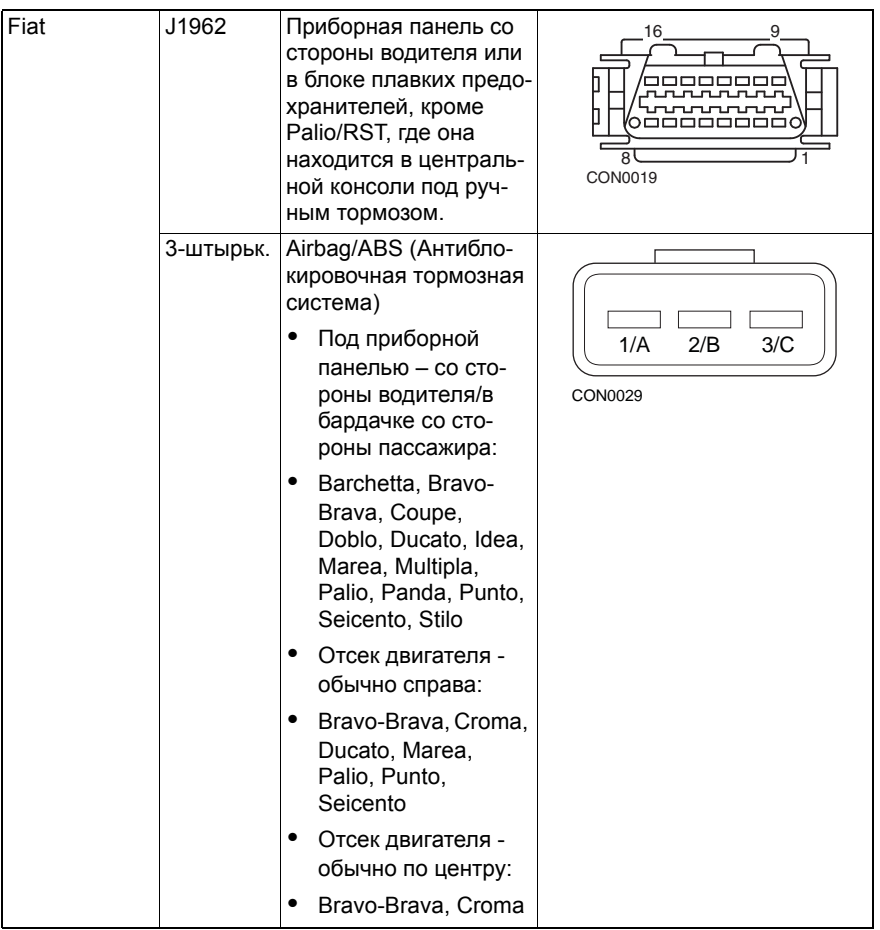

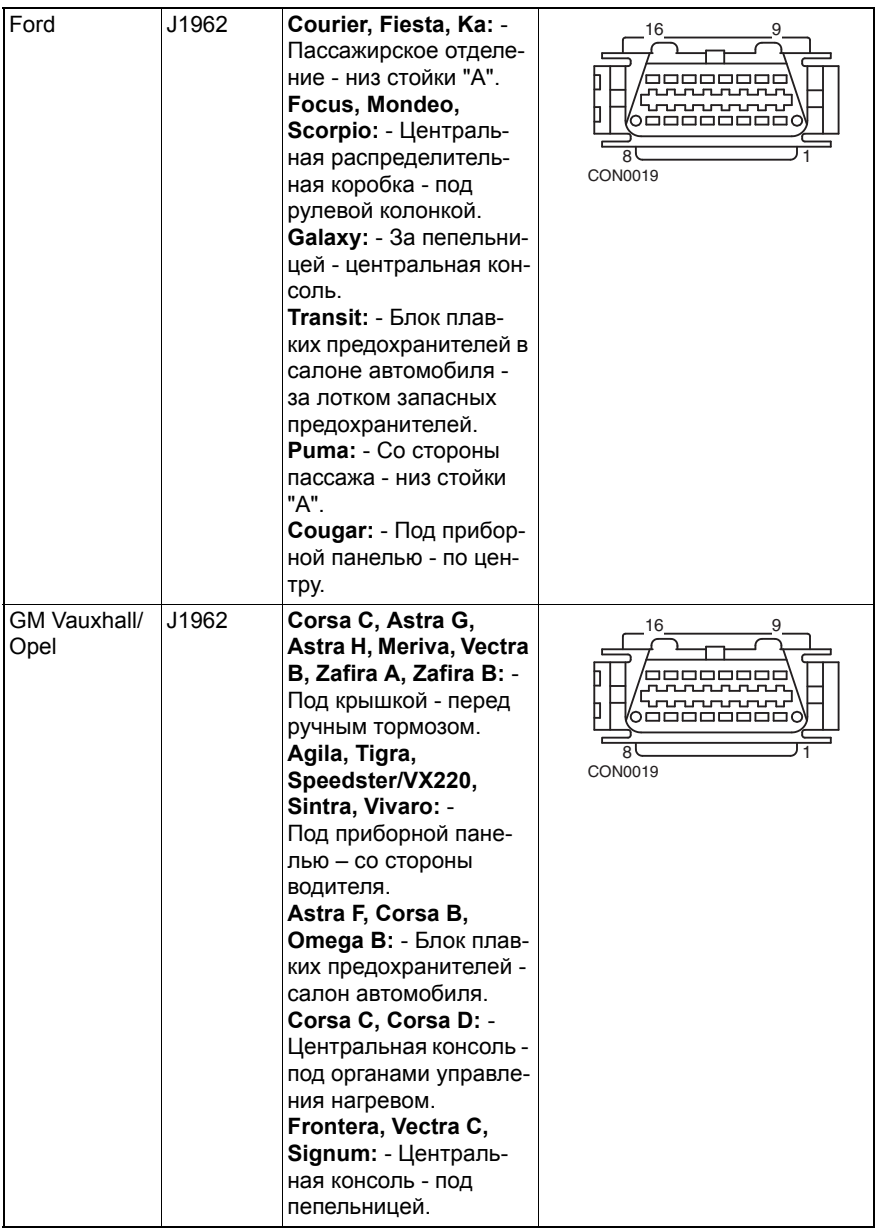

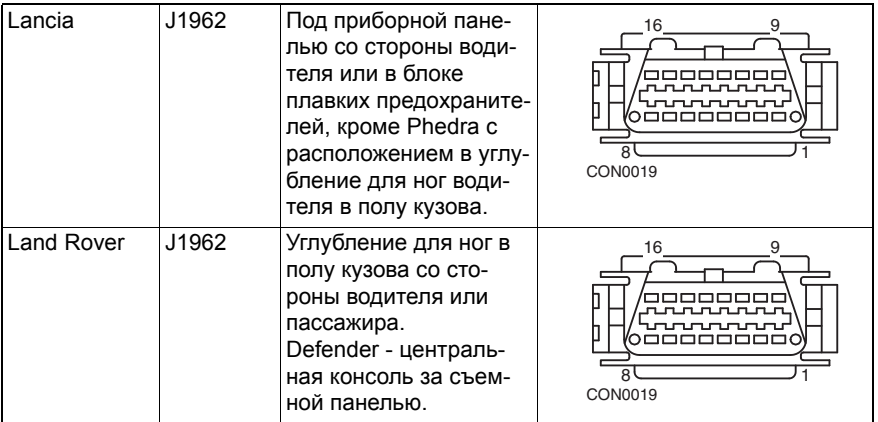

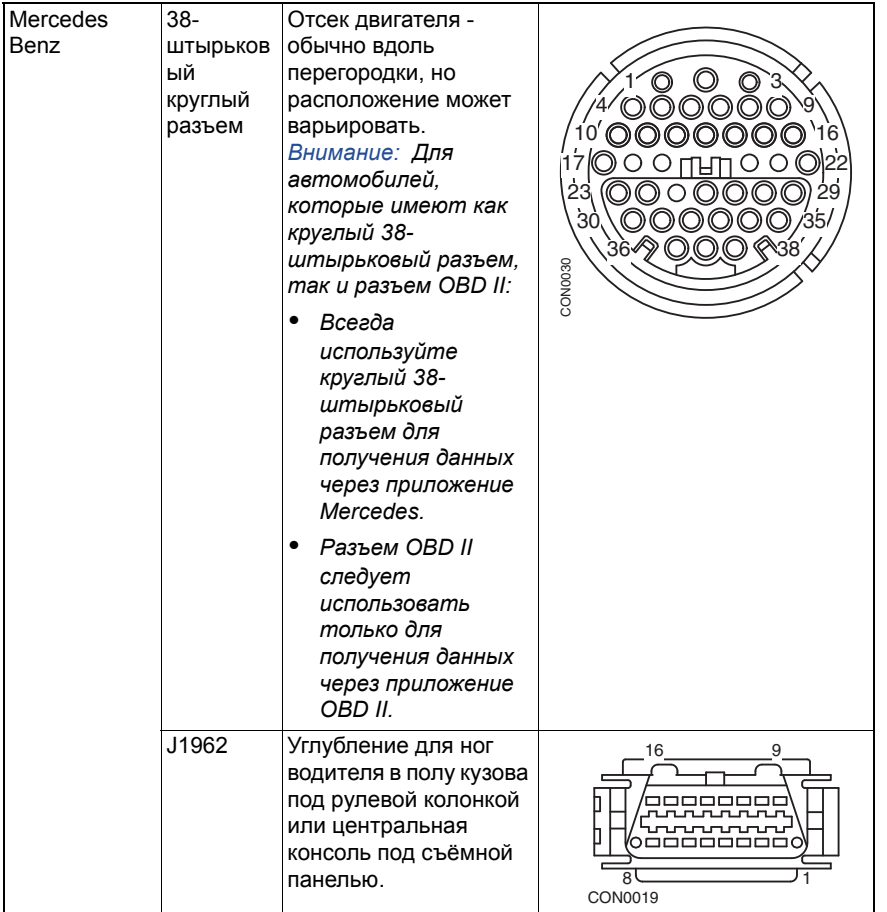

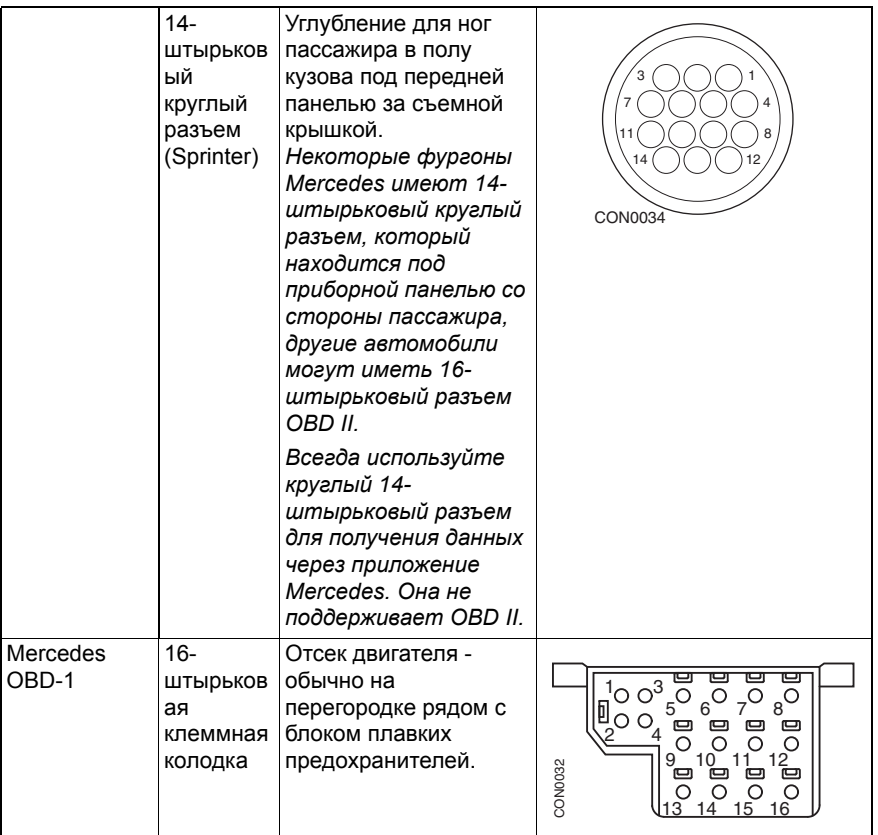

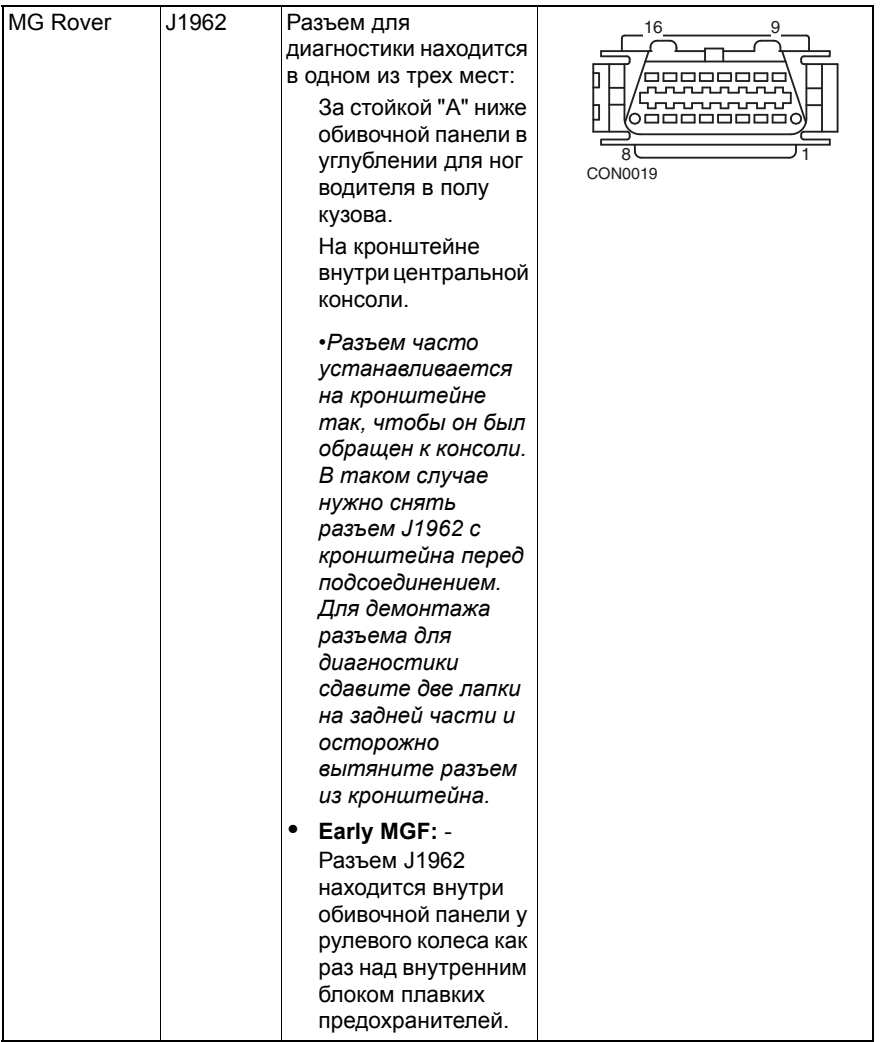

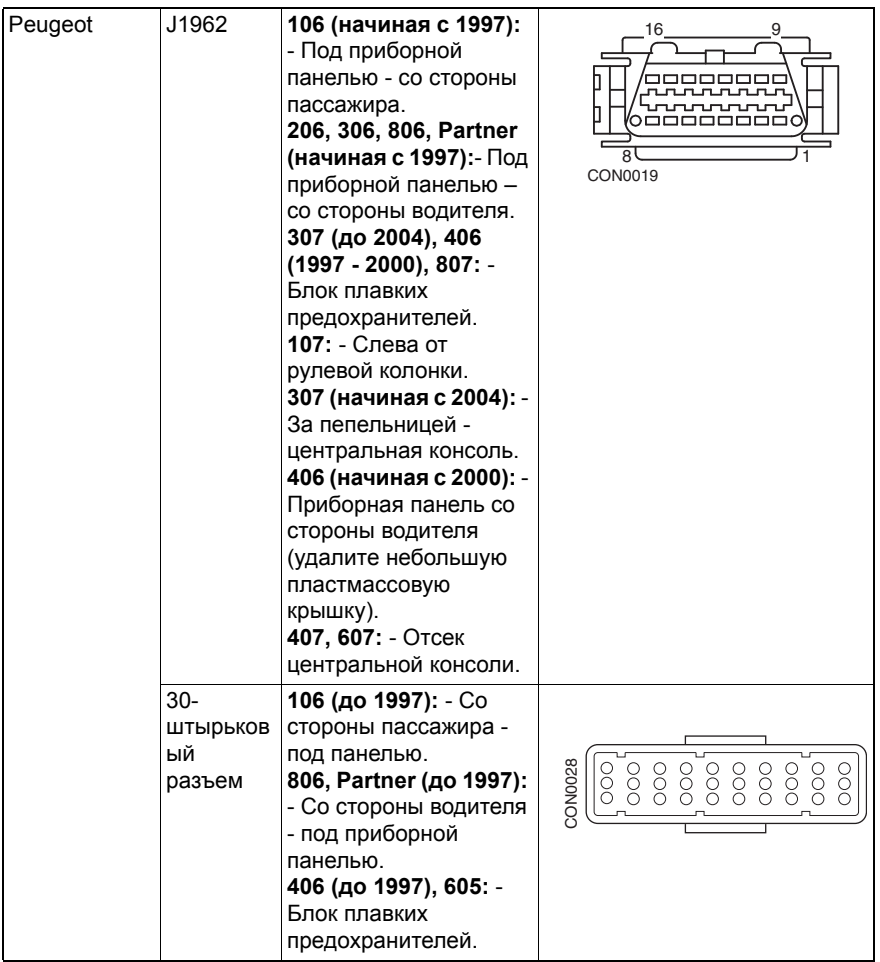

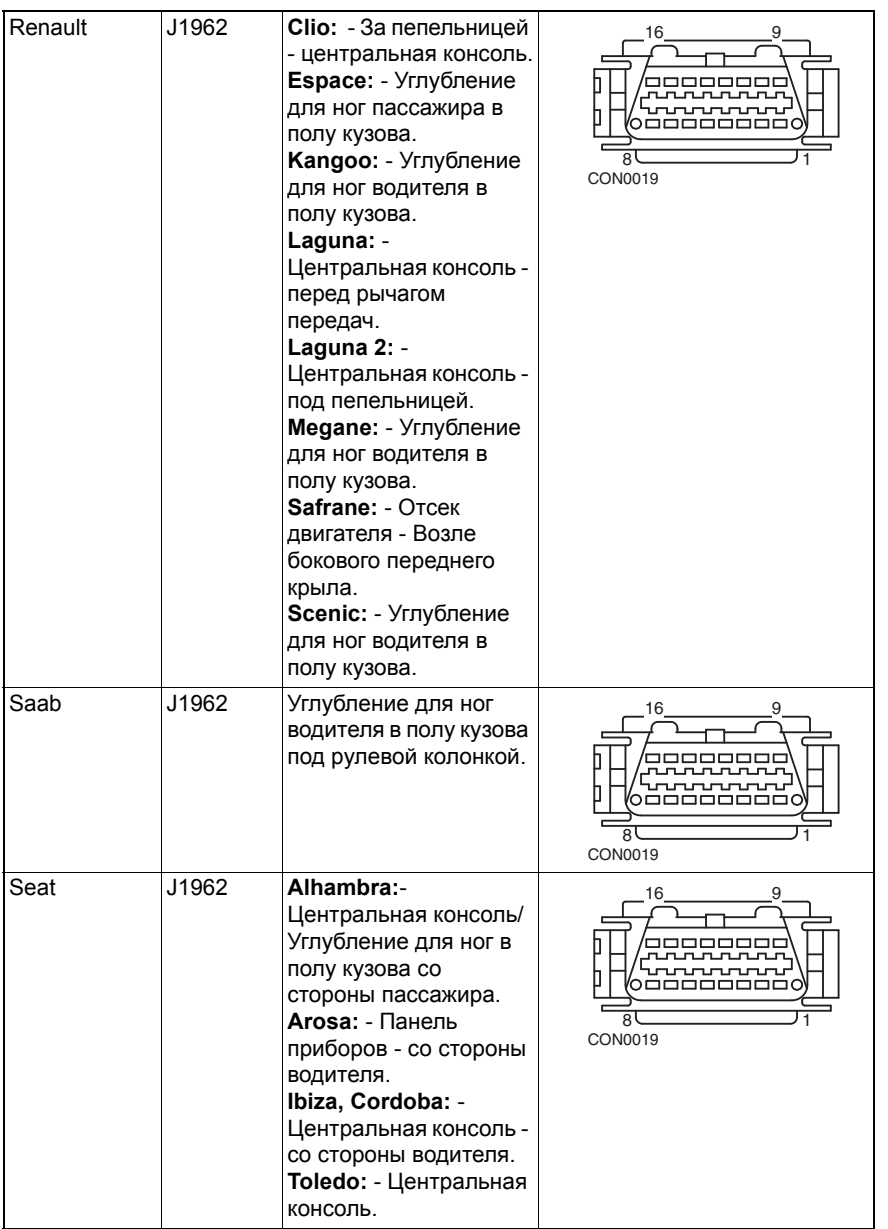

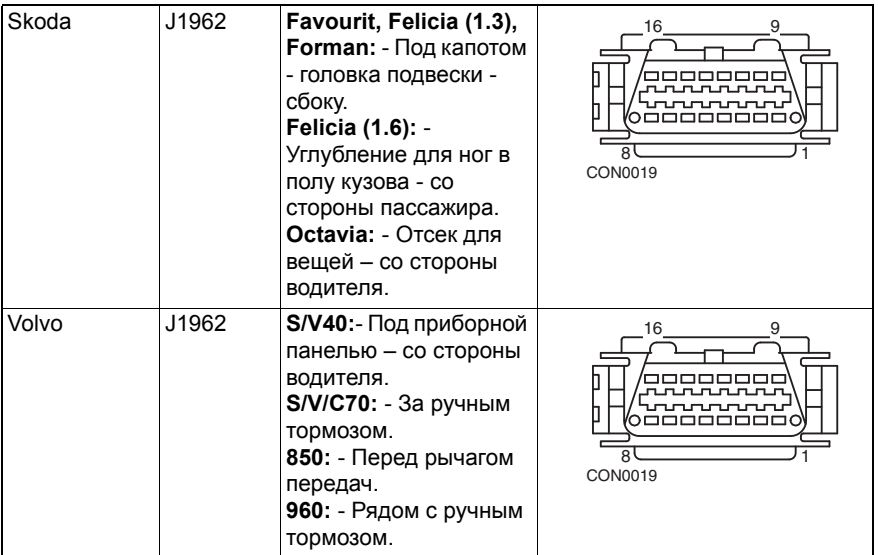

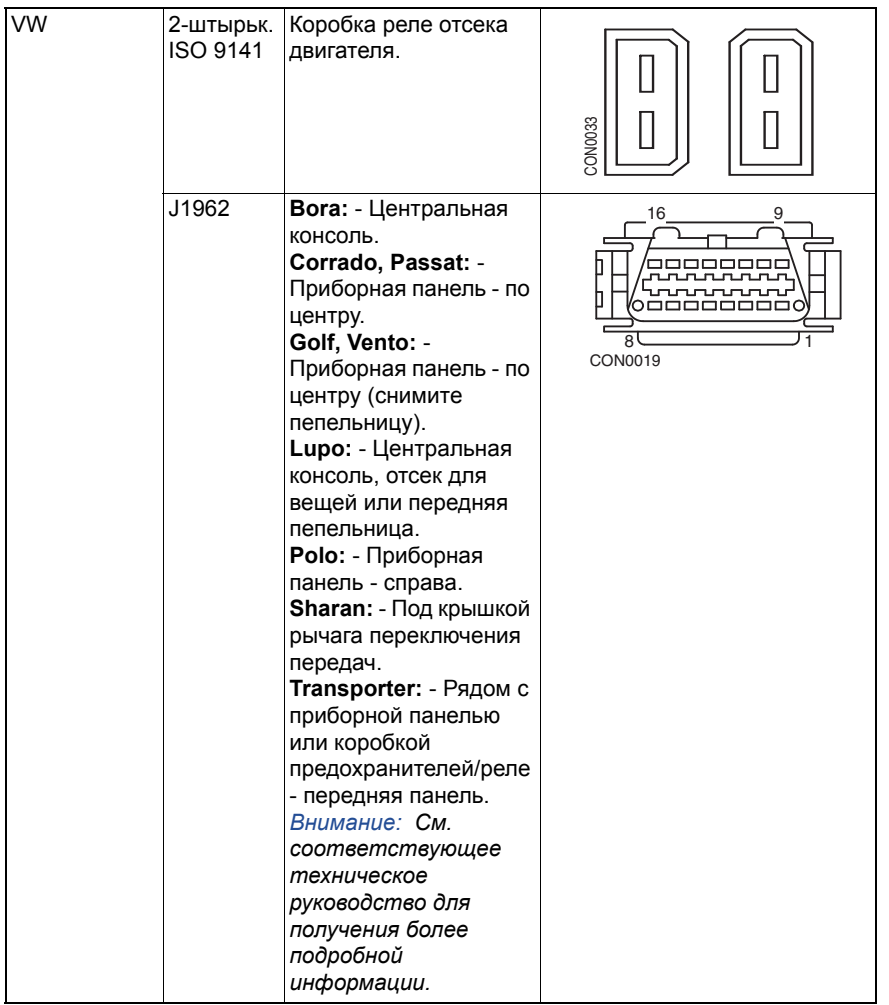

## Меню пользователя **Обзор**

#### МЕНЮ ПОЛЬЗОВАТЕЛЯ

- 1. Поиск диагностического кода ошибки OBD
- 2. Меню языков
- 3. Настройка измерительного прибора
- 4. Самопроверка
- 5. Версия программного обеспечения
- 6. Защита
- 7. Конвертер CAN
- 8. Кабель инверсного мультиплексора

С помощью клавиш  $\lambda$  и  $\lambda$  выберите необходимую функцию и нажмите на , чтобы подтвердить выбор.

*Внимание: Нажмите на , чтобы вернуться в главное меню.*

#### **OBD DTC Lookup (Поиск диагностического кода ошибки OBD)**

Данная опция используется для поиска описания известного диагностического кода ошибки.

- **1.** С помощью клавиш **+ и переместите курсор на необходимый символ** диагностического кода ошибки, затем с помощью клавиш  $\lambda$  и  $\lambda$ измените символ в случае необходимости.
- **2.** Нажмите на клавишу **и насто**бы подтвердить диагностический код ошибки.
- **3.** Нажмите на Еве, чтобы вернуться в меню пользователя.

Если устройство распознает диагностический код ошибки, то на экране отобразится полное описание, т.е P0100 - Цепь массового или объемного расхода воздуха 'A'.

Если доступно несколько описаний, то появится отдельное меню для выбора соответствующей опции.

Если код не распознается, то на дисплее появится сообщение 'No Text Allocated for this Code' (Текстовое сообщение для данного кода отсутствует).

*Внимание: Нажмите на , чтобы вернуться в меню пользователя.*

#### **Language Menu (Меню языков)**

Меню языков позволяет изменить язык программного обеспечения, если таковой имеется.

- **1.** С помощью клавиш и и и выберите необходимый язык.
- **2.** Нажмите на **. 1.** чтобы подтвердить выбор.

*Внимание: Данное меню доступно только, если установлено несколько языков в программном обеспечении сервисного устройства. Если установлен только один язык, то при выборе опции Меню языков на дисплее отобразится сообщение 'Not Enabled' (Не доступно), после чего появится Меню пользователя.*

### **Tester Setup (Настройка измерительного прибора)**

Настройка измерительного прибора позволяет изменить единицы измерения оперативных данных, способ их отображения и отрегулировать контрастность экрана.

**1.** Выберите в меню настройки измерительного прибора 'Live Data Units' (Единицы измерения оперативных данных).

> ЕДИНИЦЫ ИЗМЕРЕНИЯ ОПЕРАТИВНЫХ ДАННЫХ

- 1. Метрические единицы
- 2. Eдиницы британской системы
- 3. Eдиницы американской системы
- **2.** Выбранные текущие единицы измерения оперативных данных отобразятся на экране, например 'Metric Units set' (Установка метрических единиц), перед появлением доступных опций.
- **3.** С помощью клавиш **/ и и выберите предпочтительные единицы** измерения и подтвердите нажатием клавиши . После обновления вы вернетесь в меню настройки измерительного прибора.
- **4.** Выберите в меню настройки измерительного прибора 'Live Data Display' (Отображение оперативных данных).

ОТОБРАЖЕНИЕ ОПЕРАТИВНЫХ ДАННЫХ

- 1. Обычный текст
- 2. Сокращения
- **5.** Выбранное текущее отображение оперативных данных отобразится на экране, например 'Normal Text Set' (Установка обычного текста), перед появлением доступных опций.
- **6.** С помощью клавиш **и и и выберите предпочтительную опцию** отображения и подтвердите нажатием клавиши . После обновления вы вернетесь в меню настройки измерительного прибора.
- **7.** Выберите в меню настройки измерительного прибора 'Contrast' (Контрастность).

8. С помощью клавиш > и с настройте контрастность и подтвердите нажатием клавиши  $\blacksquare$ . После обновления вы вернетесь в меню настройки измерительного прибора.

*Внимание: Нажмите на Esc. чтобы вернуться в меню 'Tester Setup' (Настройка измерительного прибора).*

### **Self Test (Самопроверка)**

- МЕНЮ САМОПРОВЕРКИ 1. Запустить самопроверку 2. Тест флеш-памяти 3. Тест памяти
- 4. Тест памяти IIC
- 5. Тест связи авто
- 6. Тест PWM J1850
- 7. Тест VPW J1850
- 8. Тест CAN-шины
- 9. Тест клавиатуры
- 10. Тест дисплея
- 11. Отобразить все символы
- 1. С помощью клавиш **и и и выберите необходимый тест.**
- **2.** Нажмите на **...** чтобы подтвердить выбор.
- **3.** Следуйте инструкциям на экране для выполнения теста.
- 4. Нажмите на клавишу **и или Еве в случае необходимости**, чтобы вернуться в меню самопроверки.

#### **Software Version (Версия программного обеспечения)**

- **1.** После осуществления выбора на экране отобразится номер версии ContiSys OBD перед появлением перечня всех модулей программного обеспечения, включая номера версий, которые загружены в настоящий момент.
- **2.** С помощью клавиш **1 и 1** пролистайте перечень модулей программного обеспечения.
- **3.** Нажмите на клавишу **или в случае необходимости**, чтобы вернуться в меню самопроверки.

## **Security (Защита)**

Все приложения системы ContiSys OBD блокируются с помощью ключа защиты. Чтобы разблокировать определенное приложение, необходимо получить в группе технической поддержки соответствующий ключ защиты и ввести в ContiSys OBD. Если необходимые приложения не отображаются в главном меню, то это означает, что ключ защиты не был введен или оказался неправильным.

Чтобы проверить или ввести ключ защиты, войдите в опцию меню Security (Защита). На дисплее отобразится следующее меню:

#### ЗАЩИТА

- 1. Показать ключ защиты
- 2. Ввести ключ защиты
- 3. Серийный № устройства

#### **Show SecurityKey**

- **1.** После осуществления выбора на экране отобразится ключ защиты, состоящий из 25 символов. Если ключ неправильный, то на дисплее появится сообщение 'Key is Invalid' (Неправильный ключ). Вы можете нажать на клавишу  $\blacksquare\blacksquare$  для дополнительной информации, которая может потребоваться службе технической поддержки изделия.
- **2.** Нажмите на клавишу **и няже на так не вернуться в меню пользователя.**

#### **Enter SecurityKey (Ввести ключ защиты)**

Данная опция используется для введения ключа, чтобы разблокировать приложение, загруженное в систему ContiSys OBD.

- **1.** Выберите 'Enter SecurityKey' (Ввести ключ защиты) в меню защиты.
- **2.** С помощью клавиш **и пролистайте перечень буквенно-цифровых** символов.
- **3.** Подтвердите каждый символ нажатием клавиши .
- **4.** Если вы допустили ошибку, то используйте клавишу  $\leftrightarrow$  и введите правильный символ. Для ввода кода с самого начала нажмите на клавишу Esc.
- **5.** После появления запроса проверить код защиты нажмите на клавишу  $\overline{a}$ .
- **6.** Перезапустите систему ContiSys OBD при помощи отключения/ подключения источника питания или одновременного нажатия 4-х внешних кнопок на трубке.

*Внимание: При нажатии на кнопку на экране появятся инструкции. Кнопка может использоваться для отмены операции и подлинный ключ будет сохранен.*

### **Unit Serial No. (Серийный № устройства)**

- **1.** После осуществления выбора на экране отобразится серийный номер системы ContiSys OBD. Он должен совпадать с номером на задней стороне устройства. Серийный номер может быть запрошен службой технической поддержки изделия при выдаче ключей защиты. Пользователь не может менять этот номер.
- **2.** Нажмите на клавишу **и притобы вернуться в меню пользователя.**

### **CAN Converter (Firmware update) (Конвертер CAN (обновление программно-аппаратного обеспечения))**

Опция CAN Converter (Конвертер CAN) позволяет проверить и обновить программно-аппаратное обеспечение кабеля конвертера CAN (A2C59512664).

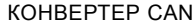

- 1. Получить версию программноаппаратного обеспечения
- 2. Обновить версию программноаппаратного обеспечения

*Внимание: Кабель конвертера CAN (A2C59512664) должен быть подключен к сервисному устройству перед использованием этой опции меню пользователя.*

#### **Get FW Version (Получить версию программно-аппаратного обеспечения)**

- **1.** Выберите опцию 'Get FW Version' (Получить версию программноаппаратного обеспечения), чтобы на дисплее отобразилась текущая версия программно-аппаратного обеспечения кабеля конвертера CAN (A2C59512664).
- **2.** Нажмите на Еве, чтобы вернуться в меню пользователя.

### **Update Firmware (Обновить версию программно-аппаратного обеспечения)**

- **1.** Выберите опцию 'Update FW Version' (Обновить версию программноаппаратного обеспечения), чтобы проверить и обновить версию программно-аппаратного обеспечения кабеля конвертера CAN (A2C59512664).
- **2.** На дисплее появится текущая версия или сообщение об обновлении при наличии более новой версии программно-аппаратного обеспечения кабеля конвертера CAN (A2C59512664) Нажмите на  $E_0$ , чтобы вернуться в меню пользователя. Нажмите на  $\Box$ , чтобы продолжить процесс обновления.

*Внимание: После осуществления запуска процесс обновления должен быть завершен до конца и питание не должно отключаться во время обновления.*

### **iMUX Harness (Firmware update) (Кабель инверсного мультиплексора (обновление программно-аппаратного обеспечения))**

Опция iMux harness (Кабель инверсного мультиплексора) позволяет проверить и обновить программно-аппаратное обеспечение многоканального кабеля (A2C59512985).

КАБЕЛЬ ИНВЕРСНОГО МУЛЬТИПЛЕКСОРА

- 1. Получить версию программноаппаратного обеспечения
- 2. Обновить версию программноаппаратного обеспечения

*Внимание: Многоканальный кабель (A2C59512985) должен быть подключен к сервисному устройству перед использованием этой опции меню пользователя.*

### **Get FW Version / Boot Mode (Получить версию программно-аппаратного обеспечения / Режим загрузки)**

- **1.** Выберите опцию 'Get FW Version' (Получить версию программноаппаратного обеспечения), чтобы на дисплее отобразилась текущая версия программно-аппаратного обеспечения многоканального кабеля (A2C59512985).
- **2.** Нажмите на Еве, чтобы вернуться в меню пользователя.
- **3.** Нажмите на  $\blacksquare$ , чтобы перевести многоканальный кабель в режим загрузки для выполнения обновления. Выполняйте инструкции на экране. Многоканальный кабель должен быть перепрограммирован после того, как на дисплее появится сообщение о переподключении кабеля. Отсоедините многоканальный кабель от источника питания и затем переподключите. Теперь перепрограммируйте его, выбрав опцию 'Update FW version' (Обновить версию программно-аппаратного обеспечения) в меню Мультиплексора.

### **Update Firmware (Обновить версию программно-аппаратного обеспечения)**

Данная операция должна выполняться только после того, как многоканальный кабель был переведен в режим загрузки.

- **1.** Выберите опцию 'Update FW Version' (Обновить версию программноаппаратного обеспечения). Теперь многоканальный кабель может быть обновлен.
- **2.** На дисплее появится сообщение о том, что программно-аппаратное обеспечение было обновлено. Нажмите на  $\blacksquare$ , чтобы продолжить процесс обновления.

*Внимание: После осуществления запуска процесс обновления должен быть завершен до конца и питание не должно отключаться во время обновления.*

### **Очистка**

Для обеспечения эксплуатационной пригодности сервисного устройства рекомендуется выполнять следующие процедуры по очистке:

*ПРЕДУПРЕЖДЕНИЕ: Не используйте такие растворители как очищающие средства на нефтяной основе, ацетон, бензин, трихлорэтилен и т.п. Эти типы растворителей могут серьезно повредить пластмассовый корпус. Не смачивайте этим типом растворителя ветошь для протирки.* 

### *ПРЕДУПРЕЖДЕНИЕ: Сервисное устройство водопроницаемо. Всегда тщательно протирайте устройство после очистки или в случае пролива жидкости.*

Изготовитель рекомендует периодически осматривать и очищать следующие детали сервисного устройства:

- Корпус
- Экран дисплея
- Клавиатура
- Соединительные кабели и разъемы

Для очистки устройства или его кабелей и разъемов нанесите мягкодействующее моющее средство на мягкую чистую ткань, увлажненную перед этим.

### *ПРЕДУПРЕЖДЕНИЕ: Перед очисткой отсоедините от автомобиля сервисное устройство.*

### **Экран дисплея**

Во время обычной ежедневной работы экран может загрязниться или покрыться пылью. Для очистки экрана всегда используйте мягкую и чистую антистатическую ткань. Если на экране остаются пятна или следы, используйте неабразивный стеклоочиститель, нанесенный на мягкую и чистую ткань. Аккуратно протирайте экран тканью, пока следы не исчезнут.

### **Обновление программного обеспечения**

Последние на данный момент данные по обновлению программного обеспечения можно получить на сайте: www.contisys-service.com.

### **Технические характеристики**

Система ContiSys OBD соответствует требованиям стандартов ISO/DIS 15031, часть 4, как и сервисное устройство EOBD.

Требования по напряжению - от 8,0 до 16,0 В пост. тока

Требования по току - макс. 750 мА

Дисплей - 20 символов по 4 строки, ЖК-дисплей со светодиодной подсветкой

Диапазон рабочей температуры - от 0°C до 50°C

### **Декларация соответствия**

Система ContiSys OBD имеет знак CE и соответствует следующим директивам:

EN55022:2010 - ITE Требования к излучению (класс B)

EN50024:2010 - Электромагнитная совместимость и помехозащищенность

Копию декларации соответствия можно получить у изготовителя или вашего поставщика.

# Глоссарий **Глоссарий терминов**

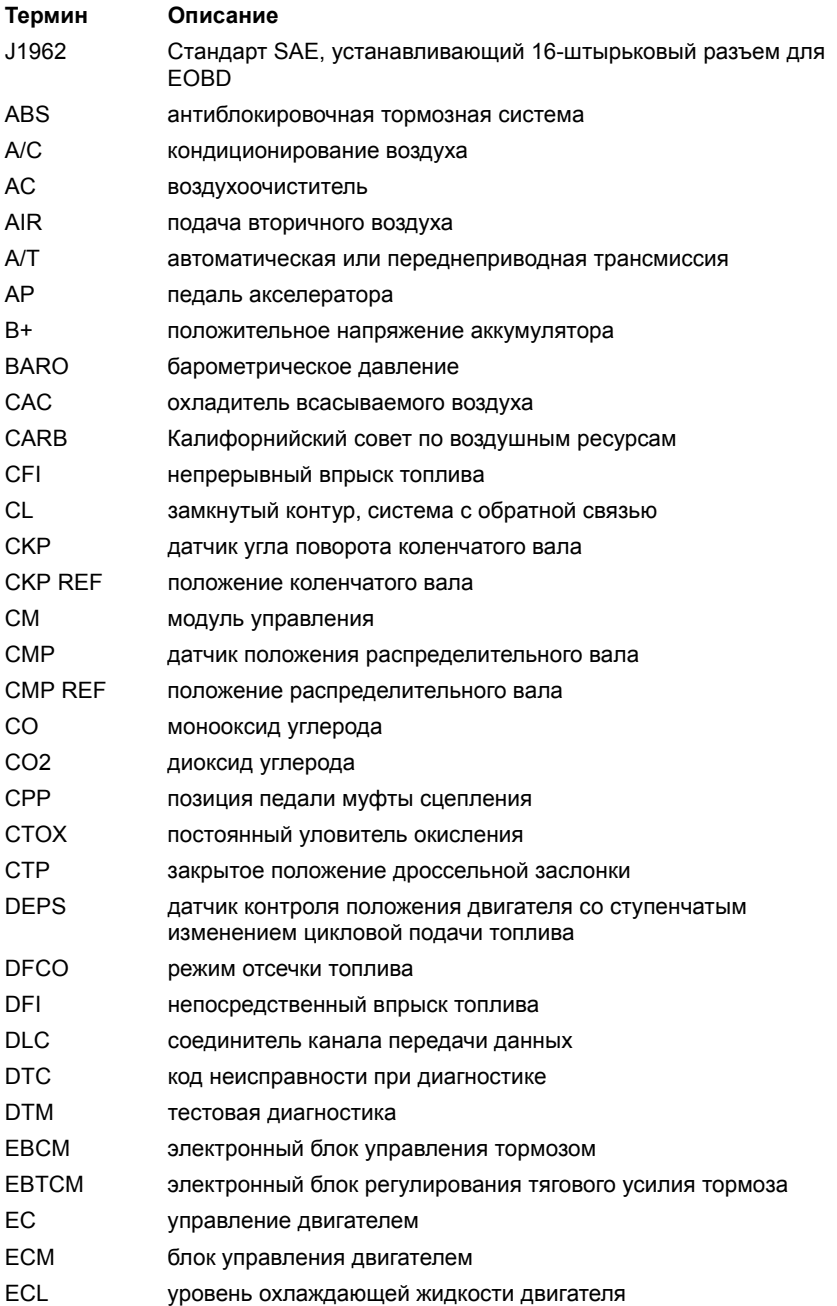

# Приложение A: Глоссарий

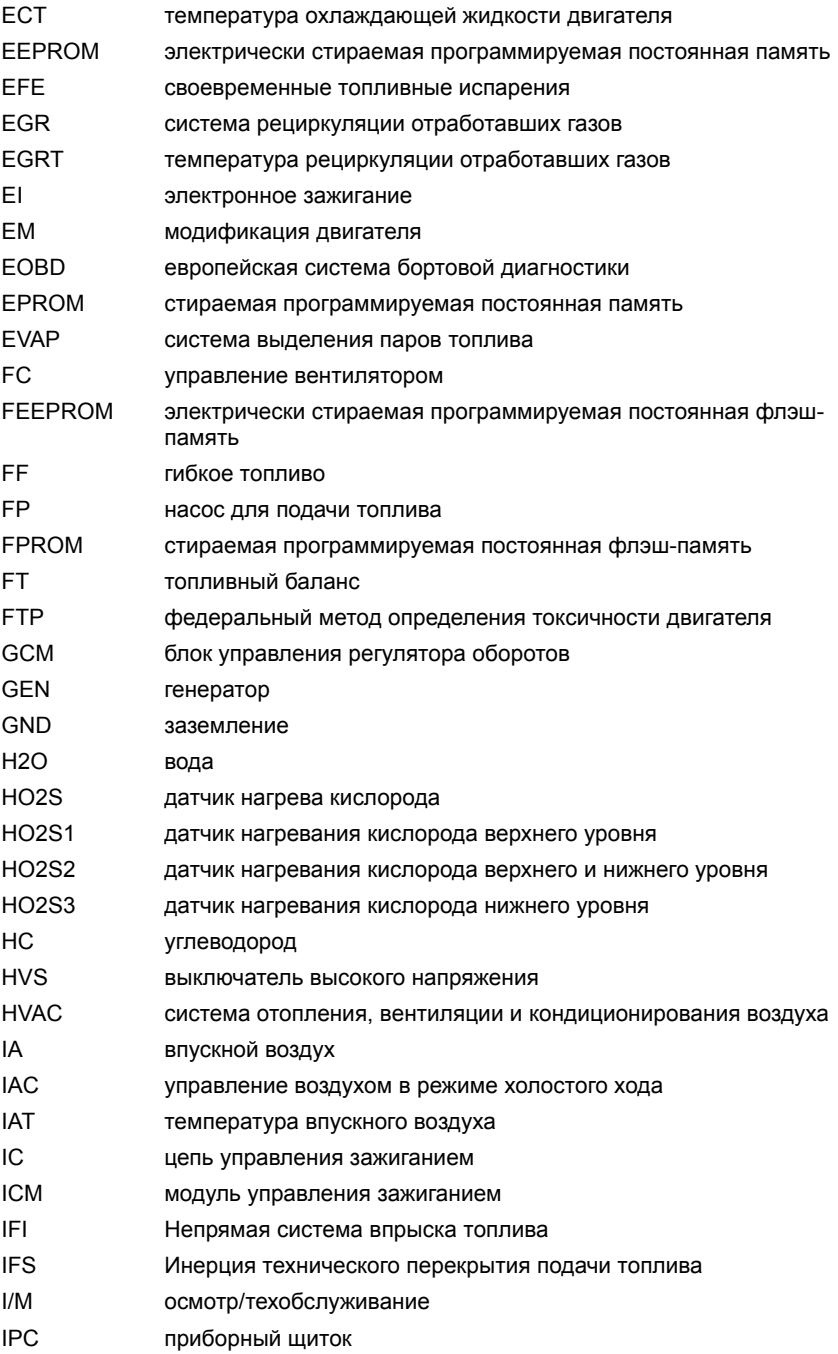

# Приложение A: Глоссарий

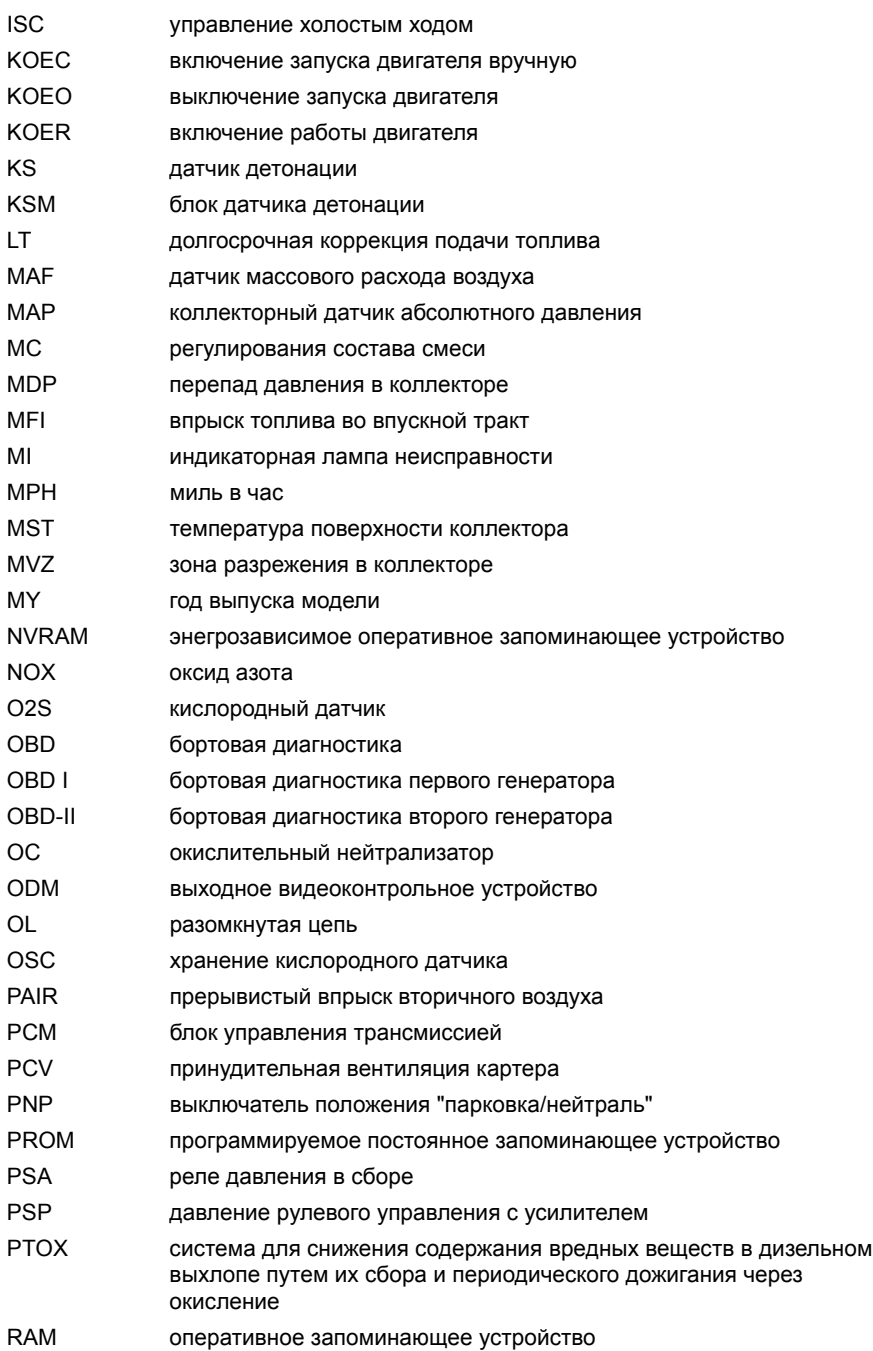

# Приложение A: Глоссарий

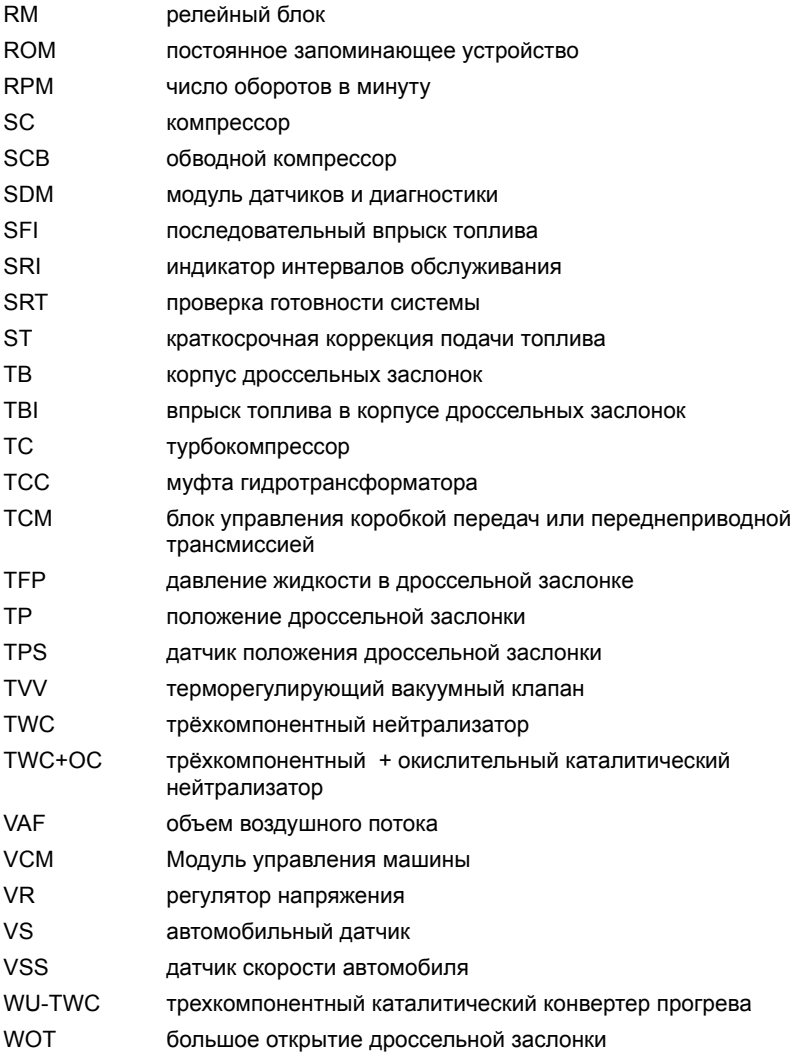

## Кабели **Идентификация кабелей**

### **ContiSys OBD - кабели**

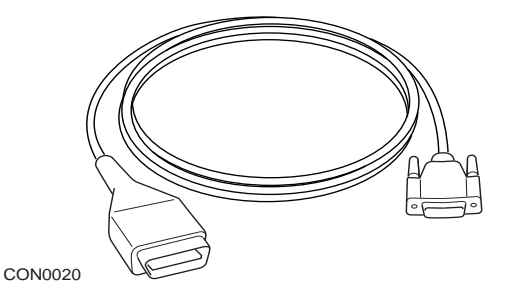

*A2C59512072 - соединительный кабель EOBD* 

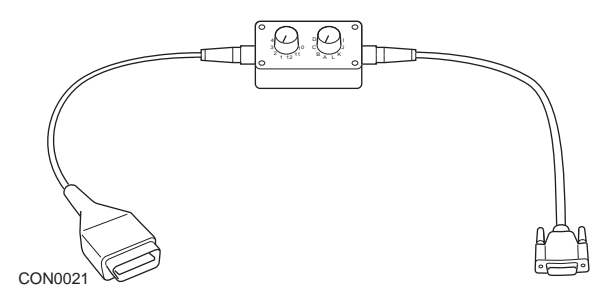

*A2C59512073 - кабель мультиплексора EOBD*

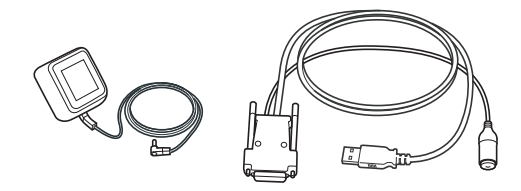

CON0097

*A2C59512076 - кабель апдейтера* 

### **ContiSys OBD professional - кабели**

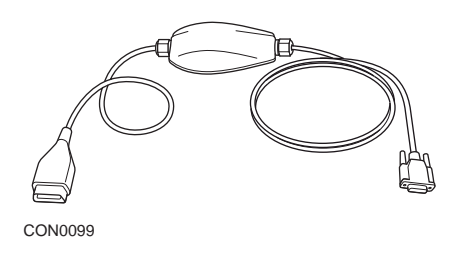

*A2C5951985 - кабель мультиплексора*

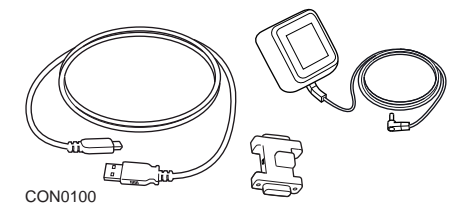

*A2C59513377 - электронный защитный ключ-заглушка апдейтера*

### **Дополнительные кабели**

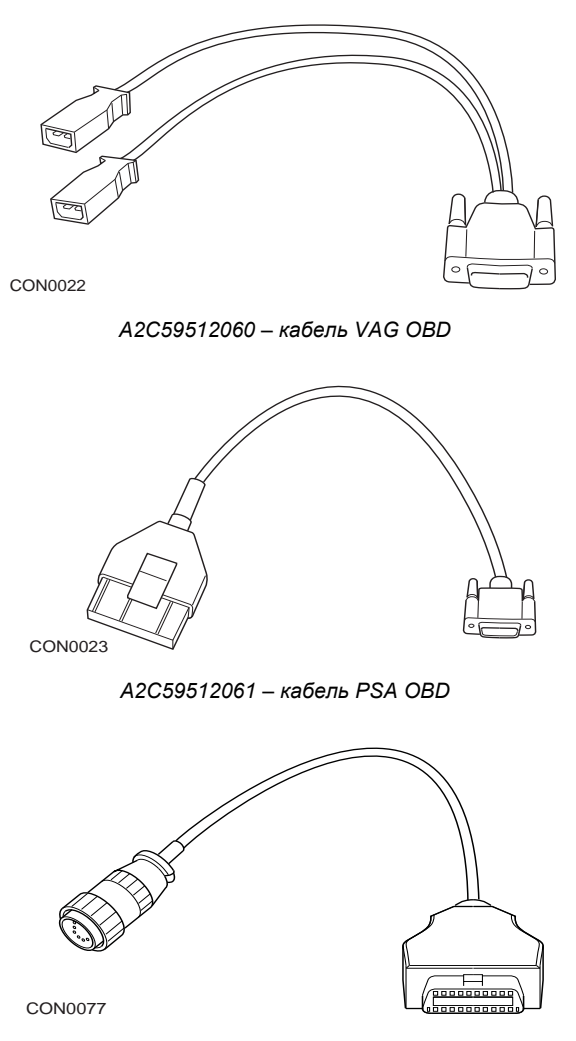

*A2C59512065 – кабель Mercedes Sprinter*

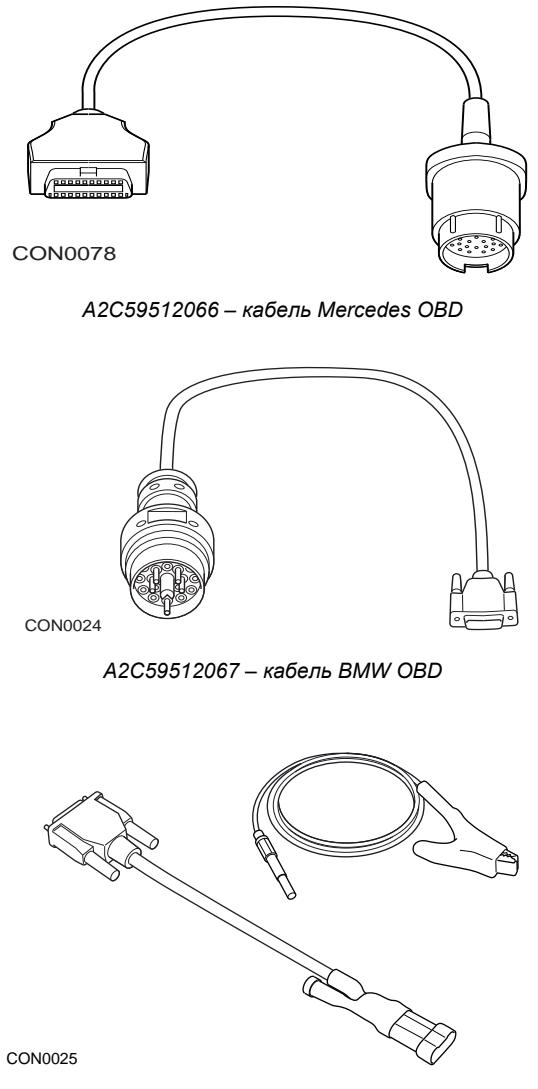

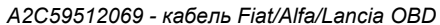

### **Дополнительные кабели - только ContiSys OBD**

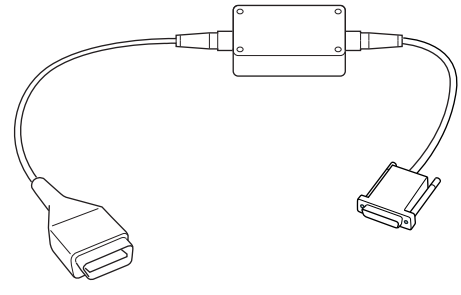

CON0026

*A2C59512070 - кабель Fiat/Alfa/Lancia LS CAN*

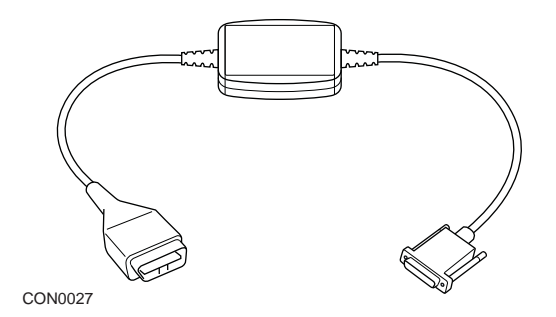

*A2C59512664 - кабель быстрой передачи данных CAN*

### **Таблица перекрёстных ссылок**

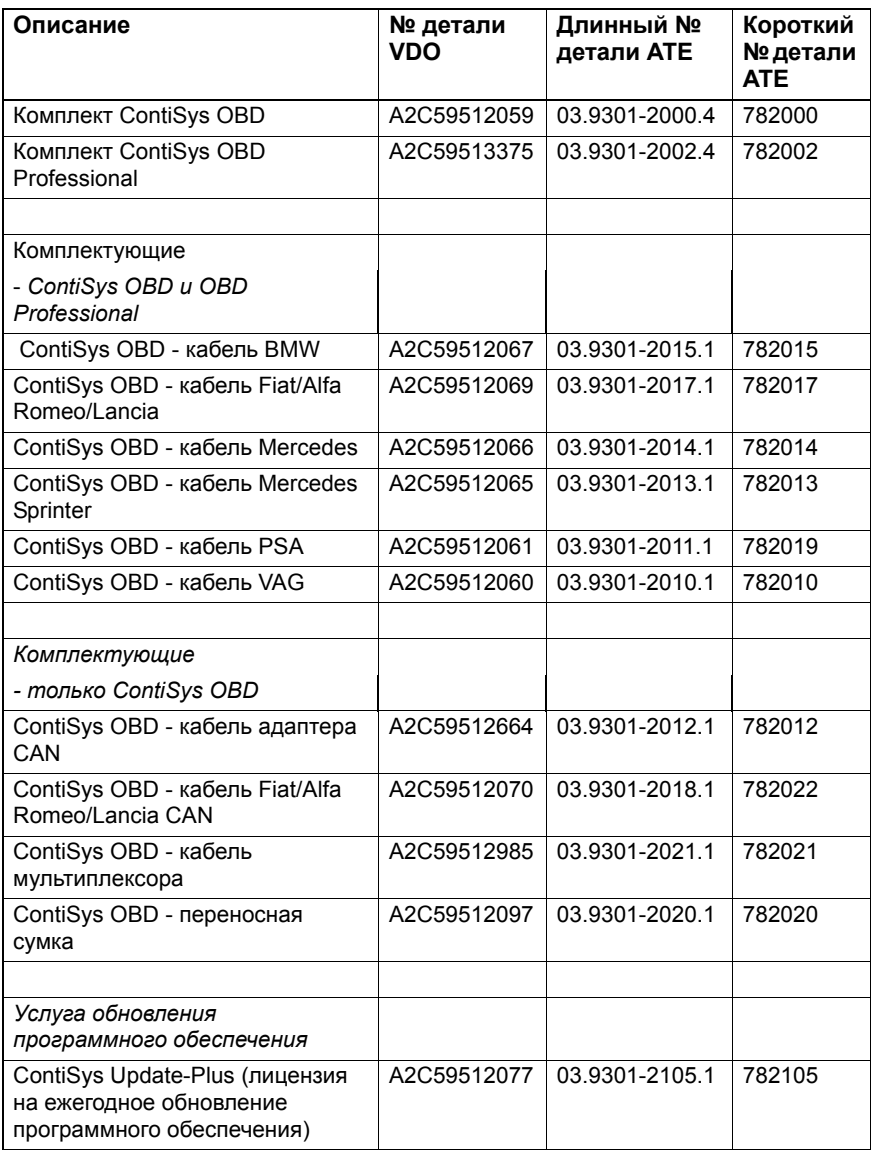

## Совместимость среди изготовителей **Приложение EOBD**

Сервисное устройство может поддерживать связь с EOBD совместимым автомобилем, оснащенным разъемом для диагностики J1962. Следует руководствоваться следующими данными.

- Все автомобили с двигателем внутреннего сгорания, изготовленные с 2000 г.
- Все автомобили с дизельным двигателем, изготовленные с 2004 г.

*Внимание: Некоторые изготовители начали внедрять системы бортовой диагностики еще в 1994 г., но не все имеют 100% совместимость.*

## **Приложения FastCheck**

Приложения FastCheck поддерживают на сегодняшний день следующих изготовителей автомобилей.

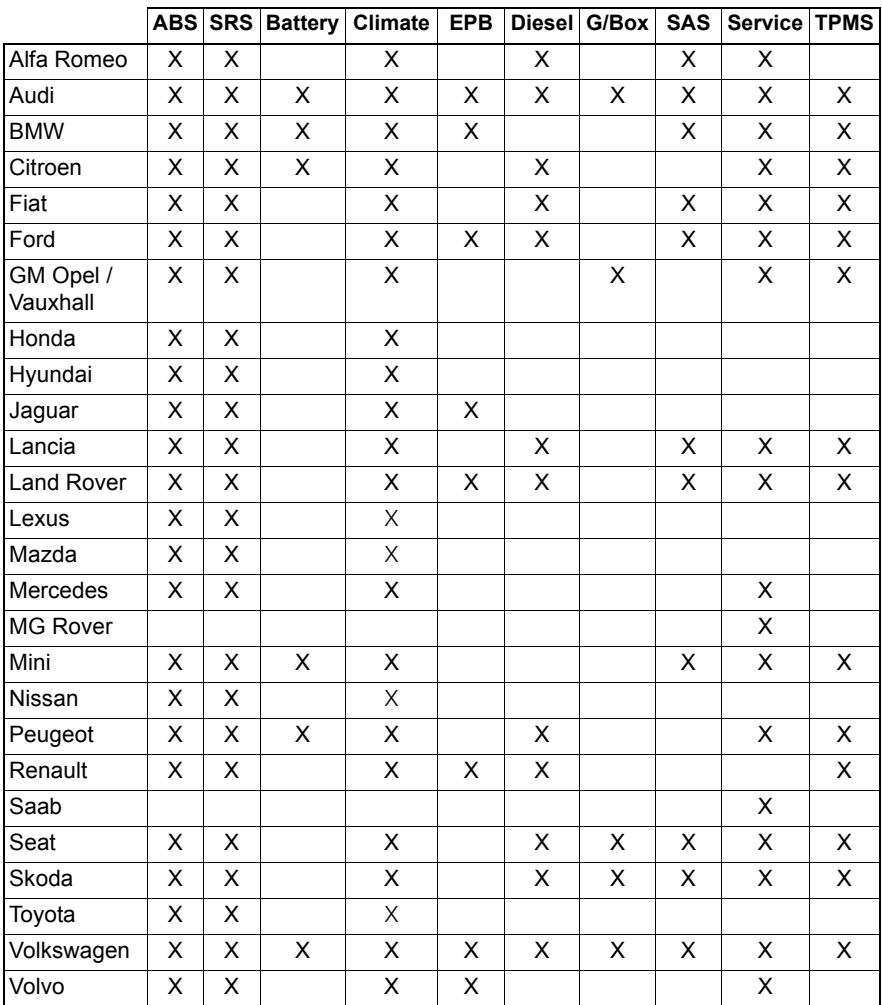

См. "Перечень автомобилей" на диске CD-ROM, чтобы установить, поддерживается ли определенная модель автомобиля.

*Внимание: Если определенная модель не включена в перечень и автомобиль был изготовлен после 2000 г., то связь с системой может быть осуществлена при помощи разъема для диагностики J1962.*
## Ручной сброс интервалов обслуживания **Индикатор интервалов обслуживания (SRI)**

В некоторых старых моделях автомобилей невозможно сбросить индикатор интервалов обслуживания (SRI) с помощью сервисного устройства. Изготовители таких автомобилей обычно заказывают специальные инструменты для сброса. Тем не менее, в ряде автомобилей можно сбросить индикатор интервалов обслуживания (SRI) через интерфейсы, встроенные в автомобиль. Далее приведено несколько самых распространенных методов ручного сброса индикатора интервалов обслуживания (SRI).

# **Alfa Romeo**

**(1994 - 2000)**

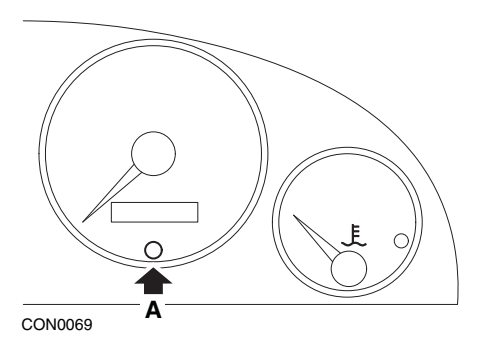

- **1.** Выключите зажигание.
- **2.** Нажмите и удерживайте кнопку **A**.
- **3.** Включите зажигание.
- **4.** Удерживайте кнопку **A** в течение 10 секунд.
- **5.** На дисплее появится '0' и значок с изображением гаечного ключа исчезнет.

## **Alfa Romeo 156**

- **1.** Включите зажигание.
- **2.** Нажмите на кнопку [INFO] на приборной панели, чтобы войти в меню функций.
- **3.** С помощью кнопок [+] и [-] на приборной панели перейдите к опции SERVICE (ОБСЛУЖИВАНИЕ) и нажмите на кнопку [INFO] для выбора.
- **4.** Удерживайте обе кнопки [+] и [-] в течение 10 секунд.
- **5.** 'Number of Miles to Service' (Кол-во миль до обслуживания) теперь будет сброшено приблизительно до 20000 км.
- **6.** Используйте кнопки [+] и [-] на приборной панели, чтобы перейти к опции END MENU (ВЫЙТИ ИЗ МЕНЮ) и нажмите кнопку [MODE] (РЕЖИМ) для выхода из меню функций.
- **7.** Выключите зажигание.

# **Audi**

## **Audi A4 и A6 (1995 - 1999 гг.)**

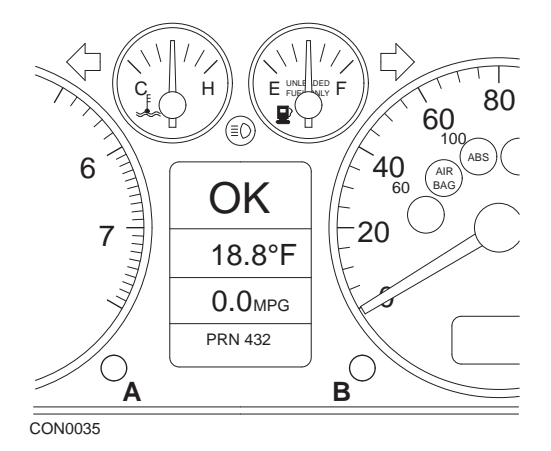

- **1.** При выставленном ключе зажигания в положение OFF (ВЫКЛ.) нажмите и удерживайте кнопку **A**. В это же время поверните ключ зажигания в положение ON (ВКЛ.).
- **2.** Появится сообщение "Service OIL". Если сообщение не появилось, повторите шаг 1.
- **3.** Удерживайте кнопку **B**, пока сообщение не исчезнет с дисплея.
- **4.** На дисплее появится сообщение "Service ---", означающее сброс индикатора интервалов обслуживания.

## **BMW**

**BMW 3 серии (E46), BMW 7 серии (E38), BMW 5 серии (E39) и BMW X5 (E53) BMW X3 (E83) и BMW Z4 (E85)**

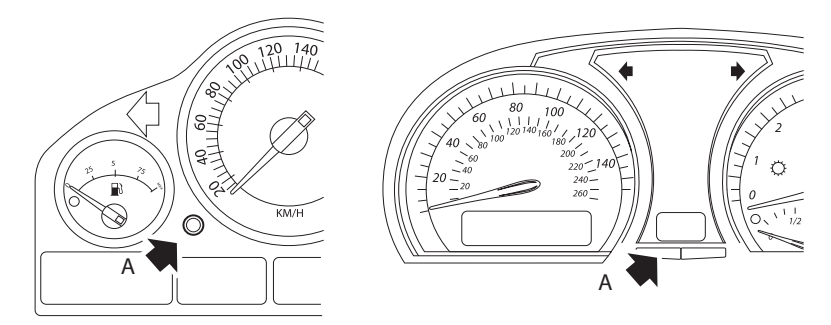

CON0073

*Кнопка A показана стрелкой на рисунках.*

Дисплей интервалов обслуживания (SIA) может быть сброшен с помощью кнопки сброса для счетчика расстояния поездки на приборном щитке

*Внимание: Проверка расстояния может быть сброшена только, если было использовано примерно 10 литров топлива после выполнения предыдущего сброса. Проверка по времени может быть сброшена только, если прошло примерно 20 дней после выполнения предыдущего сброса.*

- **1.** Выключите зажигание.
- **2.** Нажмите и удерживайте кнопку **A**.
- **3.** Удерживайте кнопку и поверните ключ зажигания в положение I.
- **4.** Удерживайте кнопку 5 секунд, пока на дисплее не появится статус обслуживания.
- **5.** На дисплее отобразится оставшееся расстояние до обслуживания и тип необходимого обслуживания (OIL SERVICE (СМЕНА МАСЛА) или INSPECTION (ТЕХНИЧЕСКИЙ ОСМОТР)). Если оставшееся расстояние отображается вместе с надписью **'rSt'**, то это означает, что можно сбросить интервал обслуживания.
- **6.** Чтобы сбросить расстояние до обслуживания, нажмите и удерживайте кнопку **A** в течение 5 секунд. Надпись **'rSt'** (или сброс) начнет мигать на дисплее. Если сброс не требуется, подождите пока надпись **'rSt'** (или сброс) перестанет мигать. Нажмите снова на кнопку **A** до того, как надпись **'rSt'** промигает 5 раз, чтобы сбросить расстояние до

обслуживания. Новое расстояние до обслуживания будет отображаться на дисплее в течение 5 секунд.

*Внимание: В автомобилях, в которые не включена проверка по времени, на дисплее появится надпись 'End SIA' с оставшимся расстоянием до следующего обслуживания. В автомобилях, в которые включена проверка по времени, на дисплее появится статус проверки по времени.*

- **7.** Теперь на дисплее отобразится оставшееся время до обслуживания. Если оставшееся время отображается вместе с надписью **'rSt'**, то это означает, что можно сбросить интервал обслуживания.
- **8.** Чтобы сбросить время до обслуживания, нажмите и удерживайте кнопку **A** в течение 5 секунд. Надпись **'rSt'** (или сброс) начнет мигать на дисплее. Если сброс не требуется, подождите пока надпись **'rSt'** (или сброс) перестанет мигать. Нажмите снова на кнопку **A** до того, как надпись **'rSt'** промигает 5 раз, чтобы сбросить время до обслуживания. Новое время до обслуживания будет отображаться на дисплее в течение 5 секунд.
- **9.** Сообщение **'End SIA'** появится на дисплее с оставшимся временем до следующего обслуживания.

## **Citroen**

**Berlingo 1999 - 2002 гг.**

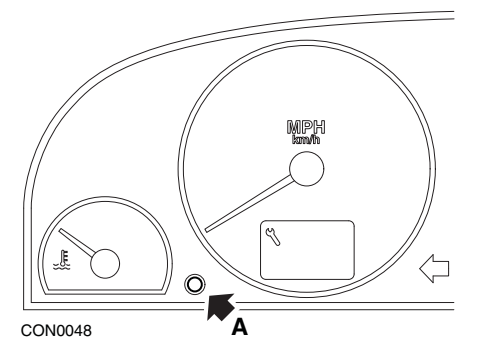

- **1.** Выключите зажигание.
- **2.** Нажмите и удерживайте кнопку **A**.
- **3.** Включите зажигание.
- **4.** Удерживайте кнопку в течение 10 секунд. На дисплее появится '0' и значок с изображением гаечного ключа исчезнет.

## **Berlingo начиная с 2002 г.**

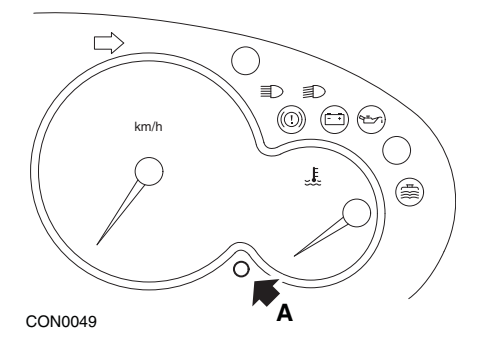

- **1.** Выключите зажигание.
- **2.** Нажмите и удерживайте кнопку **A**.
- **3.** Включите зажигание.
- **4.** Удерживайте кнопку в течение 10 секунд. На дисплее появится '0' и значок с изображением гаечного ключа исчезнет.

#### **C3**

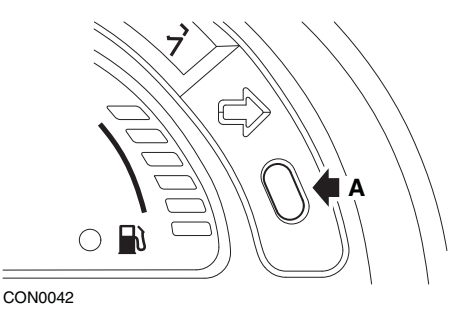

- **1.** Выключите зажигание.
- **2.** Нажмите и удерживайте кнопку **A**.
- **3.** Включите зажигание.
- **4.** Удерживайте кнопку, пока на дисплее не появится '0' и значок с изображением гаечного ключа не исчезнет.

**C5**

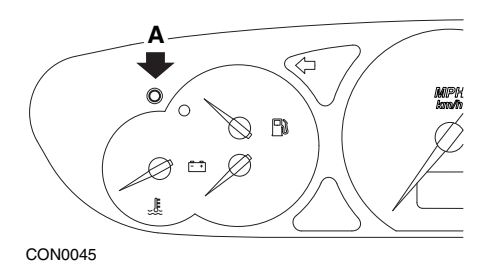

- **1.** Выключите зажигание.
- **2.** Нажмите и удерживайте кнопку **A**.
- **3.** Включите зажигание.
- **4.** Удерживайте кнопку в течение 10 секунд. На дисплее появится '0' и значок с изображением гаечного ключа исчезнет.

**C8**

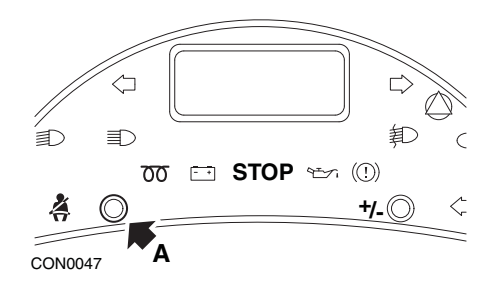

- **1.** Выключите зажигание.
- **2.** Нажмите и удерживайте кнопку **A**.
- **3.** Включите зажигание.
- **4.** Удерживайте кнопку, пока на дисплее не появится '0' и значок с изображением гаечного ключа не исчезнет.

## **Dispatch/Jumpy**

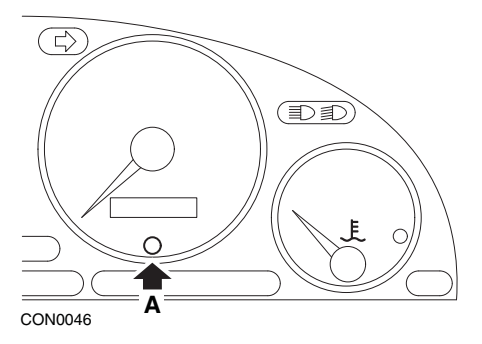

- **1.** Выключите зажигание.
- **2.** Нажмите и удерживайте кнопку **A**.
- **3.** Включите зажигание.
- **4.** Удерживайте кнопку в течение 10 секунд. На дисплее появится '0' и значок с изображением гаечного ключа исчезнет.

#### **Relay II/Jumper II (начиная с 2002 г.)**

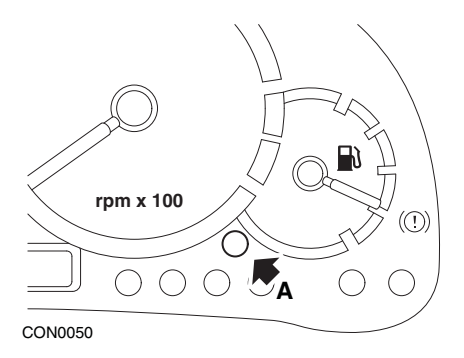

- **1.** Выключите зажигание.
- **2.** Нажмите и удерживайте кнопку **A**.
- **3.** Включите зажигание.
- **4.** Удерживайте кнопку в течение 10 секунд. На дисплее появится '0' и значок с изображением гаечного ключа исчезнет.

#### **Saxo**

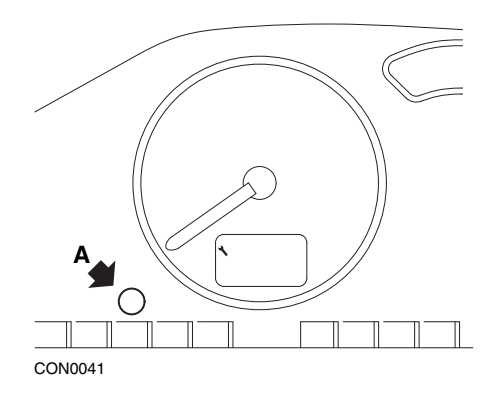

- **1.** Выключите зажигание.
- **2.** Нажмите и удерживайте кнопку **A**.
- **3.** Включите зажигание.
- **4.** Удерживайте кнопку в течение 10 секунд. На дисплее появится '0' и значок с изображением гаечного ключа исчезнет.

## **Synergie/Evasion**

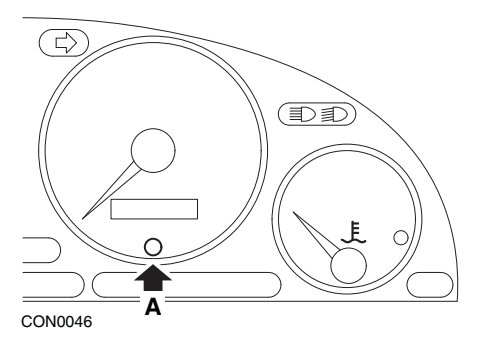

- **1.** Выключите зажигание.
- **2.** Нажмите и удерживайте кнопку **A**.
- **3.** Включите зажигание.
- **4.** Удерживайте кнопку в течение 10 секунд. На дисплее появится '0' и значок с изображением гаечного ключа исчезнет.

## **Xantia**

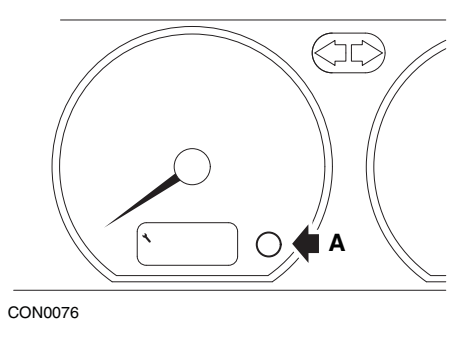

- **1.** Выключите зажигание.
- **2.** Нажмите и удерживайте кнопку **A**.
- **3.** Включите зажигание.
- **4.** Удерживайте кнопку. Значок с изображением гаечного ключа и интервал обслуживания будут отображаться в течение 5 секунд, а потом исчезнут.

## **Xsara (1997 - 2000 гг.)**

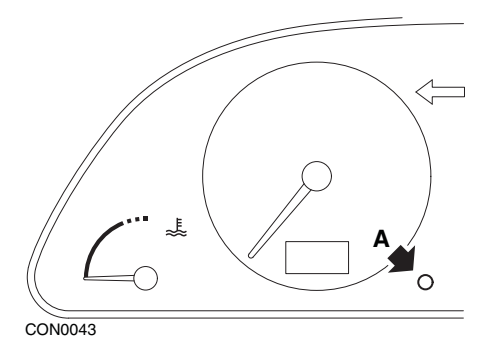

- **1.** Выключите зажигание.
- **2.** Нажмите и удерживайте кнопку **A**.
- **3.** Включите зажигание.
- **4.** Удерживайте кнопку. Значок с изображением гаечного ключа и интервал обслуживания будут отображаться в течение 5 секунд, а потом исчезнут.

## **Xsara (начиная с 2000 г.)**

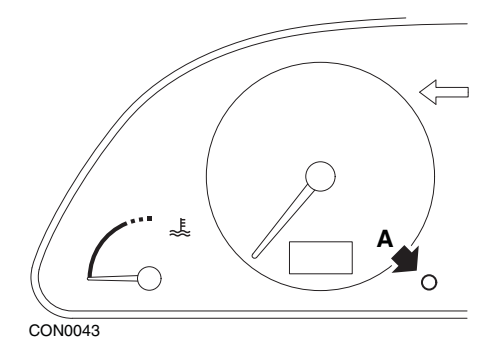

- **1.** Выключите зажигание.
- **2.** Нажмите и удерживайте кнопку **A**.
- **3.** Включите зажигание.
- **4.** Удерживайте кнопку в течение 10 секунд. На дисплее появится '0' и значок с изображением гаечного ключа исчезнет.

#### **Xsara Picasso**

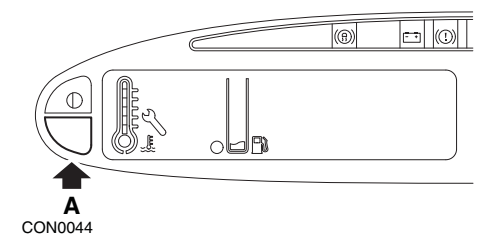

- **1.** Выключите зажигание.
- **2.** Нажмите и удерживайте кнопку **A**.
- **3.** Включите зажигание.
- **4.** Удерживайте кнопку в течение 10 секунд. На дисплее появится '0' и значок с изображением гаечного ключа исчезнет.

## **Fiat**

## **(1994 - 2000)**

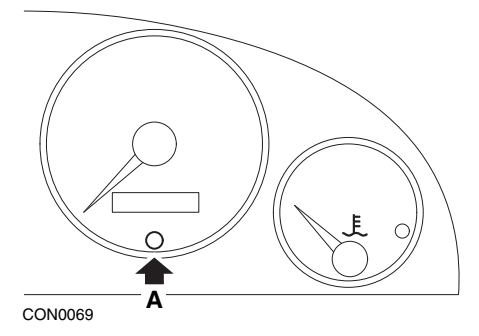

- **1.** Выключите зажигание.
- **2.** Нажмите и удерживайте кнопку **A**.
- **3.** Включите зажигание.
- **4.** Удерживайте кнопку **A** в течение 10 секунд.
- **5.** На дисплее появится '0' и значок с изображением гаечного ключа исчезнет.

## **Ford**

#### **Transit (2000 г.)**

Для выключения индикатора обслуживания (значок с изображением гаечного ключа) выполните следующие шаги:

- **1.** Выключите зажигание.
- **2.** Удерживайте педаль тормоза и акселератора.
- **3.** Включите зажигание, продолжая удерживать две педали.
- **4.** Удерживайте педали примерно 15 секунд.
- **5.** Индикатор SIA (значок с изображением гаечного ключа) начнет мигать после завершения сброса.
- **6.** Отпустите педали, пока мигает индикатор SIA.
- **7.** Выключите зажигание.

### **Galaxy (2000 - 2006 гг.)**

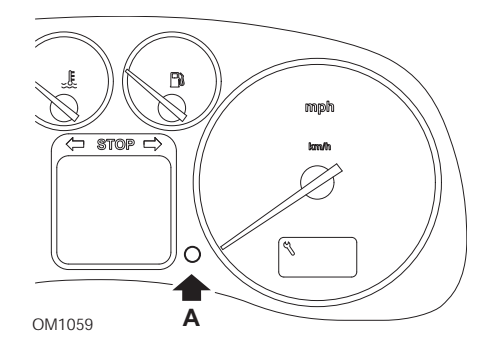

- **1.** Включите зажигание.
- **2.** Нажмите и удерживайте кнопку А, пока на дисплее не погаснет сообщение 'SERVICE' (ОБСЛУЖИВАНИЕ).
- **3.** Выключите зажигание.

*Внимание: В зависимости от типа обслуживания процедура может выполняться 1, 2, или 3 раза:*

*OEL (смена масла) - через каждые 12000 километров = 1.*

*IN 01 (технический осмотр) - через каждые 24000 километров = 2.*

*IN 02 (дополнительные работы по обслуживанию) - через каждые 48000 километров = 3.*

# **GM Vauxhall/Opel**

**Omega-B, Vectra-B начиная с 1999 г.**

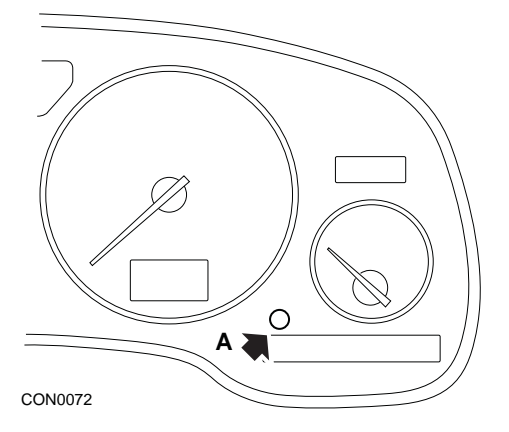

- **1.** Выключите зажигание.
- **2.** Нажмите и удерживайте кнопку **A**.
- **3.** Включите зажигание.
- **4.** Удерживайте кнопку, пока на дисплее не появятся три штриха '---'.
- **5.** Выключите зажигание, чтобы проверить, погасло ли сообщение об обслуживании.

# **Lancia**

**(1994 - 2000)**

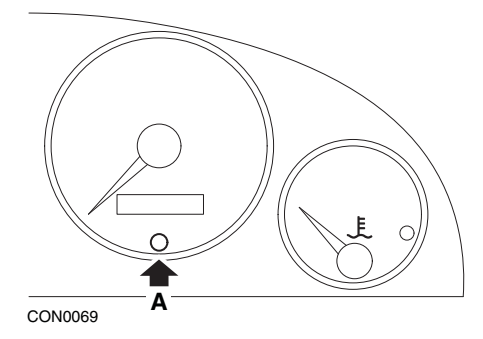

- **1.** Выключите зажигание.
- **2.** Нажмите и удерживайте кнопку **A**.
- **3.** Включите зажигание.
- **4.** Удерживайте кнопку **A** в течение 10 секунд.
- **5.** На дисплее появится '0' и значок с изображением гаечного ключа исчезнет.

# **Land Rover**

**Range Rover III начиная с 2002 г. (за исключением Японии и Северной Америки)**

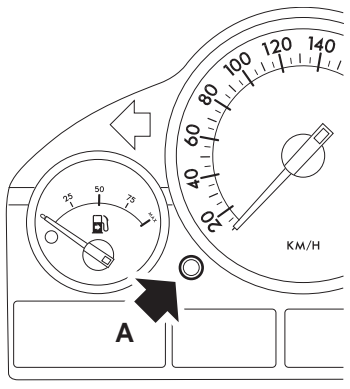

CON0071

- **1.** Выключите зажигание.
- **2.** Нажмите и удерживайте кнопку **A**.
- **3.** Удерживайте кнопку и поверните ключ зажигания в положение I.
- **4.** Удерживайте кнопку в течение 5 секунд, пока не появится сообщение 'SIA RESET' (СБРОС SIA).
- **5.** На дисплее отобразится расстояние до обслуживания и тип необходимого обслуживания (OIL SERVICE (СМЕНА МАСЛА) или INSPECTION (ТЕХНИЧЕСКИЙ ОСМОТР)).
- **6.** Проверьте, достигнуто ли расстояние до обслуживания.
	- **a.** Если достигнуто, то перейдите к шагу 9
	- **b.** Если нет, выполните следующий шаг
- **7.** Нажмите на кнопку **A** один раз. На дисплее отобразится время до обслуживания.
- **8.** Проверьте, достигнуто ли время до обслуживания.
	- **a.** Если достигнуто, то перейдите к шагу 11
	- **b.** Если нет, то выполните шаг 10
- **9.** Если расстояние до обслуживания достигнуто, нажмите и удерживайте кнопку **A** в течение 5 секунд. На дисплее начнет мигать сообщение 'RESET' (СБРОС). Нажмите снова на кнопку **A** до того, как надпись 'RESET' (СБРОС) промигает 5 раз, чтобы сбросить расстояние до обслуживания. Новое расстояние до обслуживания будет отображаться в течение 5 секунд перед появлением времени обслуживания.
- **10.** Нажмите на кнопку **A** один раз, чтобы завершить проверку и сброс интервала обслуживания.

- **11.** Если расстояние до времени достигнуто, нажмите и удерживайте кнопку **A** в течение 5 секунд. На дисплее начнет мигать сообщение 'RESET' (СБРОС). Нажмите снова на кнопку **A** до того, как надпись 'RESET' (СБРОС) промигает 5 раз, чтобы сбросить время до обслуживания. Новое время до обслуживания будет отображаться в течение 5 секунд перед появлением завершения обслуживания.
- **12.** Выключите зажигание.

# **Mercedes**

#### **Mercedes (1998 - 2007 гг.) С системой гибкого обслуживания и многофункциональным управлением рулевым колесом**

- **1.** Включите зажигание.
- **2.** С помощью кнопок **EP** и **FP** перемещайтесь по многофункциональному дисплею, пока не отобразятся показания одометра ежедневного пробега и главного одометра или в случае отдельного дисплея главного одометра перемещайтесь по дисплею, пока не отобразится температура внешней среды.
- **3.** С помощью кнопок  $\overline{\triangle}$  и  $\overline{\triangledown}$  перемещайтесь по многофункциональному дисплею, пока не отобразится индикатор обслуживания
- **4.** Нажмите и удерживайте кнопку на приборном щитке примерно 3 секунды, пока на многофункциональном дисплее не отобразится следующий вопрос:

DO YOU WANT TO RESET SERVICE INTERVAL? (ВЫ ХОТИТЕ СБРОСИТЬ ИНТЕРВАЛ ОБСЛУЖИВАНИЯ?) CONFIRM BY PRESSING R (ПОДТВЕРДИТЕ, НАЖАВ КНОПКУ R)

или

SERVICE INTERVAL? (ИНТЕРВАЛ ОБСЛУЖИВАНИЯ?) RESET WITH R BUTTON FOR 3 SEC (СБРОСЬТЕ НАЖАТИЕМ КНОПКИ R В ТЕЧЕНИЕ 3 СЕКУНД)

- **5.** Нажмите и удерживайте кнопку **В** на приборном щитке снова, пока не прозвучит сигнал.
- **6.** Новый интервал обслуживания появится на многофункциональном дисплее.

*Внимание: касается сброса расстояния поездки.*

### **Mercedes (1998 - 2002 гг.)**

### **С системой гибкого обслуживания и без многофункционального управления рулевым колесом**

- **1.** Поверните ключ зажигания в положение ON (ВКЛ.) и сразу нажмите на кнопку возле цифрового дисплея два раза в течение одной секунды. Текущий статус по времени или расстоянию отобразится на дисплее.
- **2.** Поверните ключ зажигания в положение OFF (ВЫКЛ.) на 10 секунд.
- **3.** Нажмите и удерживайте кнопку, при этом поверните ключ зажигания в положение ON (ВКЛ.). Статус по времени или расстоянию отобразится на дисплее снова.
- **4.** Примерно через 10 секунд вы услышите звуковой сигнал и на дисплее отобразится 15000 км. Отпустите кнопку.

# **Peugeot**

### **106**

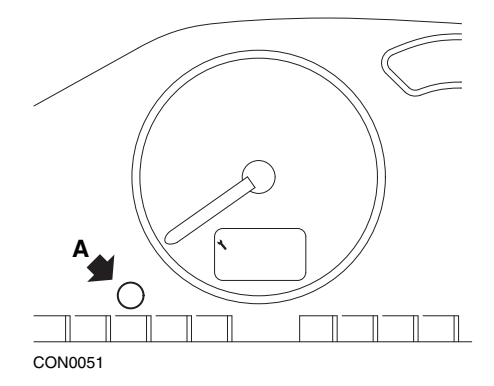

- **1.** Выключите зажигание.
- **2.** Нажмите и удерживайте кнопку **A**.
- **3.** Включите зажигание.
- **4.** Удерживайте кнопку в течение 10 секунд. На дисплее появится '0' и значок с изображением гаечного ключа исчезнет.

#### **206**

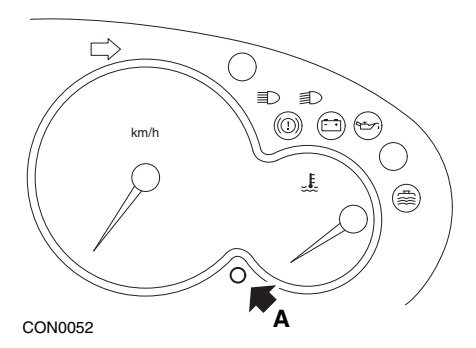

- **1.** Выключите зажигание.
- **2.** Нажмите и удерживайте кнопку **A**.
- **3.** Включите зажигание.
- **4.** Удерживайте кнопку в течение 10 секунд. На дисплее появится '0' и значок с изображением гаечного ключа исчезнет.

#### **306**

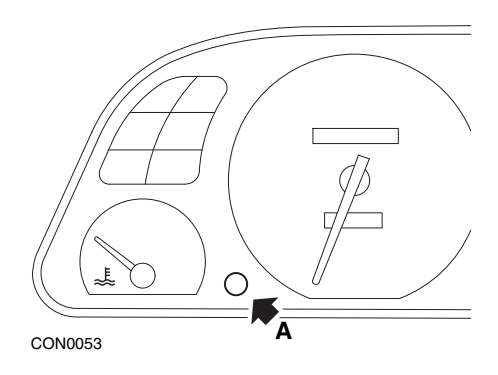

- **1.** Выключите зажигание.
- **2.** Нажмите и удерживайте кнопку **A**.
- **3.** Включите зажигание.
- **4.** Удерживайте кнопку в течение 10 секунд. На дисплее появится '0' и значок с изображением гаечного ключа исчезнет.

#### **307**

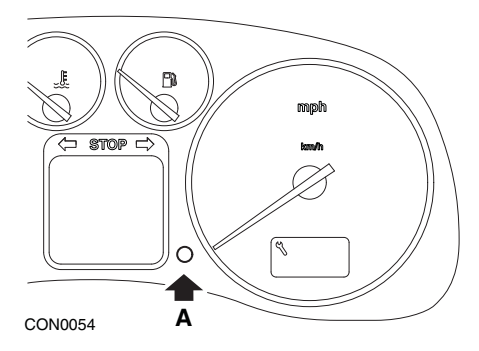

- **1.** Выключите зажигание.
- **2.** Нажмите и удерживайте кнопку **A**.
- **3.** Включите зажигание.
- **4.** Удерживайте кнопку в течение 10 секунд.

На дисплее появится '0' и значок с изображением гаечного ключа исчезнет.

## **406**

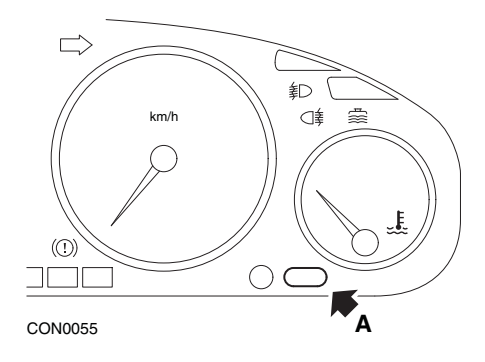

- **1.** Выключите зажигание.
- **2.** Нажмите и удерживайте кнопку **A**.
- **3.** Включите зажигание.
- **4.** Удерживайте кнопку в течение 10 секунд. На дисплее появится '0' и значок с изображением гаечного ключа исчезнет.

#### **607**

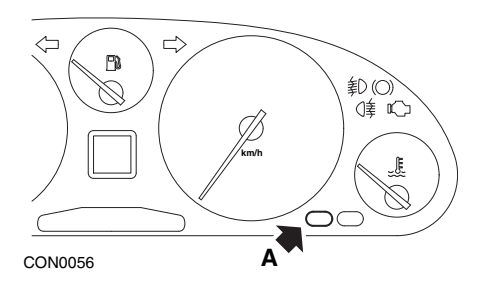

- **1.** Выключите зажигание.
- **2.** Нажмите и удерживайте кнопку **A**.
- **3.** Включите зажигание.
- **4.** Удерживайте кнопку в течение 10 секунд.

На дисплее появится '0' и значок с изображением гаечного ключа исчезнет.

#### **806**

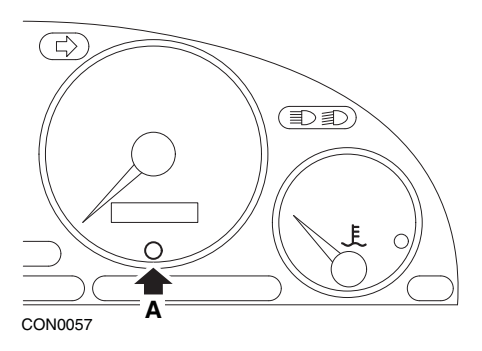

- **1.** Выключите зажигание.
- **2.** Нажмите и удерживайте кнопку **A**.
- **3.** Включите зажигание.
- **4.** Удерживайте кнопку в течение 10 секунд. На дисплее появится '0' и значок с изображением гаечного ключа исчезнет.

#### **807**

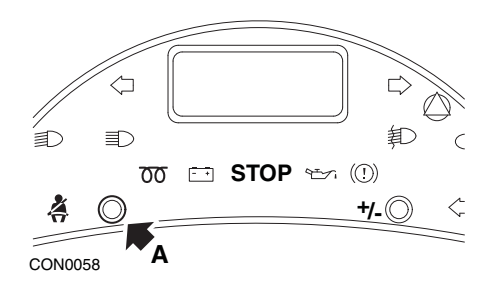

- **1.** Выключите зажигание.
- **2.** Нажмите и удерживайте кнопку **A**.
- **3.** Включите зажигание.
- **4.** Удерживайте кнопку, пока на дисплее не появится '0' и значок с изображением гаечного ключа не исчезнет.

## **Boxer II начиная с 2002 г.**

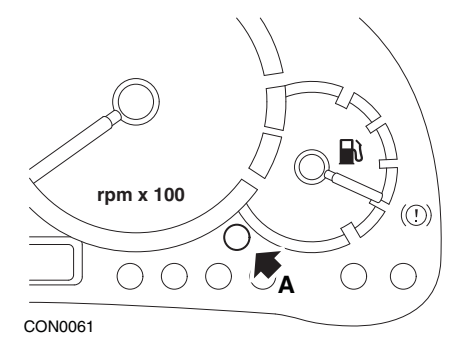

- **1.** Выключите зажигание.
- **2.** Нажмите и удерживайте кнопку **A**.
- **3.** Включите зажигание.
- **4.** Удерживайте кнопку в течение 10 секунд. На дисплее появится '0' и значок с изображением гаечного ключа исчезнет.

#### **Expert**

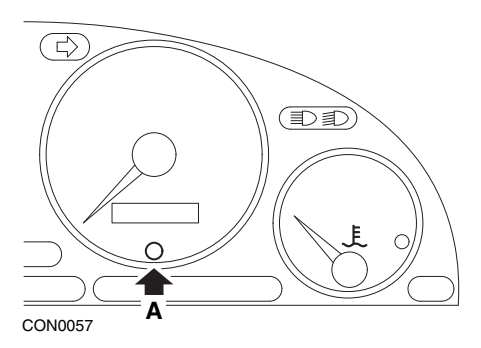

- **1.** Выключите зажигание.
- **2.** Нажмите и удерживайте кнопку **A**.
- **3.** Включите зажигание.
- **4.** Удерживайте кнопку в течение 10 секунд. На дисплее появится '0' и значок с изображением гаечного ключа исчезнет.

### **Partner 1999 - 2002 гг.**

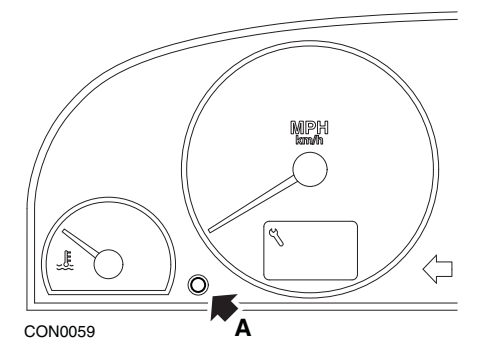

- **1.** Выключите зажигание.
- **2.** Нажмите и удерживайте кнопку **A**.
- **3.** Включите зажигание.
- **4.** Удерживайте кнопку в течение 10 секунд. На дисплее появится '0' и значок с изображением гаечного ключа исчезнет.

#### **Partner начиная с 2002 г.**

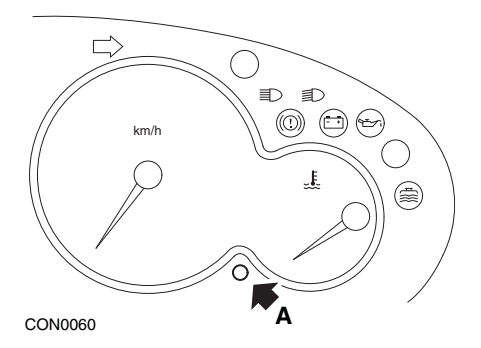

- **1.** Выключите зажигание.
- **2.** Нажмите и удерживайте кнопку **A**.
- **3.** Включите зажигание.
- **4.** Удерживайте кнопку в течение 10 секунд.

На дисплее появится '0' и значок с изображением гаечного ключа исчезнет.

# **Renault**

**Уровень масла**

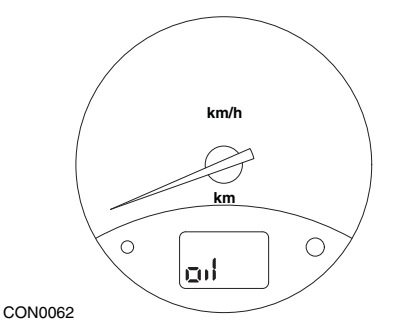

Показанная индикаторная лампа представляет собой предупреждающий индикатор низкого уровня масла и не является индикатором интервалов обслуживания. При достаточном уровне масла в двигателе индикатор автоматически исчезнет.

#### **Индикаторная лампа неисправности (MIL)**

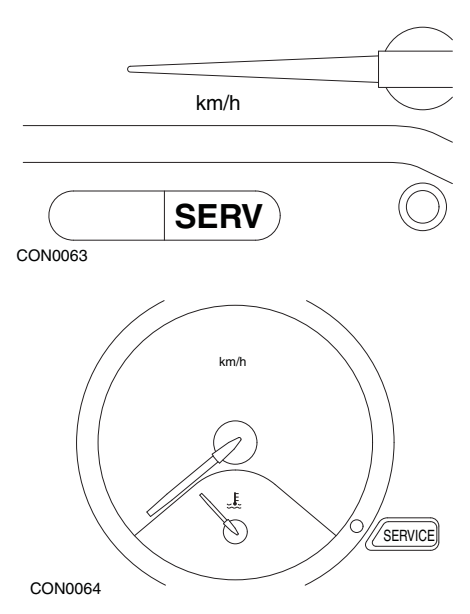

Индикаторные лампы, показанные выше, представляют собой индикаторные лампы неисправности (MIL) и не является индикаторами интервалов обслуживания. Если индикаторная лампа светится, то в автомобиле возникла неисправность. Дополнительную информацию см. в документации изготовителя.

**Clio III (модели с бортовым компьютером; начиная с 2006 г.) Scenic II (модели с бортовым компьютером; начиная с 2003 г.)**

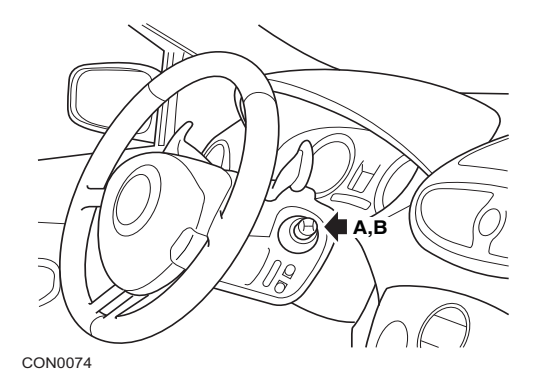

- **1.** Включите зажигание.
- **2.** Нажмите и отпустите кнопку сброса дисплея **A** или **B** на конце рычага переключателя стеклоочистителя, пока на дисплее не отобразится сервисная информация **'Distance Before Next' (Расстояние до следующего)**.
- **3.** Продолжайте удерживать кнопку в течение 10 секунд, пока на дисплее не отобразится расстояние до следующего обслуживания. Затем индикатор покажет соответствующий интервал обслуживания (например, 10000 км).
- **4.** Отпустите кнопку сброса.
- **5.** Выключите зажигание.

#### **Laguna (модели с бортовым компьютером; 1994 - 1998 гг.)**

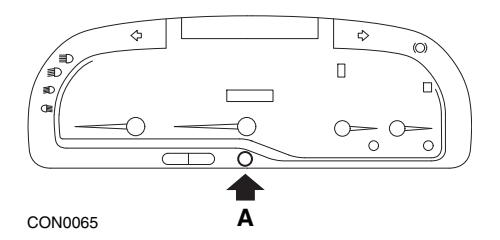

- **1.** Включите зажигание.
- **2.** Нажмите и удерживайте кнопку сброса **A**, пока не замигает значок с изображением гаечного ключа.
- **3.** Продолжайте удерживать кнопку, пока значок с изображением гаечного ключа не перестанет мигать и станет светиться. Индикатор покажет соответствующий интервал обслуживания (например, 10000 км).
- **4.** Отпустите кнопку сброса.
- **5.** Выключите зажигание.

#### **Laguna II (начиная с 2001 г.)**

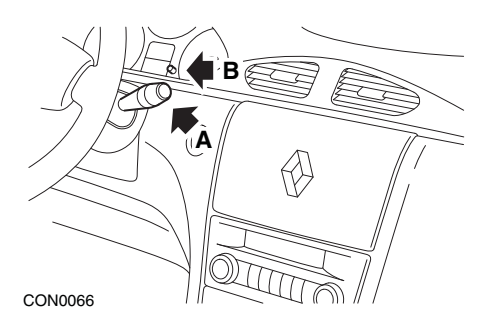

- **1.** Включите зажигание.
- **2.** Нажмите несколько раз на кнопку сброса **A**, пока не замигает значок с изображением гаечного ключа и не появится оставшееся расстояние до следующего обслуживания на дисплее одометра.
- **3.** Нажмите и удерживайте кнопку **B**, пока дисплей не промигает 8 раз.
- **4.** Отпустите кнопку **B**. Новый интервал обслуживания отобразится на дисплее.
- **5.** Выключите зажигание.

**Megane II (модели с бортовым компьютером; начиная с 2003 г.)**

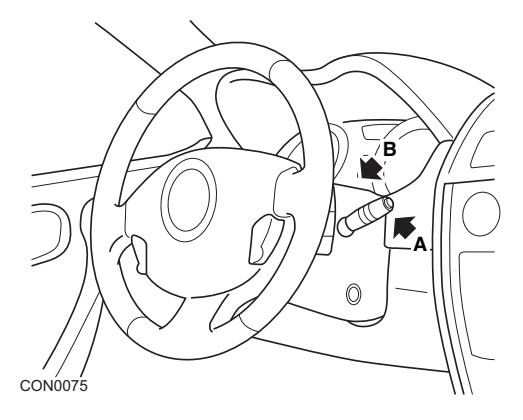

- **1.** Включите зажигание.
- **2.** Нажмите и отпустите кнопку сброса дисплея **A** на конце рычага переключателя стеклоочистителя, пока на дисплее не отобразится сервисная информация.
- **3.** Нажмите и удерживайте кнопку **B** в течение 10 секунд, пока на дисплее не отобразится следующий интервал обслуживания. Затем индикатор покажет соответствующее расстояние до следующего обслуживания (например, 10000 км).
- **4.** Отпустите кнопку сброса.
- **5.** Выключите зажигание.

#### **Safrane**

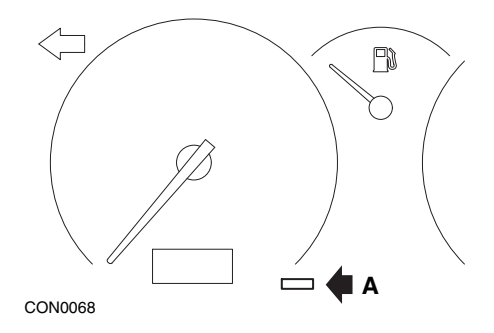

- **1.** Нажмите и удерживайте кнопку **A**.
- **2.** Включите зажигание.
- **3.** Продолжайте удерживать кнопку, пока значок с изображением гаечного ключа не перестанет мигать и станет светиться.

Индикатор покажет соответствующий интервал обслуживания (например, 10000 км).

- **4.** Отпустите кнопку сброса.
- **5.** Выключите зажигание.

#### **Vel Satis**

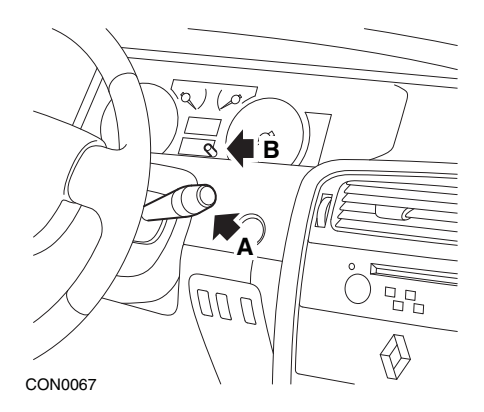

- **1.** Включите зажигание.
- **2.** Нажмите несколько раз на кнопку сброса **A**, пока не замигает значок с изображением гаечного ключа и не появится оставшееся расстояние до следующего обслуживания на дисплее одометра.
- **3.** Нажмите и удерживайте кнопку **B**, пока дисплей не промигает 8 раз.
- **4.** Отпустите кнопку **B**. Новый интервал обслуживания отобразится на дисплее.
- **5.** Выключите зажигание.

# **Smart**

### **Roadster**

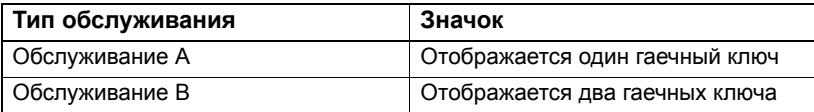

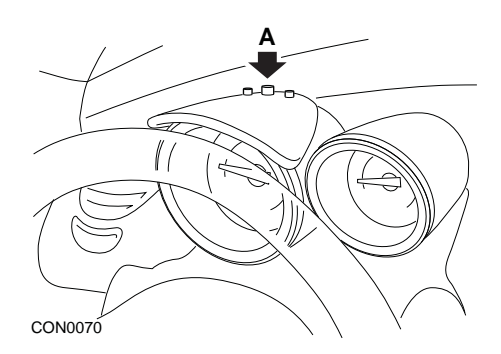

- **1.** Включите зажигание и в течение 4 секунд выберите дисплей интервала обслуживания нажатием кнопки **A** наверху приборного щитка (несколько раз, пока не отобразится интервал обслуживания).
- **2.** Удерживайте кнопку **A** и выключите зажигание.
- **3.** Удерживая кнопку **A** , включите зажигание и подождите 10 секунд. Индикатор обслуживания будет сброшен.
- **4.** Отпустите кнопку **A**, на дисплее отобразится тип и расстояние до следующего обслуживания.

# **Volkswagen**

## **Cabrio, Golf III, GTi, Jetta III (1993 - 1995 гг.) и Jetta (1996)**

Один из четырех кодов обслуживания может отобразиться на приборной панели в зависимости от пройденного расстояния. Каждый отображенный код устанавливает тип или уровень необходимого обслуживания. Код обслуживания начнет мигать примерно 3 секунды на дисплее одометра после включения зажигания. Когда обслуживание станет необходимым (через каждые 12000 км), соответствующий код обслуживания будет мигать примерно 60 секунд. На дисплее могут отображаться следующие четыре кода обслуживания:

- IN 00 (обслуживание не требуется)
- OEL (смена масла) через каждые 12000 км
- IN 01 (технический осмотр) через каждые 24000 км
- IN 02 (дополнительные работы по обслуживанию) через каждые 48000км

После выполнения необходимого техобслуживания каждый отображаемый код должен быть сброшен отдельно. Например, при прохождении расстояния 24000 км для кода OEL и IN 01 требуется сброс.

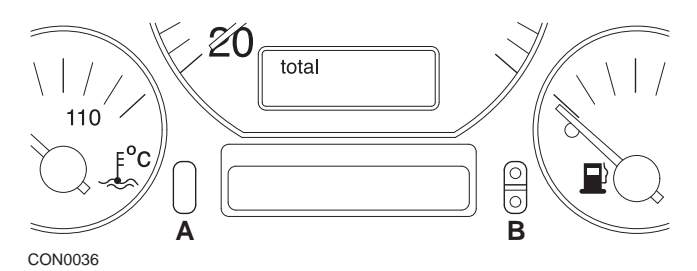

- **1.** Чтобы сбросить индикатор интервалов обслуживания (SRI), поверните ключ зажигания в положение ON (ВКЛ.). Нажмите и удерживайте кнопку сброса одометра **A**. Удерживая кнопку **A**, поверните ключ зажигания в положение OFF (ВЫКЛ.).
- **2.** На дисплее отобразится код обслуживания "OEL". Чтобы сбросить этот счетчик, нажмите и удерживайте кнопку **B**, пока на дисплее не появится 5 штрихов.
- **3.** При необходимости нажмите на кнопку **A**, чтобы отобразился код "IN 01". Чтобы сбросить этот счетчик, нажмите и удерживайте кнопку **B**, пока на дисплее не появится 5 штрихов.
- **4.** При необходимости нажмите на кнопку **A**, чтобы отобразился код "IN 02". Чтобы сбросить этот счетчик, нажмите и удерживайте кнопку **B**, пока на дисплее не появится 5 штрихов.
- **5.** Чтобы выйти из режима сброса, поверните ключ зажигания в положение ON (ВКЛ.).
- **6.** Когда отобразится код "IN 00", поверните ключ зажигания в положение OFF (ВЫКЛ.).

## **Volvo**

**Volvo 240 (1986 - 1989 гг.)**

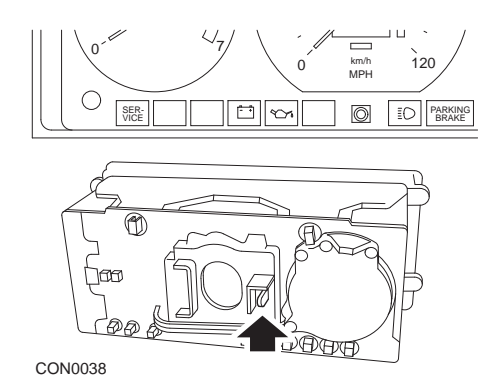

За приборной панелью найдите и нажмите на рычаг, расположенный между тахометром и спидометром.

## **Volvo 240 (1990 - 1993 гг.)**

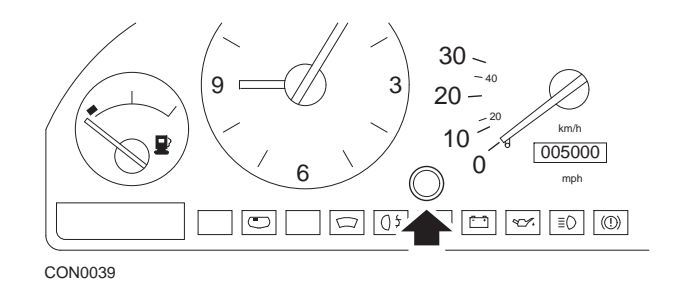

- **1.** Снимите заглушку на лицевой стороне приборной панели между часами и спидометром.
- **2.** Вставьте тонкий пластинчатый инструмент в проем и нажмите кнопку сброса.

## **Volvo 740 (1986 - 1988 гг.)**

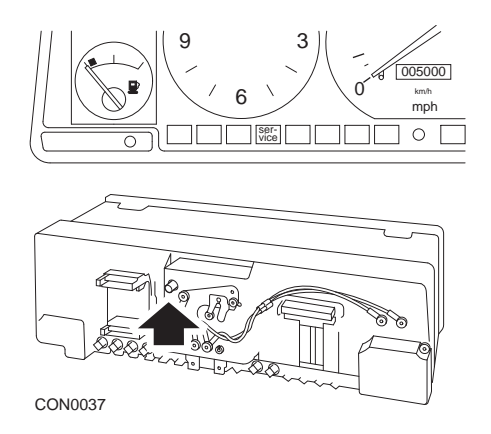

За приборной панелью найдите и нажмите на кнопку, расположенную слева от спидометра.

## **Volvo 740 (1989 - 1992 гг.)**

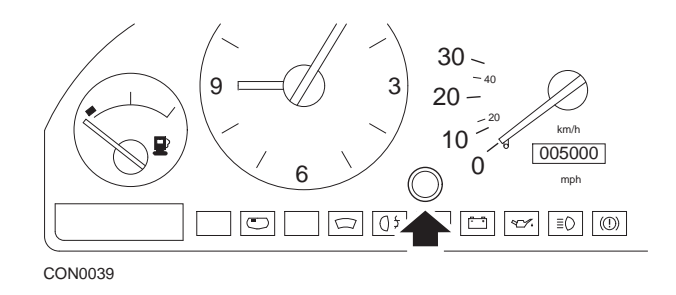

- **1.** Снимите заглушку на лицевой стороне приборной панели между часами и спидометром.
- **2.** Вставьте тонкий пластинчатый инструмент в проем и нажмите кнопку сброса.

## **Volvo 760 (1986 - 1990 гг.)**

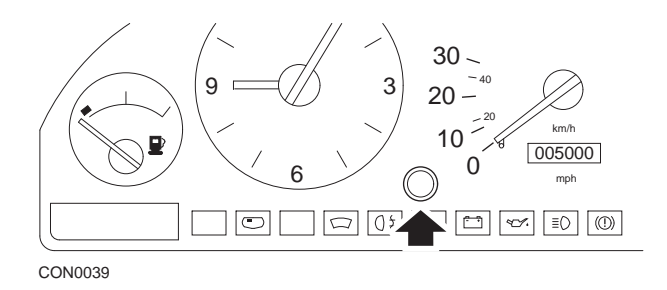

- **1.** Снимите заглушку на лицевой стороне приборной панели между часами и спидометром.
- **2.** Вставьте тонкий пластинчатый инструмент в проем и нажмите кнопку сброса.

#### **Volvo 780 (1988 - 1990 гг.)**

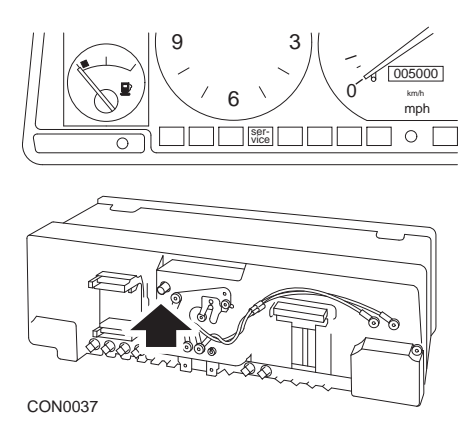

За приборной панелью найдите и нажмите на кнопку, расположенную слева от спидометра.

### **Volvo 850 (1993 - 1995 гг.) с приборной панелью Yazaki**

*Внимание: Эта приборная панель имеет одометр, расположенный над стрелкой спидометра.*

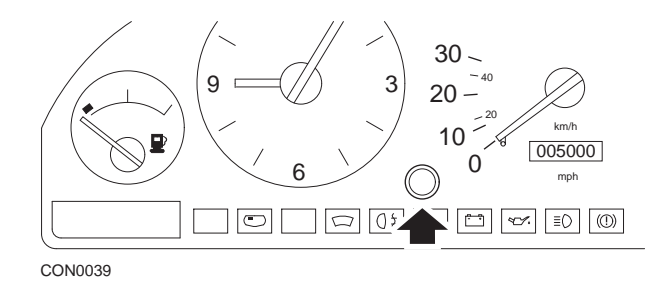

- **1.** Снимите заглушку на лицевой стороне приборной панели между часами и спидометром.
- **2.** Вставьте тонкий пластинчатый инструмент в проем и нажмите кнопку сброса.

## **Volvo 850 (1993 - 1995 гг.) с приборной панелью VDO**

*Внимание: Эта приборная панель имеет одометр, расположенный под стрелкой спидометра.*

**1.** Ключ зажигания повернут в положение ON (ВКЛ.) и двигатель не запущен.

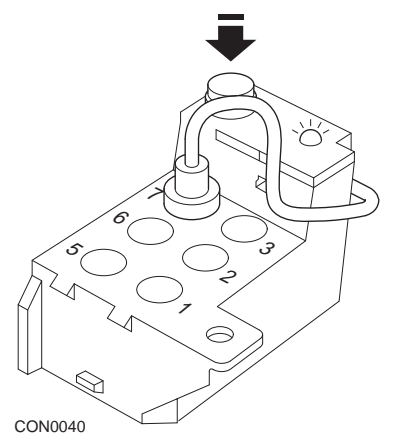

*Диагностический модуль, расположенный в отсеке двигателя рядом с левой подвеской*

- **2.** Подсоедините вывод диагностического модуля к клемме 7.
- **3.** Нажмите кнопку сброса на диагностическом модуле быстро 4 раза подряд.
- **4.** Если светодиод на диагностическом модуле засветился и продолжает светиться, нажмите на кнопку сброса еще раз и отпустите ее.
- **5.** Если светодиод продолжает светиться, нажмите на кнопку быстро 5 раз подряд.
- **6.** Если светодиод светится снова, нажмите на кнопку один раз.
- **7.** Светодиод начнет мигать несколько раз, указывая, что последовательность была введена правильно и индикатор интервалов обслуживания (SRI) был сброшен.
- **8.** Отсоедините вывод от клеммы 7 и поверните ключ зажигания в положение 'OFF' (ВЫКЛ.).

## **Volvo 940 (1991 - 1995 гг.)**

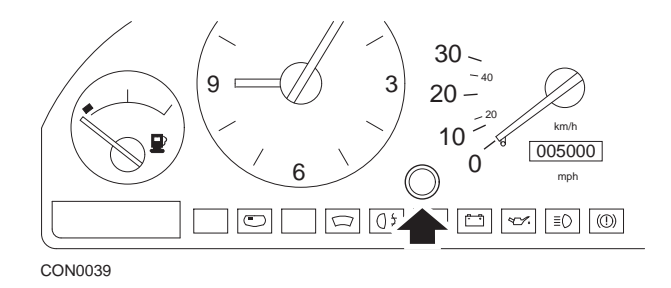

- **1.** Снимите заглушку на лицевой стороне приборной панели между часами и спидометром.
- **2.** Вставьте тонкий пластинчатый инструмент в проем и нажмите кнопку сброса.

### **Volvo 960 (1991 - 1995 гг.)**

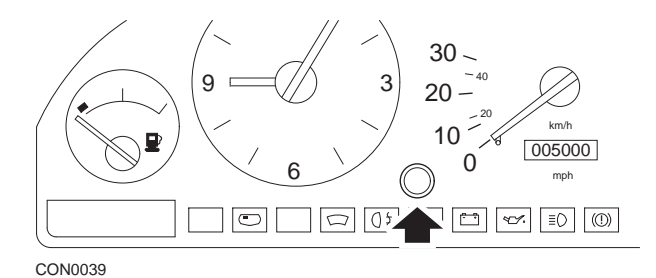

- **1.** Снимите заглушку на лицевой стороне приборной панели между часами и спидометром.
- **2.** Вставьте тонкий пластинчатый инструмент в проем и нажмите кнопку сброса.
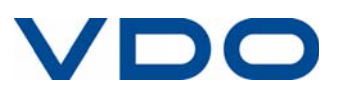